Susanne Heinz

# Videobearbeitung für Kids mit

## DaVinci Resolve

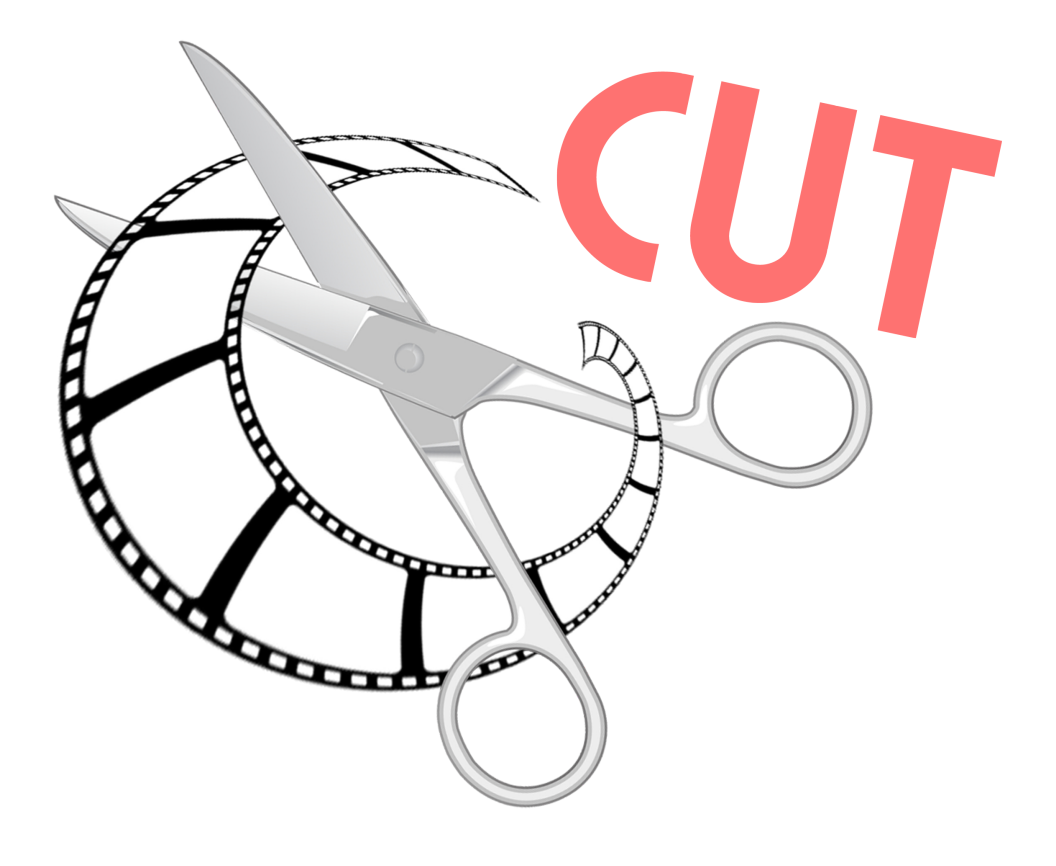

### **VORWORT**

Alle Bilder, die in diesem Skript genutzt werden, sind entweder Fotos und Grafiken von:

- Pixabay und stehen somit unter der Pixabay Lizenz, siehe https://pixabay.com/ de/service/terms/
- Screenshots des Programmes DaVinci Resolve 17.3.1 Build 5.
- Private Fotos von Susanne Heinz © 2022

Dieses Skript wurde nach bestem Wissen und Gewissen geschrieben. Fehler sind unbeabsichtigt und werden gerne berichtigt. Solltet Ihr welche finde, schreibt mir per E-Mail an mail@seibernet.de.

Haftungsausschluss:

Ich übernehme für fehlerhafte Darstellungen oder Programmabläufe keine Haftung.

Dieses Skript wurde mit der Version 17.3.1 von DaVinci Resolve geschrieben.

### **Dieses Skript darf, auch in Auszügen, nur mit schriftlicher Genehmigung der Autorin vervielfältigt werden**

© 2023 by Susanne Heinz Kirchwiese 2 55444 Seibersbach E-Mail: mail@seibernet.de

### **VORWORT**

### **Hallo Alle!**

Herzlich willkommen im Kurs "Videobearbeitung für Kids mit DaVinci Resolve".

In diesem Kurs lernt Ihr, wie man mit dem kostenlosen Programm "DaVinci Resolve 17" Videos zusammenstellt, schneidet, vertont und veröffentlicht.

Leider gibt es kein Buch, das "DaVinci Resolve" auf Deutsch erklärt, deshalb habe ich ein Skript geschrieben, das die wichtigsten Punkte von DaVinci Resolve anspricht.

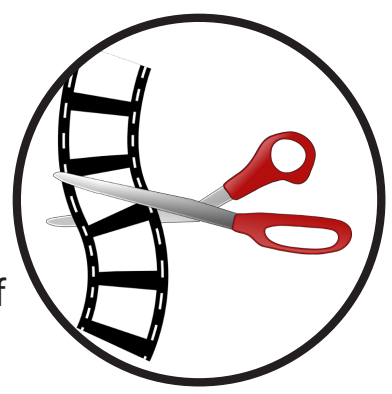

Da DaVinci Resolve für Profis mit einer professionellen Hardware entwickelt wurde, gibt es im Programm unheimlich viel Dinge, die wir uns

gar nicht erste anschauen werden, ansonsten wären wir vielleicht viele Monate damit beschäftigt.

Es sind zusammen zehn praktische Beispiele dabei, die euch verschiedene Techniken verdeutlichen. Außerdem habe ich in den Bereichen, in denen ihr viel Zeit verbringen werdet,

Tabellen mit Erklärungen für die Fachbegriffe hinzugefügt. Gelegentlich werdet ihr auch Abschnitte finden, in denen ihr eure eigenen Gedanken und Zusätze notieren könnt.

Die QR-Codes leiten Euch zum Materialordner, dem englischsprachigen Handbuch von DaVinci Resolve (3625 Seiten) MeinTipp: Lasst Euch doch den Text von Google Translate übersetzen oder kopiert die Textteile in ChatGPT und lasst sie euch dort erklären.

Ich wünsche Euch nun viel Vergnügen im Kurs!

Susanne Heinz

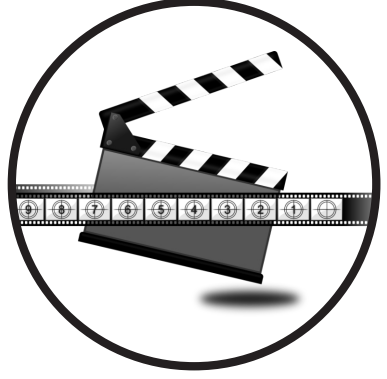

### **Inhaltsverzeichnis**

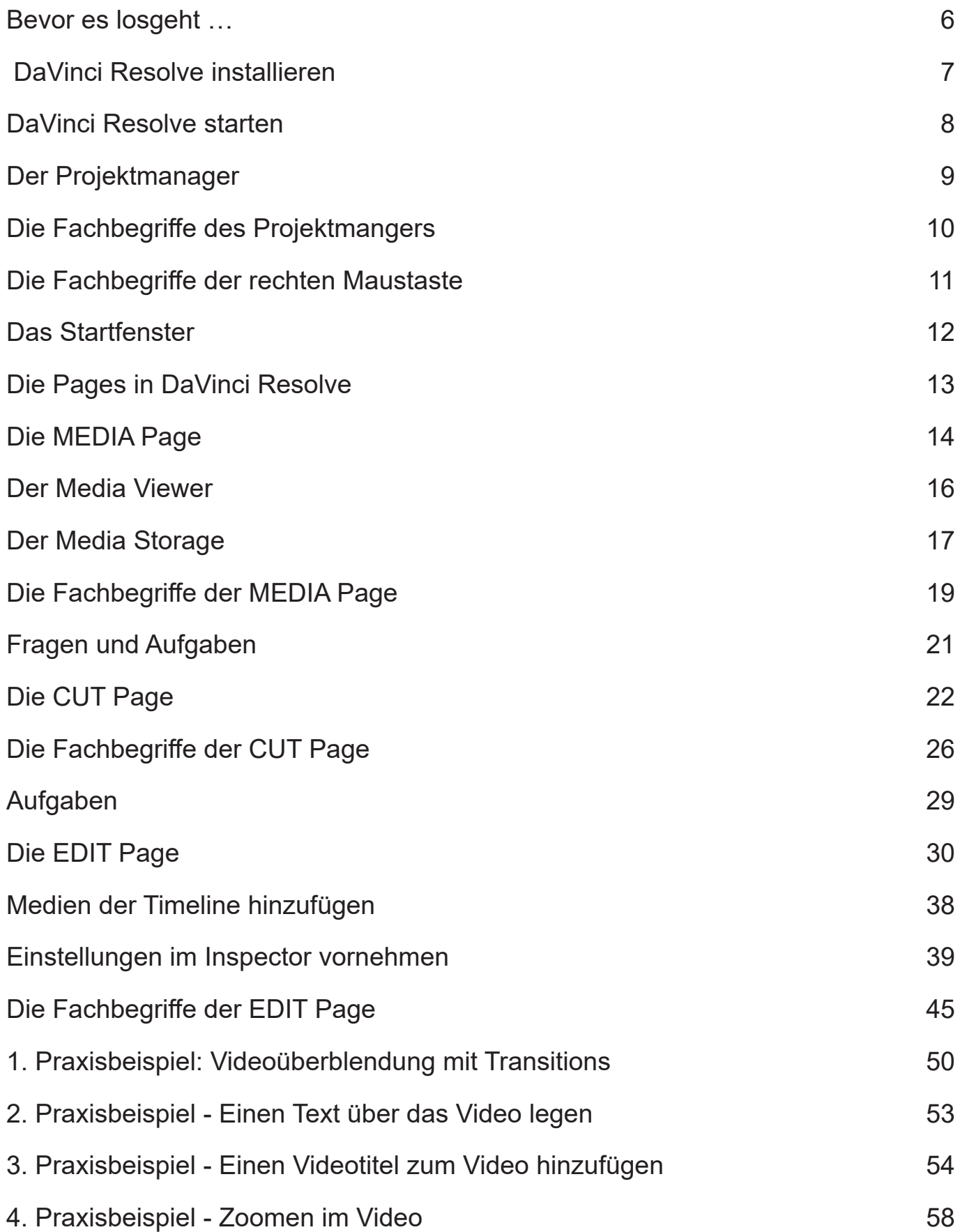

### **Inhaltsverzeichnis**

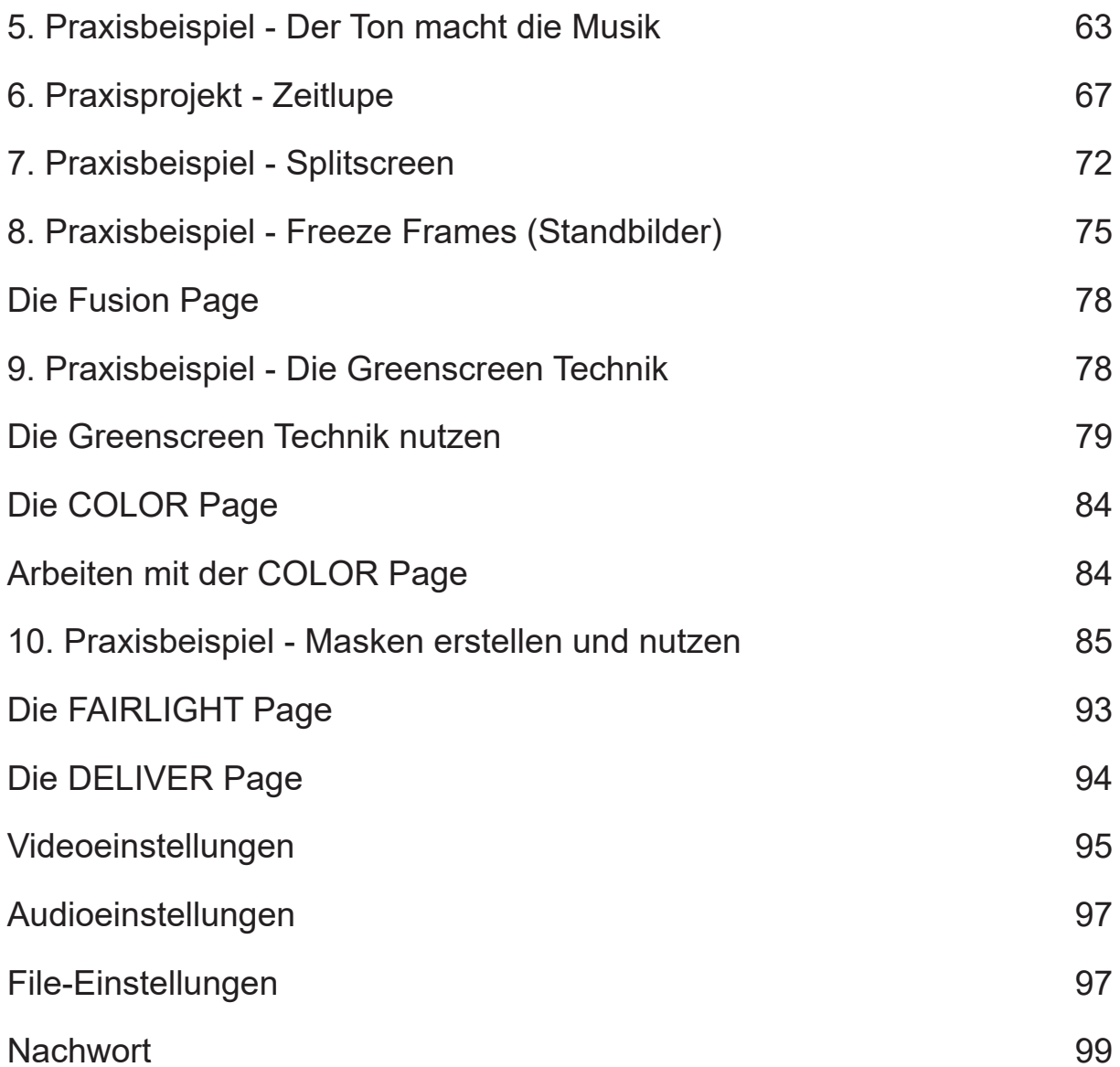

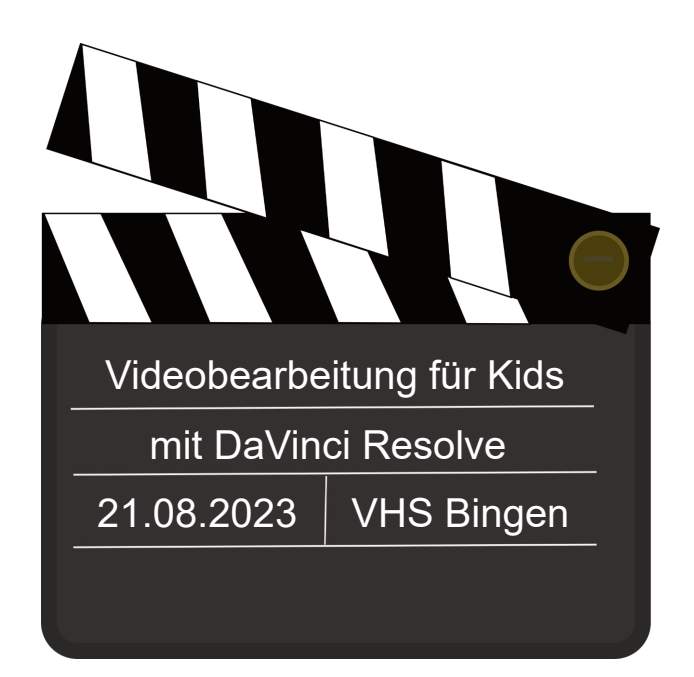

### **Bevor es losgeht …**

Bevor wir mit der Videobearbeitung starten brauchen wir erst einmal ein paar Dinge bzw. müssen wir erst einmal ein paar Vorbereitungen treffen.

Wir arbeiten mit **DaVinci Resolve 17**. Mittlerweile gibt es zwar schon die Version 18 (QR-Code), aber für unsere Zwecke reicht die Version 17 (**https://vhs.link/9ZHDbv).**

### **Was müssen wir vor dem Start noch erledigen?**

- Wir brauchen das Programm "DaVinci Resolve 17" und ein ZIP-Programm mit dem Ihr die Zip-Datei entpacken könnt. Hier könnt Ihr DaVinci Resolve 17 downloaden: **https://vhs.link/9ZHDbv \*** Hier könnt Ihr ein ZIP-Programm herunterladen: **https://vhs.link/wZPvs3 \*\***
- Wir brauchen eventuell ein Bildbearbeitungsprogramm Hier könnt Ihr Paint.Net herunterladen: **https://vhs.link/PRykwp \*\*\***
- Wir brauchen Videos (Beispielvideos findet man bei **https://pixabay.com**)
- Wir brauchen Audiodateien
- Eventuell brauchen wir auch noch eine mobile Festplatte
- Das Wichtigste für den Kurs ist natürlich ein Computer. (Win oder MacOS)

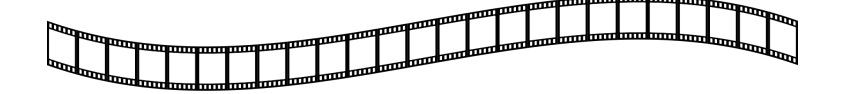

Habe ich in der Aufzählung etwas vergessen? Wenn ja, könnt Ihr es hier eintragen:

'\* https://www.blackmagicdesign.com/de/support/download/4d6659a04e9d417a88a7494de5933fb3/Windows

• …………………………………………………………………..

• …………………………………………………………………..

\*\* https://www.chip.de/downloads/7-Zip-64-Bit\_38851222.html

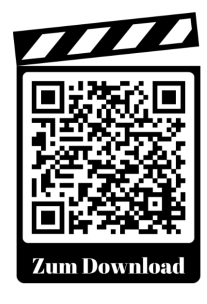

<sup>\*\*\*</sup> https://www.chip.de/downloads/Paint.NET-Portable\_81025582.html

### **DaVinci Resolve installieren**

Nachdem Ihr sowohl "DaVinci Resolve 17" und das ZIP-Programm "7-ZIP" heruntergeladen habt, müssst Ihr sie nun auch installieren.

- 1. Zuerst kommt das 7-ZIP-Programm dran. (Solltet Ihr bereits ein ZIP-Programm auf Eurem Computer installiert haben, müsst Ihr 7-ZIP natürlich nicht installieren.) Da Euch der Link zur CHIP-Website führt, würde ich die Datei, die Ihr dort heruntergeladen habt, noch einmal von Eurem Anti-Viren-Programm überprüfen lassen, sofern Ihr eines installiert habt (Sicher ist sicher ;))
- 2. Klickt auf die EXE-Datei und folgt der Installationsanleitung.
- 3. Da nun Euer ZIP-Programm installiert ist, könnt Ihr es auch gleich nutzen, um "DaVinci Resolve" zu entpacken. Das funktioniert wie folgt:
- 4. Klickt mit der rechten Maustaste auf den ZIP-Ordner von "DaVinci Resolve" und klickt auf "Hier entpacken"
- 5. Nach dem Entpacken findet Ihr ein neues Icon
- 6. Klickt jetzt doppelt auf das Icon, um die Installation zu starten.
- 7. Es erscheint nun ein Fensterchen mit der Bezeichnung "Extracting". Sobald 100% erreicht sind, erscheint ein neues Fensterchen, das Euch fragt, welche Komponenten Ihr installieren wollt. Klickt die oberen zwei Felder ab. Die braucht man nur, wenn man die

entsprechende Hardware hat. Sollten unter dem Eintrag DaVinci Resolve 17.4 noch andere Punkte zum Anklicken stehen, sollte man darüber nachdenken, sie mit zu installieren. Es könnten nämlich wichtige Komponenten von Windows sein.

- 8. Klickt auf den Button "Install".
- 9. Im Verlauf des Installation erscheint das Fenster, in dem man den Lizenzbedingungen zustimmen muss. Danach kann man den Button "Next" anklicken, um die Installation fortzusetzen.

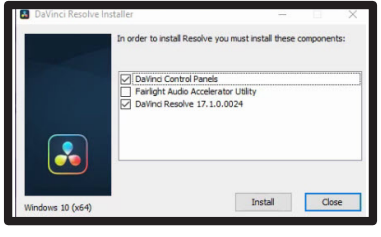

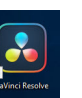

### **DaVinci Resolve starten**

- 10. Im Anschluss daran erscheint die Abfrage, an welchem Ort man das Programm speichern möchte. Behaltet den angezeigten Standard-Pfad bei. Klickt wieder auf "Next".
- 11. Im darauf folgenden Fensterchen könnt Ihr nun die Installation abschließen, in dem Ihr auf "Install" klickt.
- 12. Nachdem der Installationsprozess abgeschlossen ist, könnt Ihr nun auf "Finish" klicken und damit ist dann der Installationsprozess abgeschlossen.

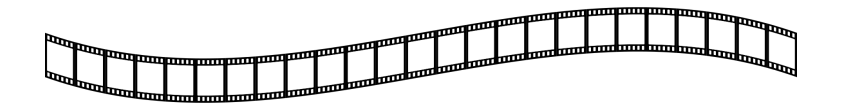

### **DaVinci Resolve starten**

- 1. Um DaVinci Resolve zu starten, müsst Ihr einfach das Icon auf dem Desktop doppelt anklicken
- 2. Sollte sich ein Fenster mit der Aufforderung öffnen, das Programm zu aktualisieren, könnt Ihr das fürs Erste wegklicken bzw. ignorieren.
- 3. Danach beginnt die Startroutine, die unter Umständen ein paar Minuten dauern kann - das kommt ganz auf die Rechenleistung Eures Computers an.
- 4. Sobald das Programm komplett geladen wurde, erscheint das Projektfenster bzw. der Projektmanager.

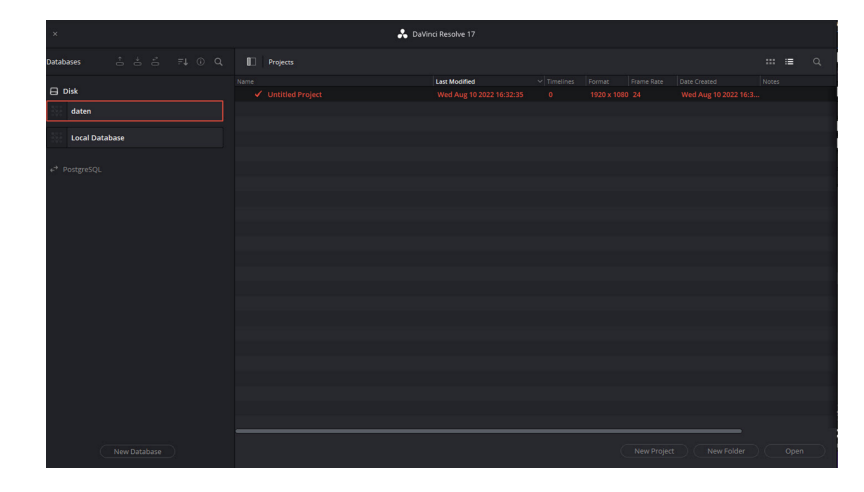

### **Der PROJEKTMANAGER**

Der Projektmanager in DaVinci Resolve ist der Ort, an dem alle Eure Projekte verwaltet werden. Um ein Video erstellen zu können, müsst Ihre erst einmal ein Projekt erstellen.

Das Fenster des Projektmanagers besteht aus mehreren Bereichen. Wir werden sie uns nun genauer ansehen.

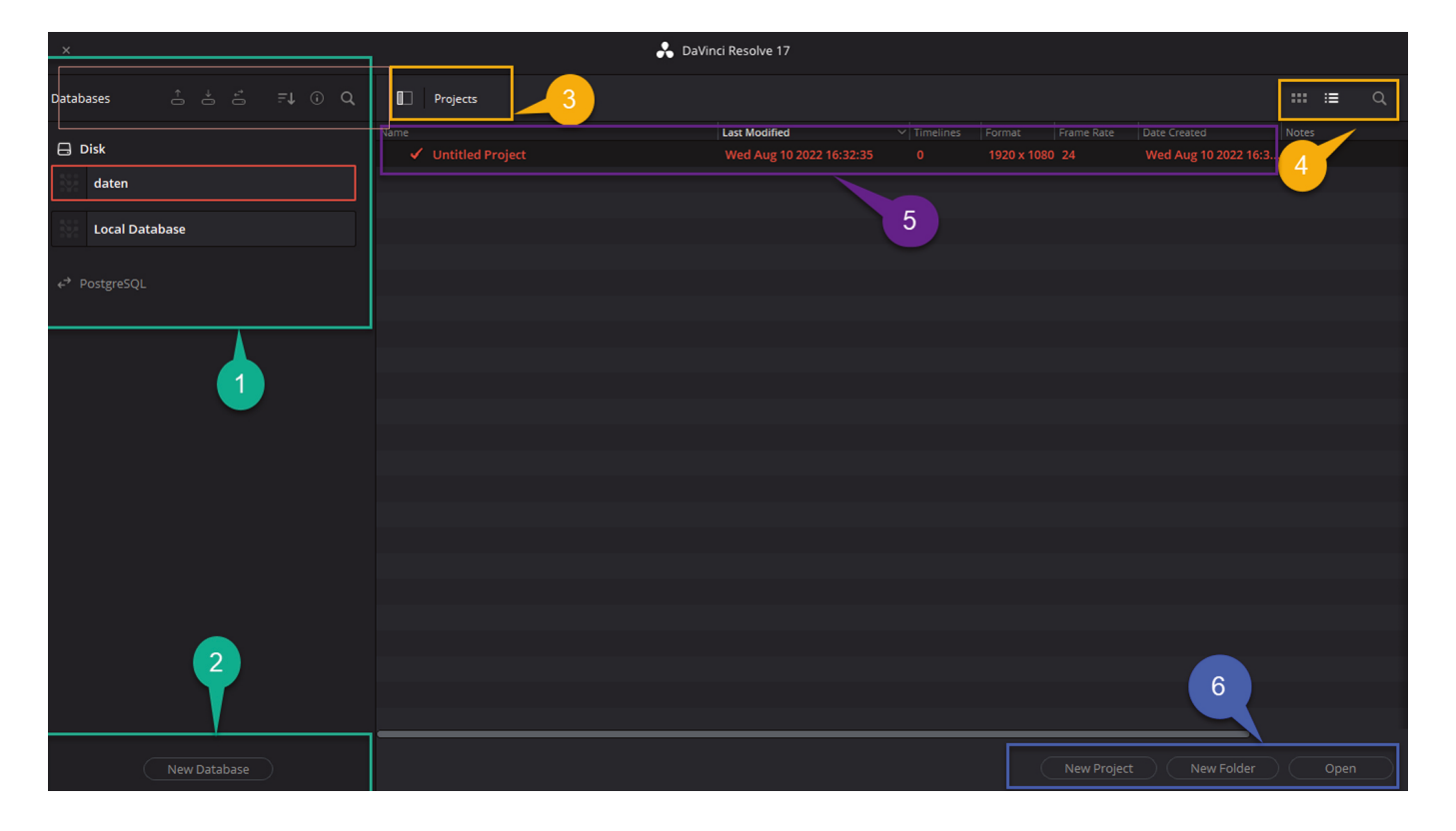

- 1. Datenbankfunktionen DB BackUp, DB Wiederherstellung, DB neu verbinden
- 2. Neue Datenbank hinzufügen (z. b. eine mobile Festplatte)
- 3. Projektfenster volle Breite oder inklusive Datenbankansicht
- 4. Dateiansicht, entweder Thumbnail (Bildchen) oder Liste (Text) und Suchfeld
- 5. Dateiname mit einigen Metadaten
- 6. Projektorganisation neuen Ordner anlegen, neues Projekt anlegen, Projekt öffnen

### **Der PROJEKTMANAGER**

Wie erstellt man ein neues Projekt in DaVinci Resolve? Ganz einfach, man klickt doppelt auf das Bildchen von "Untitled Project" oder auf den Button mit der Bezeichnung "New Project" unten am Fenster.

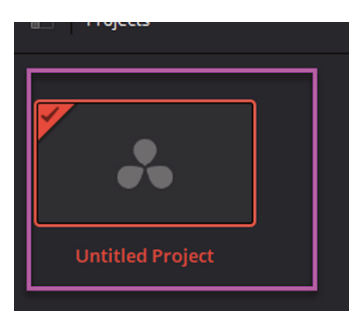

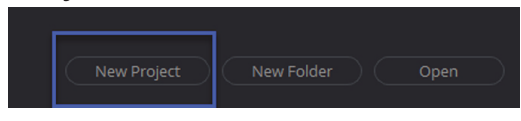

Falls man viele Projekte gleichzeitig betreut, kann man sie zum besseren Wiederfinden in Ordner verschieben.

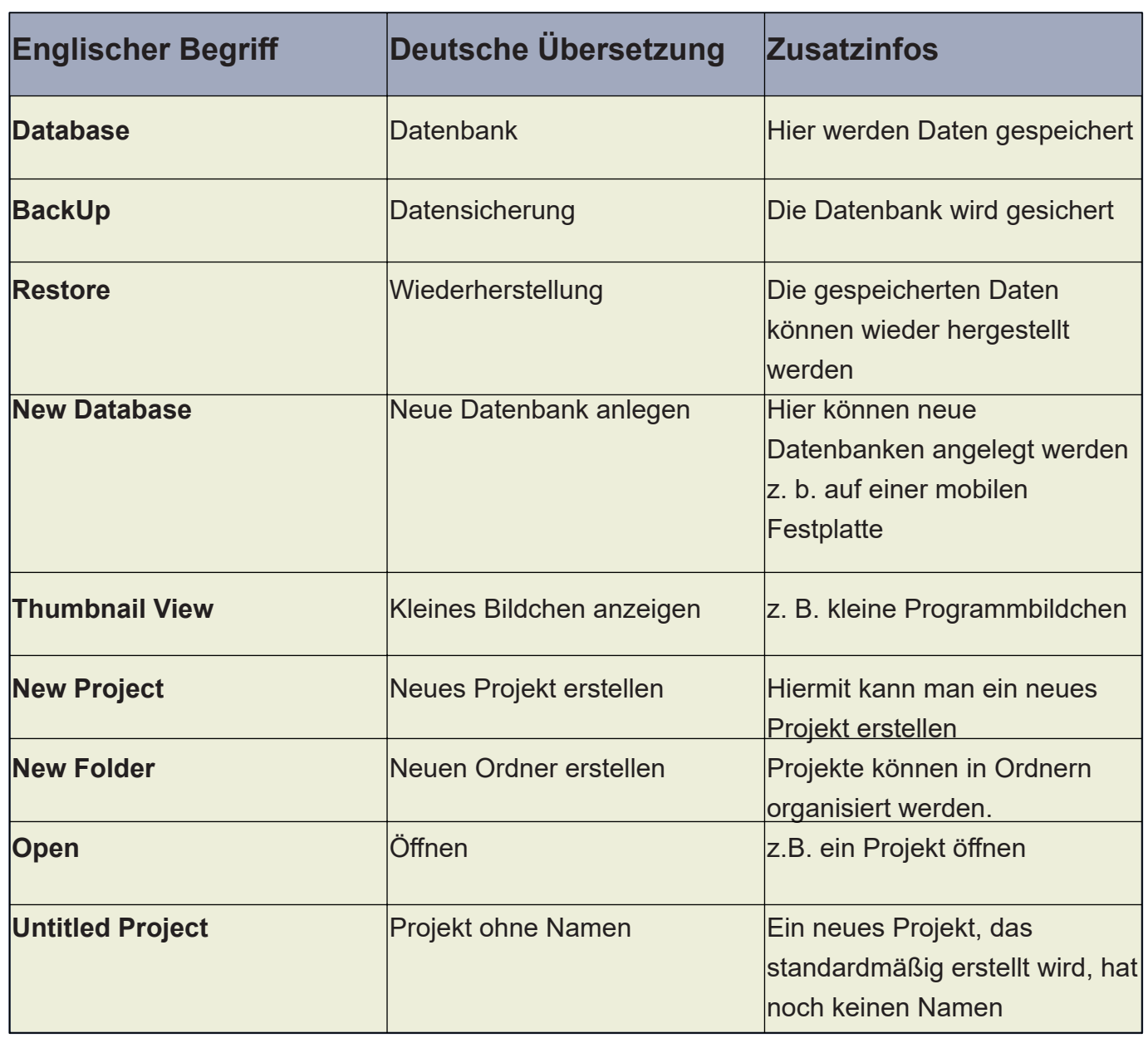

### **Die Fachbegriffe des Projektmangers**

### **Der PROJEKTMANAGER**

Klickt man auf der Fläche des Projektmangerfensters mit der rechten Maustaste, öffnet sich folgendes Menü:

Neben den bereits bekannten Befehlen, wie "New Project" und "New Folder" findet man aber auch sechs neue Befehle, die wirklich wichtig sind.

### New Project. New Folder.. Dynamic Project Switching Close Projects in Memory Other Project Backups...

### **Englischer Begriff Deutsche Übersetzung Zusatzinfos New Project** Neues Projekt erstellen **New Folder** Neuen Ordner erstellen **Import Project** Protekt importieren Bereits bestehende Projekte können hiermit improtiert werden **Restore Project Archive Projektarchiv wiederherstellen Hiermit kann man** Projektarchive wiederherstellen **Dynamic Project Switching** Zwischen Projekten hin- und herspringen Wenn man mehr als ein Projekt hat und Teile von einem Projekt ins andere Projekt kopieren möchte **Close Projects in Memory** Projekte schließen und archivieren Projekte schließen und aufbewahren **Other Project BackUps** Andere Sicherungen von Projekten Hier kann man sich die Dateien der automatischen Sicherungen anschauen **Refresh** Neu laden

### **Die Fachbegriffe des rechten Maustasten-Menüs**

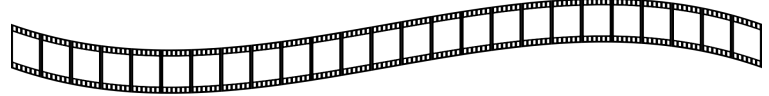

### **DaVinci Resolve Startseite**

Sobald Ihr Euer Projekt geöffnet habt, seht Ihr das Programmfenster von Davinci Resolve. Standardmäßig startet es in Version 17 mit der sogenannten CUT Page.

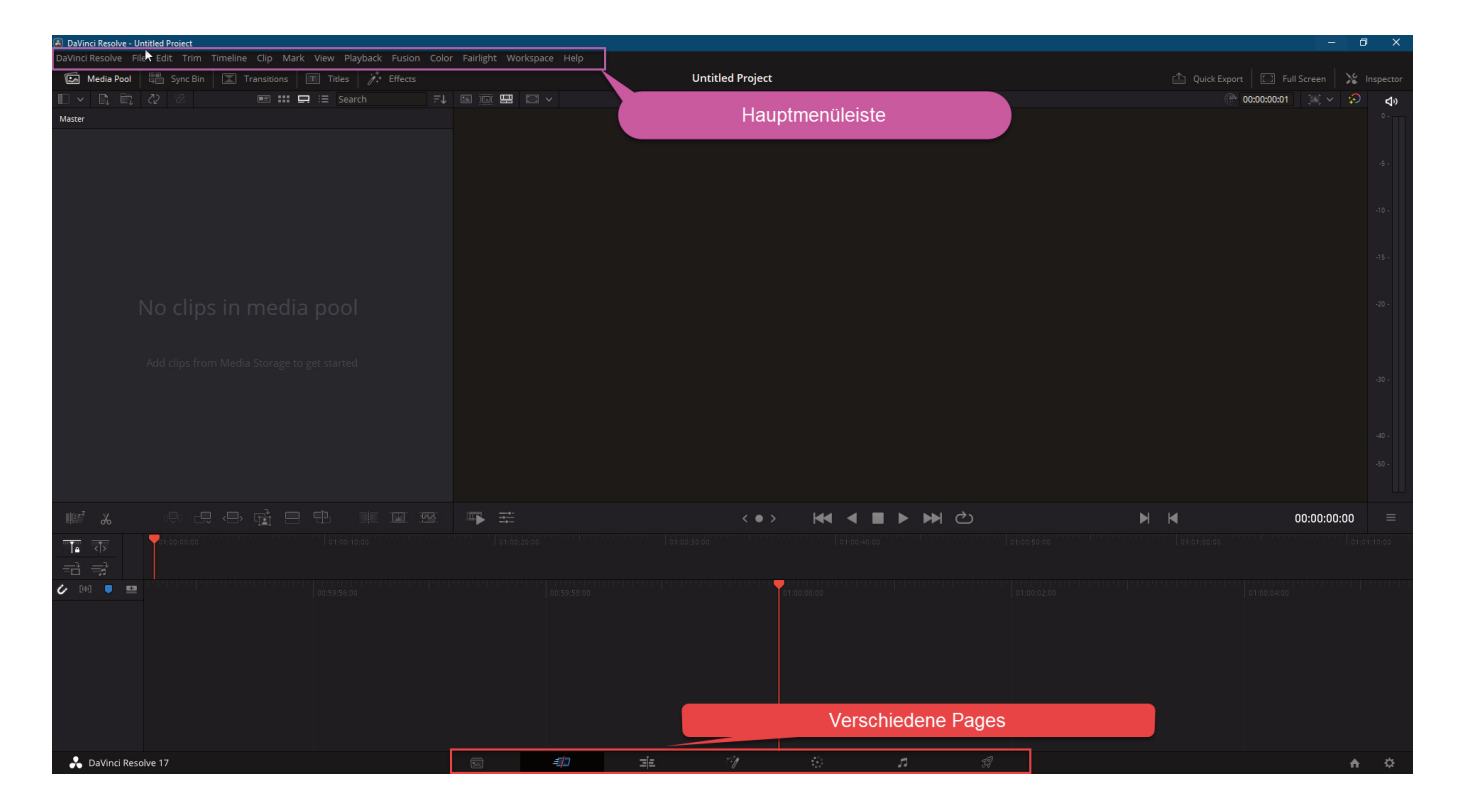

In DaVinci Resolve kann man die komplette Postproduktion für einen Film machen, d. h., das folgende Arbeitsschritte möglich sind:

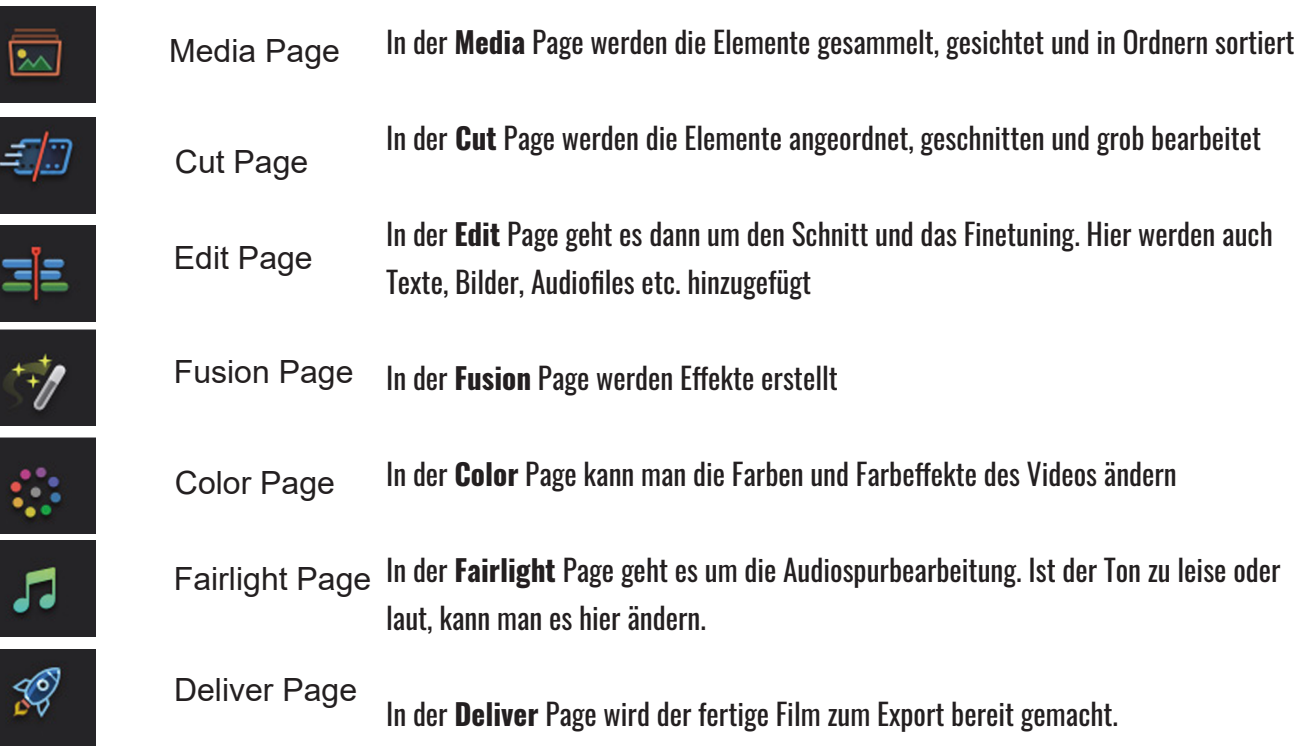

### **Die Pages in DaVinci Resolve**

DaVinci Resolve ist ein unglaublich komplexes und vielseitiges Programm, mit dem man sogar Spielfilme erstellen kann. Das bedeutet für uns, dass es super viele Funktionen gibt, die wir gar nicht brauchen.

Zum Glück können wir die Programmoberfläche ein bisschen aufräumen, so dass die Bereiche, die wir nicht brauchen, ausblenden können. Dafür greife ich jetzt allerdings etwas vor.

### **Wir räumen ein bisschen auf!**

In der obersten Menüleiste findet Ihr den Menüpunkt Workspace

DaVinci Resolve File Edit Trim Timeline Clip Mark View Playback Fusion Color Fairlight Workspac

- 1. Klickt auf den Menüpunkt Workspace
- 2. Das Menü öffnet sich.
- 3. Klickt auf den zweiten Menüpunkt von oben –> Show Page
- 4. Klickt im Untermenü die Häkchen neben den Pages FUSION, COLOR und FAIRLIGHT weg.
- 5. Das war's schon

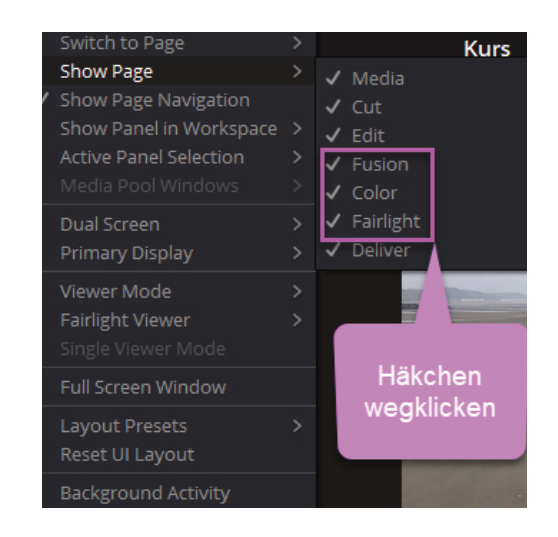

Trotzdem bleibt die Programmoberfläche mächtig verwirrend. Zwischen den einzelnen Pages kann man ganz leicht hin und her wechseln, indem man auf das

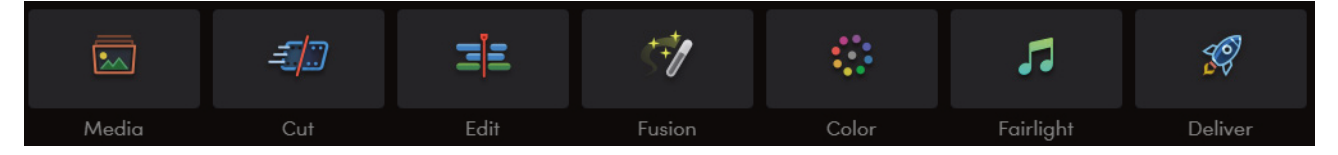

jeweilige Icon klickt. In kleinen Schritten schauen wir uns deshalb jeweils die Pages an, die wir brauchen un deshalb fangen wir auch ganz links mit der MEDIA PAGE an.

### **Die MEDIA Page**

Wofür braucht man die MEDIA Page eigentlich?

Kurz gesagt, man braucht die MEDIA Page um alle Medien, die man im Film einsetzen möchte zu importieren und zu sortieren. Man hat hier Zugriff auf alle Festplatten bzw. Laufwerke de Computers.

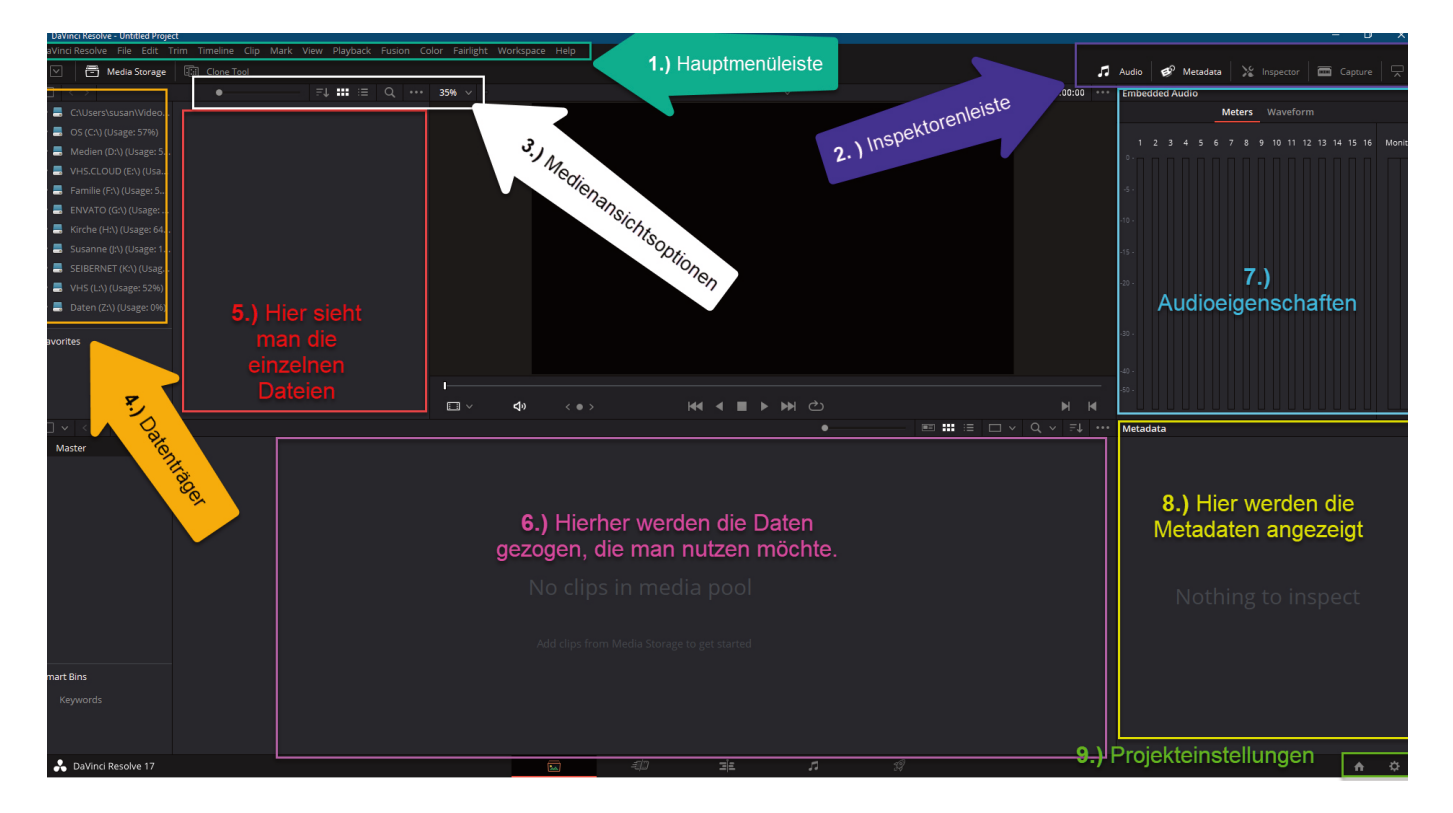

### **Die verschiedenen Bereiche der MEDIA Page**

### **1. Hauptmenü**

Hier findest du alle Menüs, die im Programm vorhanden sind, einschließlich Untermenüs. Egal, ob du dich in der EDIT- oder MEDIA-Seite befindest.

### **2. Inspektorenleiste**

Auf der MEDIA-Seite siehst du diese Leiste. Hier kannst du verschiedene Inspektoren wie Audioeinstellungen oder Metadaten ein- und ausschalten.

### **3. Medienansichtsoptionen**

Du kannst hier einstellen, wie die Dateien im Medienbrowser angezeigt werden sollen, ob als Liste, kleines Video, Bild oder in anderer Form.

### **4. Media Storage –> Datenträgerverwaltung**

Unter "Media Storage" findest du alle angeschlossenen Datenträger deines Computers.

### **Die MEDIA Page**

### **5. Media Storage Browser**

Hier kannst du Dateien wie Videos, Grafiken, Fotos oder Audiodateien ähnlich wie im Windows Explorer anzeigen lassen.

### **6. Media Pool –> Medienpool**

Wenn du Dateien gefunden hast, die du verwenden möchtest, zieh sie in den Medienpool. Erst dann kannst du sie verwenden.

### **7. Inspektor der Audioeigenschaften**

Hier kann man sich anschauen, welche Eigenschaften eine Audiodatei besitzt.

### **8. Inspektor der Metadaten**

Metadaten sind Informationen, die bei einer Datei eingebettet werden und über die Eigenschaften, Aufnahmedatum der Datei Auskunft gibt.

### **9. Projekteinstellungen**

Klickt man in das linke Häuschen, gelangt man wieder zum Projektmanager Klickt man auf das Zahnrad ganz rechts, öffnet sich das Menü mit den Projekteigenschaften. In diesem Menü kann man Voreinstellungen für das Projekt vornehmen, etwa wie groß die Auflösung des Videos sein soll, welche Framerate sie nutzt etc.

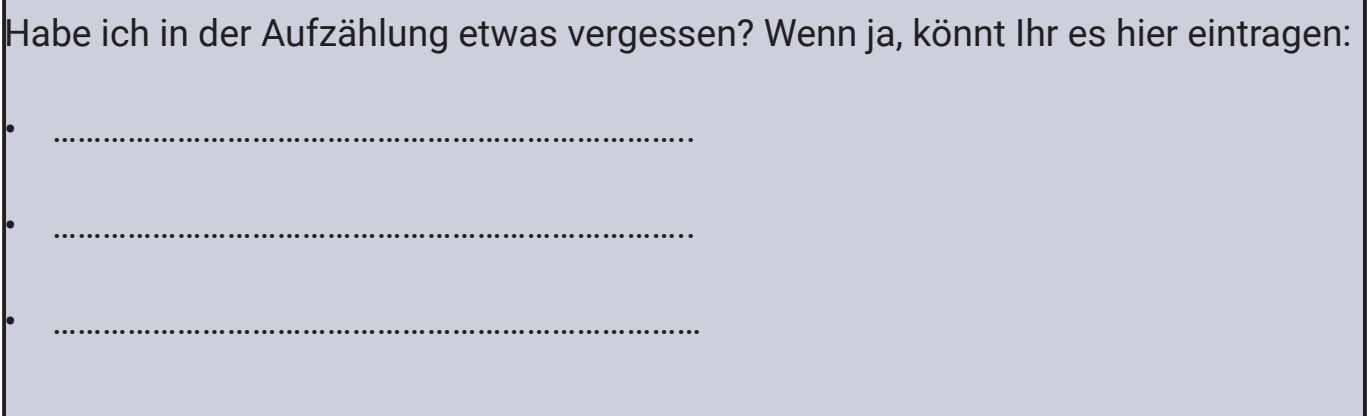

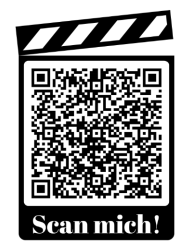

Wenn Ihr mehr Informationen haben möchtet, könnt Ihr im englischen Handbuch ab **Seite 297** weiterlesen. Ihr findet das Handbuch unter dem Link: **https://vhs.link/2sS5pH** oder über den QR-Code

### **Der MEDIA Viewer**

Im Media Viewer, oder bei DaVinci Resolve oft nur als Viewer bezeichnet, kann man ein Video anschauen, es vorwärts und rückwärts laufen lassen. Man kann außerdem statt des Videos auch nur die Audiospur anzeigen etc.

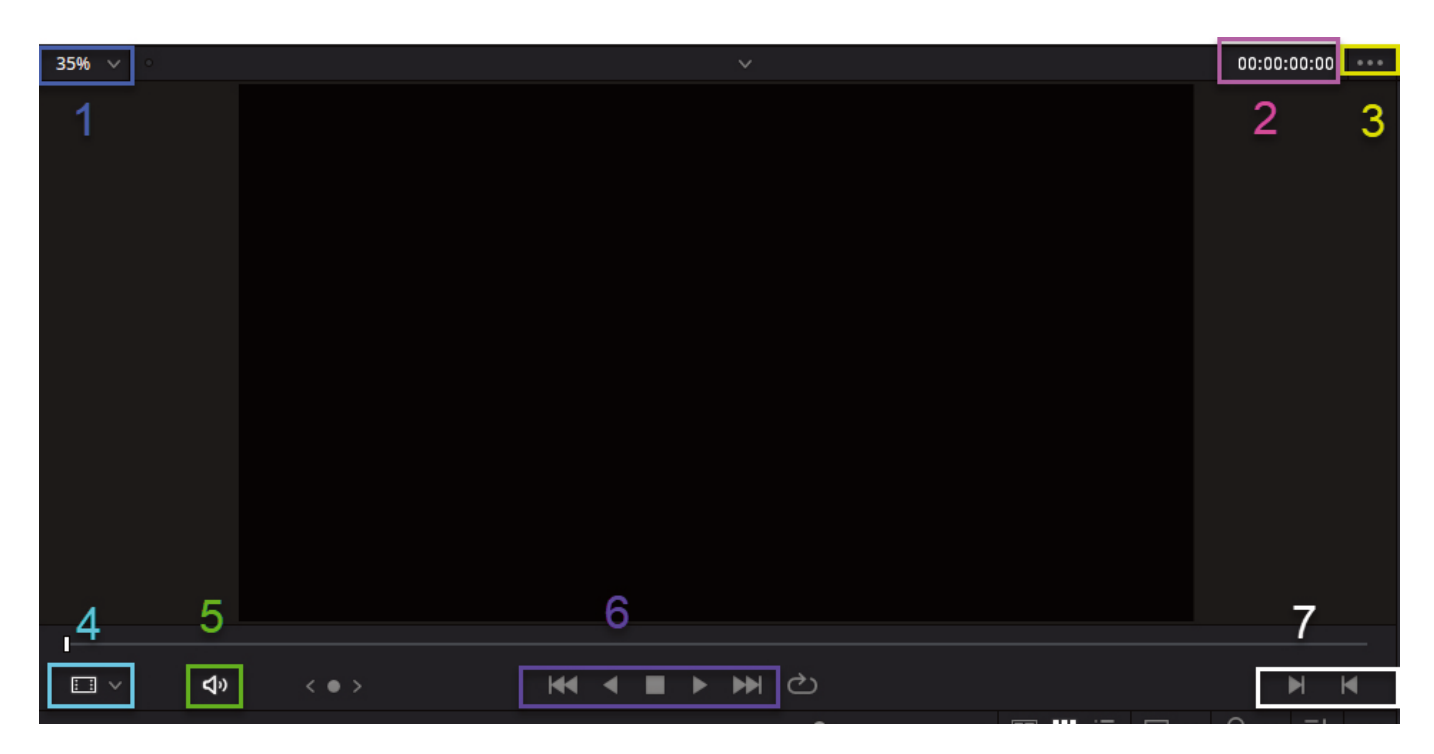

Die folgende Grafik zeigt Euch die wichtigsten Funktionen des Viewers

### **1. ZOOM-Regler**

Hiermit kann man die angezeigte Größe ändern

### **2. Timecode**

Der Timecode zeigt an, an welcher Stelle wir uns im Video gerade befinden.

### **3. Viewer Submenü**

Hinter den drei Punkten verbirgt sich ein Untermenü, mit dessen Hilfe man den Viewer noch effizienter nutzen kann.

### **4. Angezeigte Tracks**

Hier kann man entscheiden, ob man die Quelldatei (Source), die Audiospur (Audio Track) oder die Anmerkungen (Annotations) sehen will.

### **5. Lautsprecher**

Hier kann man den Ton des Videos ausschalten

### **Der MEDIA Storage**

### **6. Steuerelemente**

Hiermit kann man im Video vor-und zurückspulen, anhalten oder springen.

### **7. Mark In und Mark Out**

Hiermit kann man im Video Zeitabschnitte markieren, die man nutzen möchte. So braucht man dann nicht das ganze Video in den Media Pool zu ziehen.

Habe ich in der Aufzählung etwas vergessen? Wenn ja, könnt Ihr es hier eintragen: • ………………………………………………………………….. • …………………………………………………………………..

### **Noch ein paar wichtige Worte zum Media Storage und dem Media Storage Browser.**

Man kann dort viele Einstellungen vornehmen und die Dateien nach allen möglichen Metadaten sortieren. Ebenfalls lassen sich Ordner anlegen und die Dateien hinein verschieben.

### Allerdings heißen die Ordner in DaVinci Resolve nicht **Ordner** sondern **Bin**s!

Es gibt den **Master Bin** Bereich, in dem man mit dem Klick auf die rechte Maustaste ganz einfach einen Bin anlegen und benennen kann. Um den Bin mit Inhalten zu füllen, kann man die Dateien ganz einfach per Drag and Drop aus der Dateiansicht in den entsprechenden **Bin** ziehen.

Ein weiterer Bereich ist der **Smart Bin** Bereich. Hier kann man Smart Bin Ordner anlegen und sie dann mit Sortierkriterien versehen. Es werden dann alle Dateien, die diesen Kriterien entsprechen, automatisch dort abgelegt.

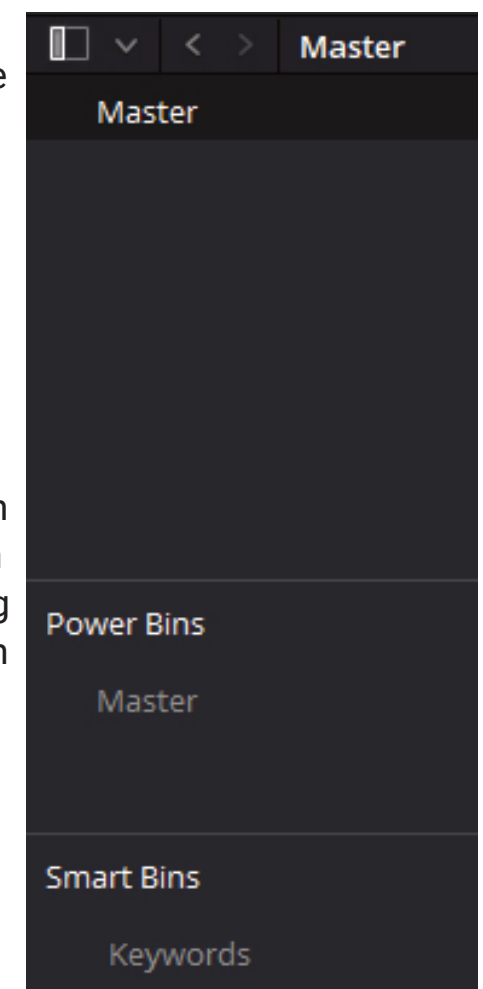

### **Die MEDIA Page**

Der dritte Bereich, den man hinzufügen kann, ist der **Power Bin** Bereich. Man erhält diesen Bereich, in dem im Menüpunkt View bis ans Ende der Liste scrollt und dann dort den Punkt Show Power Bins anklickt.

Das Besondere an den Power Bins ist, dass Ihr in allen Euren Projekten immer Zugriff auf auf genau diese Ordner im Power Bin Bereich habt. Wenn Ihr also Elemente, wie Logos, Jingles oder ähnliches, die Ihr immer wieder braucht, ist der Power Bin Ordner Euer bester Kumpel.

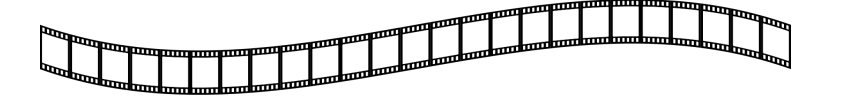

Es gibt auf der MEDIA Page noch sehr viele Dinge zu entdecken und einzustellen. Überall, wo Ihr drei Punkte hintereinander seht, versteckt sich ein Menü dahinter. Wenn es keine drei Punkte gibt, probiert es mal mit dem Klicken der rechten Maustaste. Auch dort findet man noch das ein oder andere Interessante.

Seht Euch einmal auf der MEDIA Page um. Was findet Ihr noch an Menüs?

**Ist etwas Interessantes für Euch dabei? Dann könnt Ihr die Informationen hier aufschreiben:** ……………………………………………………………………………………………………………………………………………. ……………………………………………………………………………………………………………………………………………. ……………………………………………………………………………………………………………………………………………. ……………………………………………………………………………………………………………………………………………. ……………………………………………………………………………………………………………………………………………. ……………………………………………………………………………………………………………………………………………. …………………………………………………………………………………………………………………………………………….

### **Die Fachbegriffe der MEDIA Page**

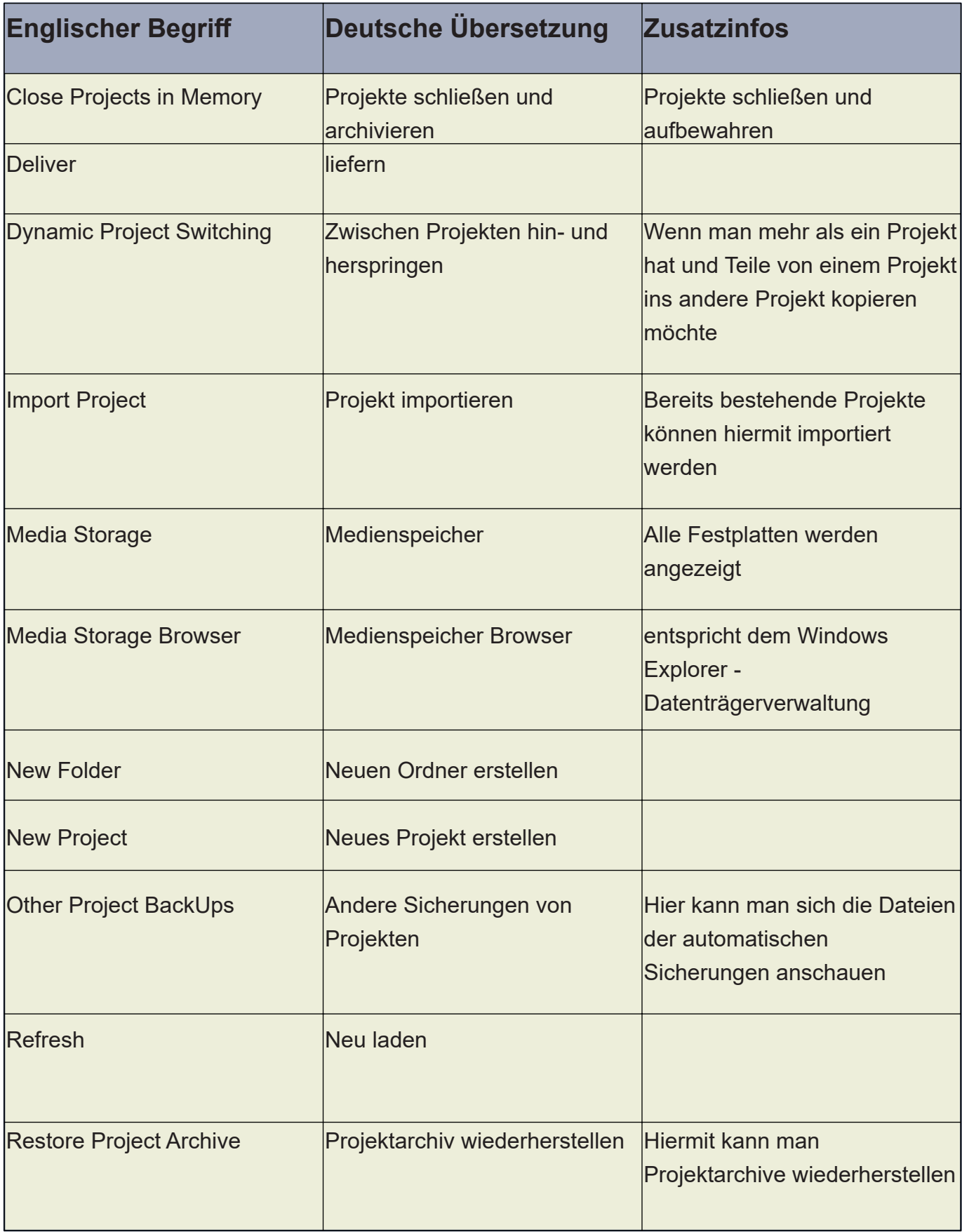

### **Die Fachbegriffe der MEDIA Page**

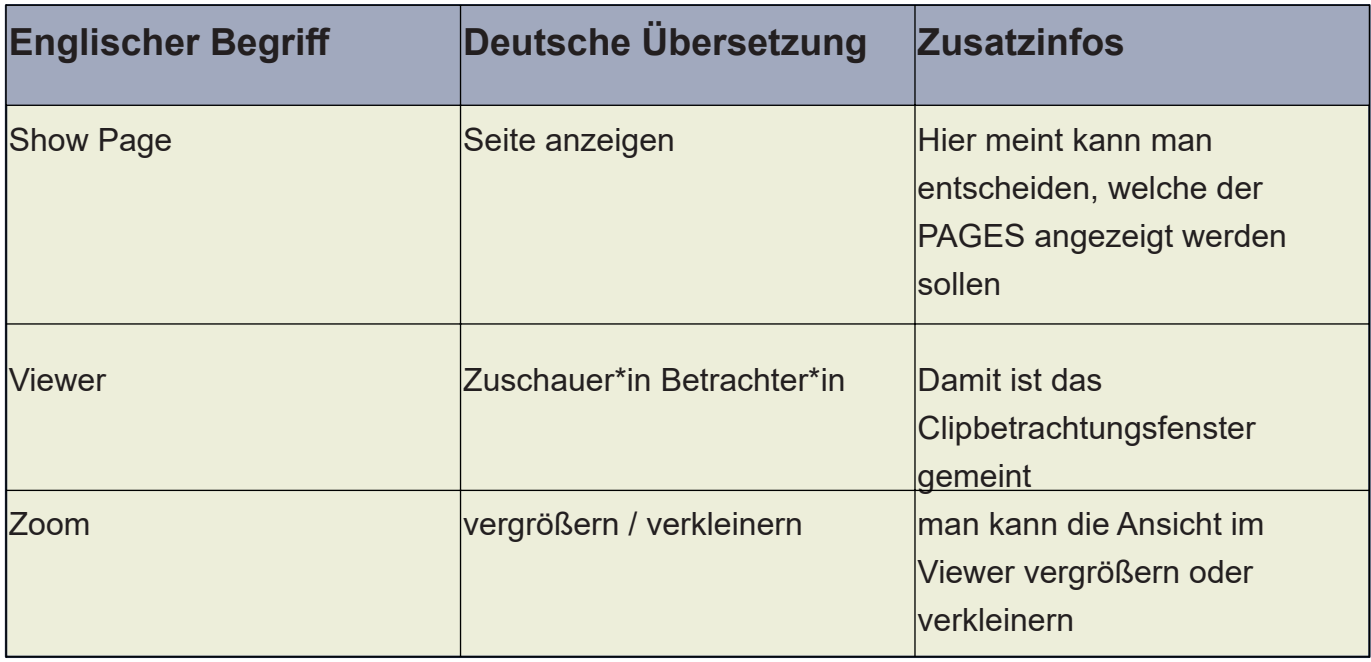

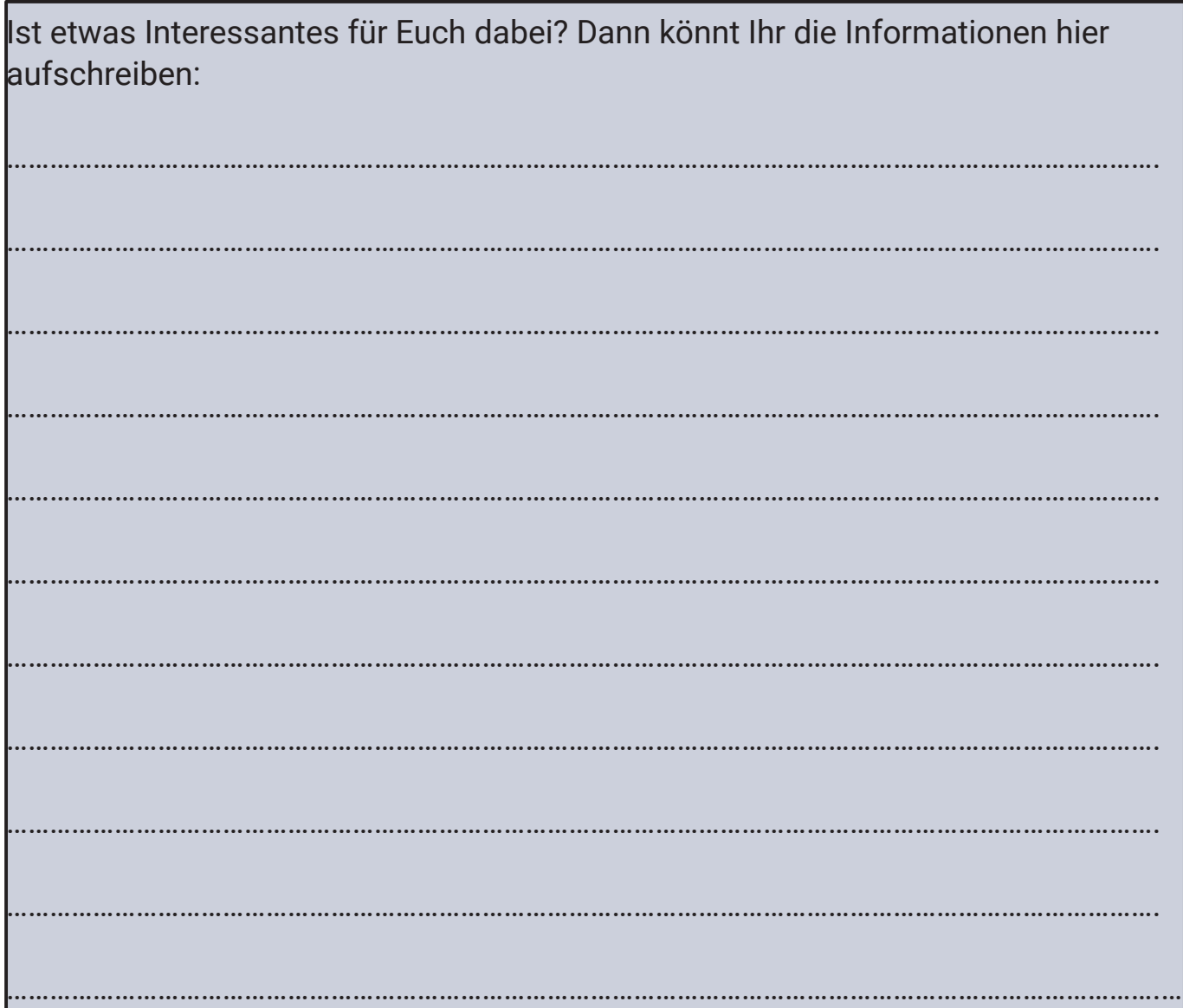

### **Fragen und Aufgaben**

### **Aufgabe 1**

- 1. Ladet alle Dateien, die Ihr auf der Website der Cyber Kids findet:, **https://cyberkids.de/videobearbeitung-fuer-kids-mit-davinci-resolve/** auf Euren Computer.
- 2. Öffnet DaVinci Resolve und sucht die heruntergeladenen Daten im Media Storage
- 3. Erstellt im Masterbereich einen Bin (Ordner) und nennt ihn Videos. Erstellt einen weiteren Ordner und nennt ihn Fotos
- 4. Sortiert nun die Videos und Fotos in die entsprechenden Ordner, in dem Ihr die Dateien mit gedrückter linker Maustaste in die Ordner zieht.

### **Aufgabe 2**

Fällt Euch etwas Besonderes bei den Dateien in den Bins auf?

Wenn ja, was? ……………………………………………………………………………………………………………………………………………… ………………………………………………………………………………………………………………………………………………

### **Aufgabe 3**

Welche PAGES gibt es bei DaVinci Resolve? \_\_\_\_\_\_\_\_\_\_\_\_\_\_\_\_\_\_\_\_\_\_\_\_\_\_\_\_\_\_\_\_\_\_\_\_\_\_ \_\_\_\_\_\_\_\_\_\_\_\_\_\_\_\_\_\_\_\_\_\_\_\_\_\_\_\_\_\_\_\_\_\_\_\_\_\_ \_\_\_\_\_\_\_\_\_\_\_\_\_\_\_\_\_\_\_\_\_\_\_\_\_\_\_\_\_\_\_\_\_\_\_\_\_\_ \_\_\_\_\_\_\_\_\_\_\_\_\_\_\_\_\_\_\_\_\_\_\_\_\_\_\_\_\_\_\_\_\_\_\_\_\_\_ \_\_\_\_\_\_\_\_\_\_\_\_\_\_\_\_\_\_\_\_\_\_\_\_\_\_\_\_\_\_\_\_\_\_\_\_\_\_ \_\_\_\_\_\_\_\_\_\_\_\_\_\_\_\_\_\_\_\_\_\_\_\_\_\_\_\_\_\_\_\_\_\_\_\_\_\_ \_\_\_\_\_\_\_\_\_\_\_\_\_\_\_\_\_\_\_\_\_\_\_\_\_\_\_\_\_\_\_\_\_\_\_\_\_\_ \_\_\_\_\_\_\_\_\_\_\_\_\_\_\_\_\_\_\_\_\_\_\_\_\_\_\_\_\_\_\_\_\_\_\_\_\_\_

### **Aufgabe 4**

Ordne den PAGES (oben) die Ziffern 1 bis 7 in der richtigen Reihenfolge zu.

Die CUT Page gibt es erst seit DaVinci Resolve Version 16. Davor musste man ohne sie klar kommen. Nun stellt sich die Frage, was ist dann so Besonderes an der CUT Page? Wieso wurde sie zum Programm hinzugefügt?

Die CUT Page ist eine abgespeckte Version der EDIT Page. Sie dient zur schnellen Übersicht der einzelnen Clips, die im MEDIA Pool liegen. Verschiedene Clips lassen sich schnell zu einem langen Gesamtclip zusammenstellen. So kann man schnell kontrollieren, ob man auch alle geplanten Einstellungen gedreht hat.

Für die Bearbeitung von Audiospuren ist der CUT-Bereich jedoch nicht sonderlich gut geeignet, dafür wählt man besser die EDIT Page. Zwischen der CUT und der EDIT Page ist ein reibungsloser Wechsel möglich.

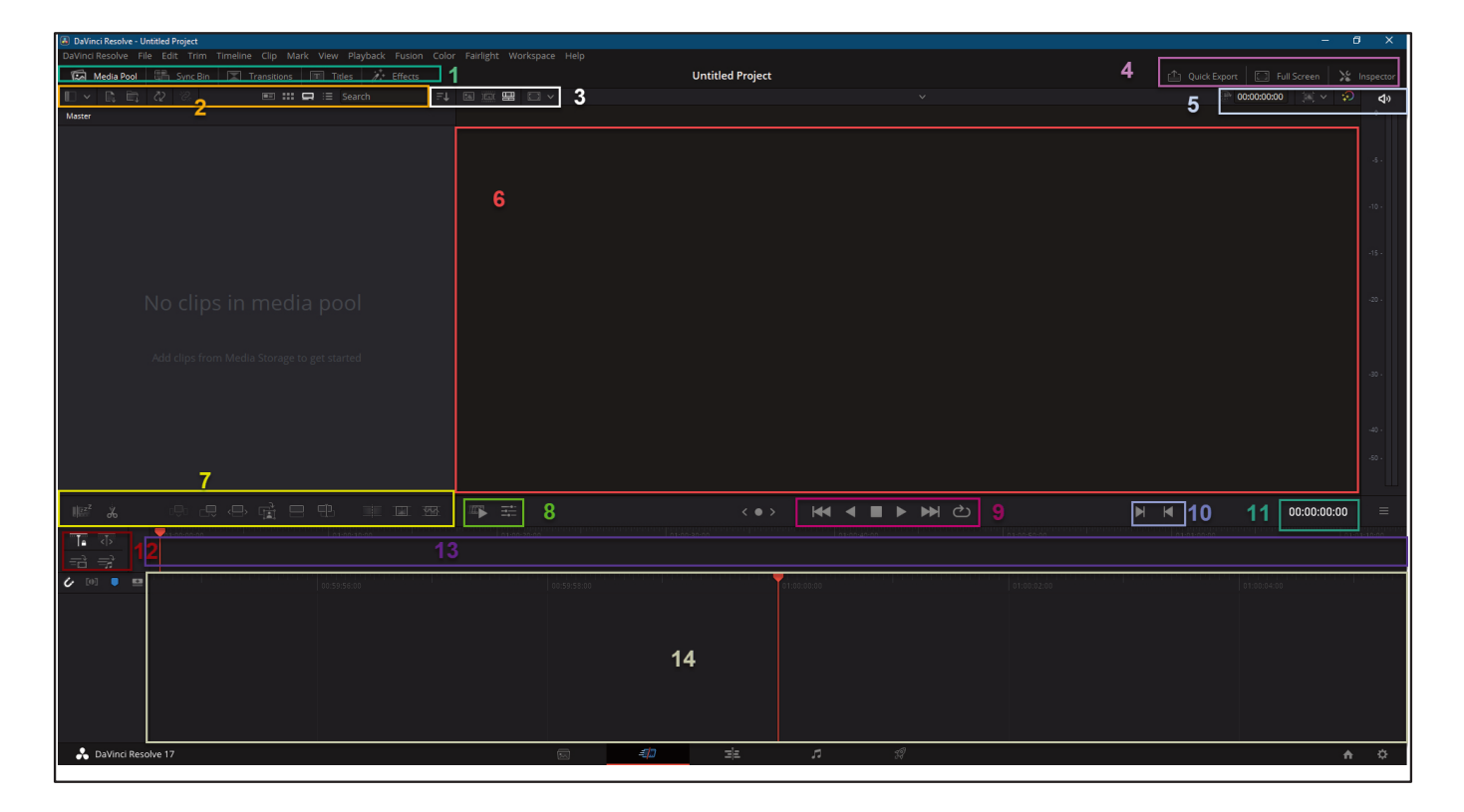

1. Verschiedene Effektbereiche, wie Transitions, Titles und Effects stehen neben dem Media Pool

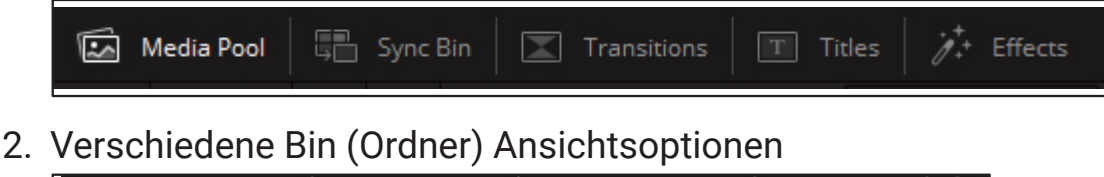

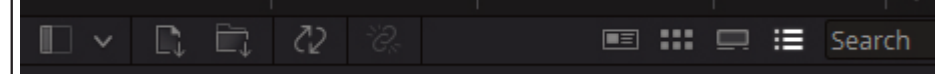

3. Verschiedene Clip-Ansichtsoptionen

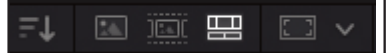

4. Hier findet man den Quick Export (festgelegte Exportoptionen), den Fullscreen-Modus für den Viewer und den Inspector

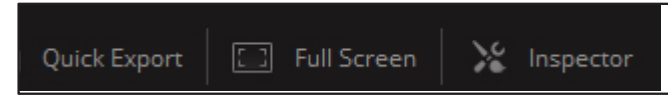

5. Verschiedene Werkzeuge, wie die Clipdauer, die Möglichkeit den Clip so zu sehen, wie er in der Kamera zu sehen ist, die Clipauflösung (Größe z. b. 1920 x 1080 –> HD), die Möglichkeit FUSION und COLOR Einstellungen auszublenden und die Möglichkeit den Ton auszuschalten.

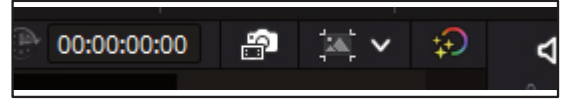

6. Der Media Viewer - hier könnt Ihr Euch Eure Clips in einer größeren Ansicht ansehen und auch teilweise mit den unteren Tools zu bearbeiten.

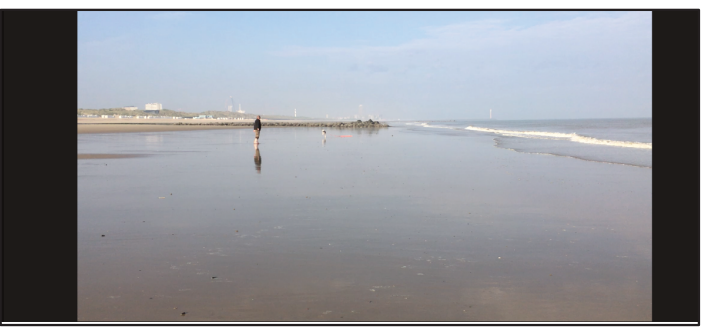

- 7. Hier kommen nun die wichtigen Tools und Insert-Methoden (Insert = Einfügen) um die Clips zusammenzuschneiden (von links nach rechts–>)
- 7.1. Boring Detector Hiermit analysiert DaVinci Resolve, welche Stellen in welchen Clips zu lange sind und damit für den Betrachter langweilig
- 7.2. Split Clips hiermit können Clips, an der Stelle wo sich der Abspielkopf (Playhead) befindet, auseinander geschnitten (geteilt) werden.
- 7.3. Smart Insert wenn zwei Clips hintereinander in der Timeline stehen und ein dritter Clip dazwischen geschnitten werden soll, hilft Smart Insert dabei. Allerdings muss der Abspielkopf (Playhead) in der Nähe des Clipendes oder -anfangs stehen
- 7.4. Append der ausgewählte Clip wird hinten angehängt

- 7.5. Ripple Overwrite der Clip, der sich unter dem Abspielkopf befindet, wird durch einen anderen ausgewählten Clip ersetzt
- 7.6. Close Up An der Stelle, an der sich der Abspielkopf (Playhead) befindet wird ein Stück Film, dass doppelt hereingezoomt wurde, über das Stück Ursprungsfilm gelegt.
- 7.7. Place on Top das ausgewählte Video wird in einer zweiten Videospur obendrüber eingefügt und angezeigt .
- 7.8. Source Overwrite (nur für Profis, die mit mehr als einer Kamera zugleich arbeiten ;))
- 7.9. Cut Löscht die in Dissolve erstellten Überblendungen (Blende) wieder
- 7.10. Dissolve zwischen zwei Clips wird eine Überblendung hinzugefügt

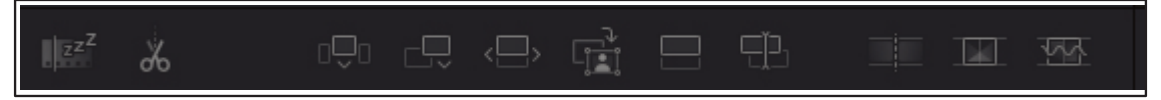

- 7.11. Smooth Cut verbindet Bilder mit einander –> gut für Interviews
- 8. Hierbei handelt es sich um zwei Tools für den Viewer, das linke Icon ist der Fast Forward-Button zum schnellen Vorspulen des

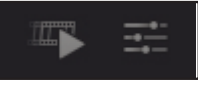

Clips und das rechte Icon öffnet eine Bearbeitungsleiste für den, im Viewer

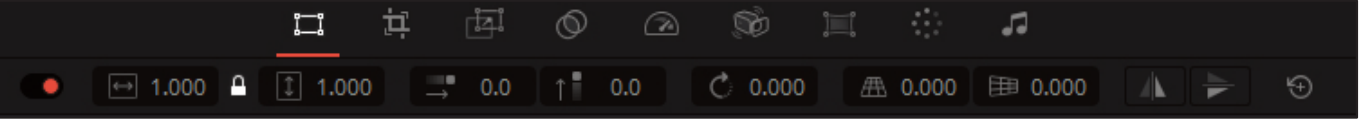

geöffneten Clip.

Die obere Zeile zeigt von links nach rechts gesehen folgende Tools. Die Werte können in der unteren Leiste für jedes Tool extra eingestellt werden. Zum Reseten der Veränderungen dient das kleine runde Symbol auf der rechten **Seite** 

- 8.1. Transform Den Clip in der Größe anpassen (zu Lasten der Auflösung), nach rechts und links verschieben
- 8.2. Crop Beschneiden des Bildes

- 8.3. Dynamic Zoom –> auch als Ken Burn´s Effekt bekannt
- 8.4. Composite Verschiedene Mischmodi um graphische Effekte zu erhalten
- 8.5. Speed Clipgeschwindigkeit kann geändert werden
- 8.6. Stabilization Stabilisation des Clips
- 8.7. Lens Correction Objektivkorrektur
- 8.8. Color Mittels Auto Color kann man den Clip korrigieren lassen
- 8.9. Audio Einstellen des Audiopegels (Lautstärke)
- 9. Dies ist die Steuerleiste für die Clips im Viewer. (von links nach rechts)

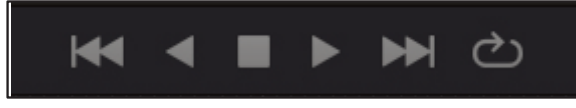

Zum letzten Bearbeitungspunkt springen, rückwärts abspielen, stoppen, vorwärts abspielen, zum nächsten Bearbeitungspunkt springen und loopen.

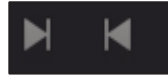

- 10. Mark In und Mark Out setzen. Der Clip dazwischen kann in die Timeline gezogen werden. So kann man einen Clip bereits auf der CUT Page kürzen.
- 11. Das ist der Timecode, der immer mit läuft. So kann man den Clip millisekundengenau bearbeiten.

01:00:00:00

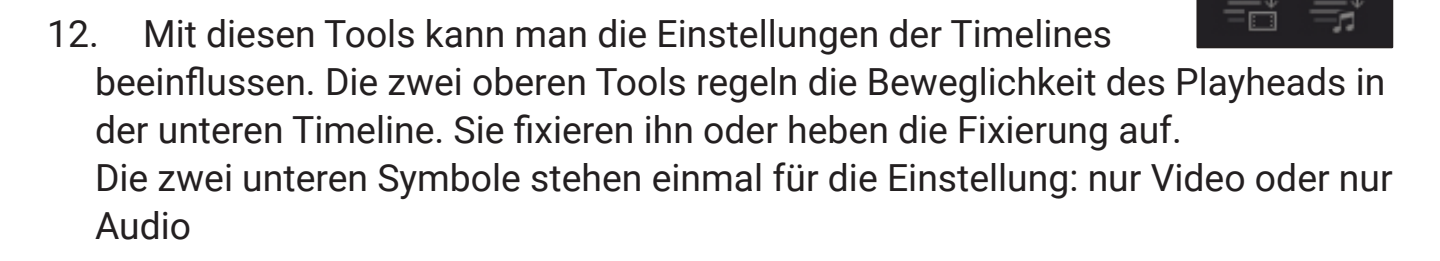

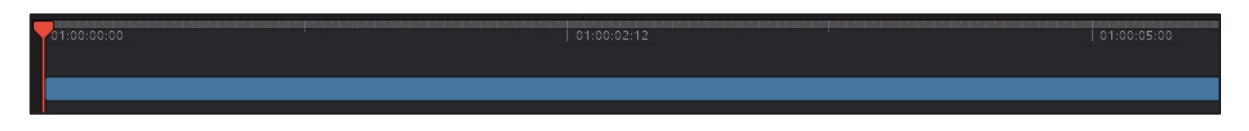

### **Die Fachbegriffe der CUT Page**

- 13. Die obere Timeline mit einem beweglichen Playhead. Hier kann man wunderbar ein Clip hinter dem anderen oder aber auch mittendrin platzieren. Die Timeline wird trotzdem immer ganz auf dem Bildschirm angezeigt.
- 14. Dies ist die zweite Timline bei der der Playhead in der Regel fixiert in der Mitte steht. Hier kann man den Clip in beide Richtungen unter dem Abspielkopf

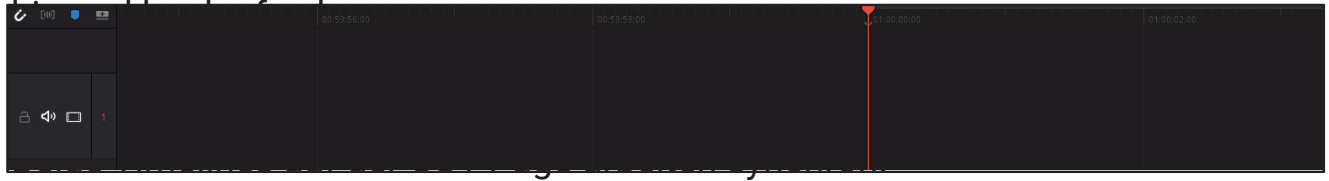

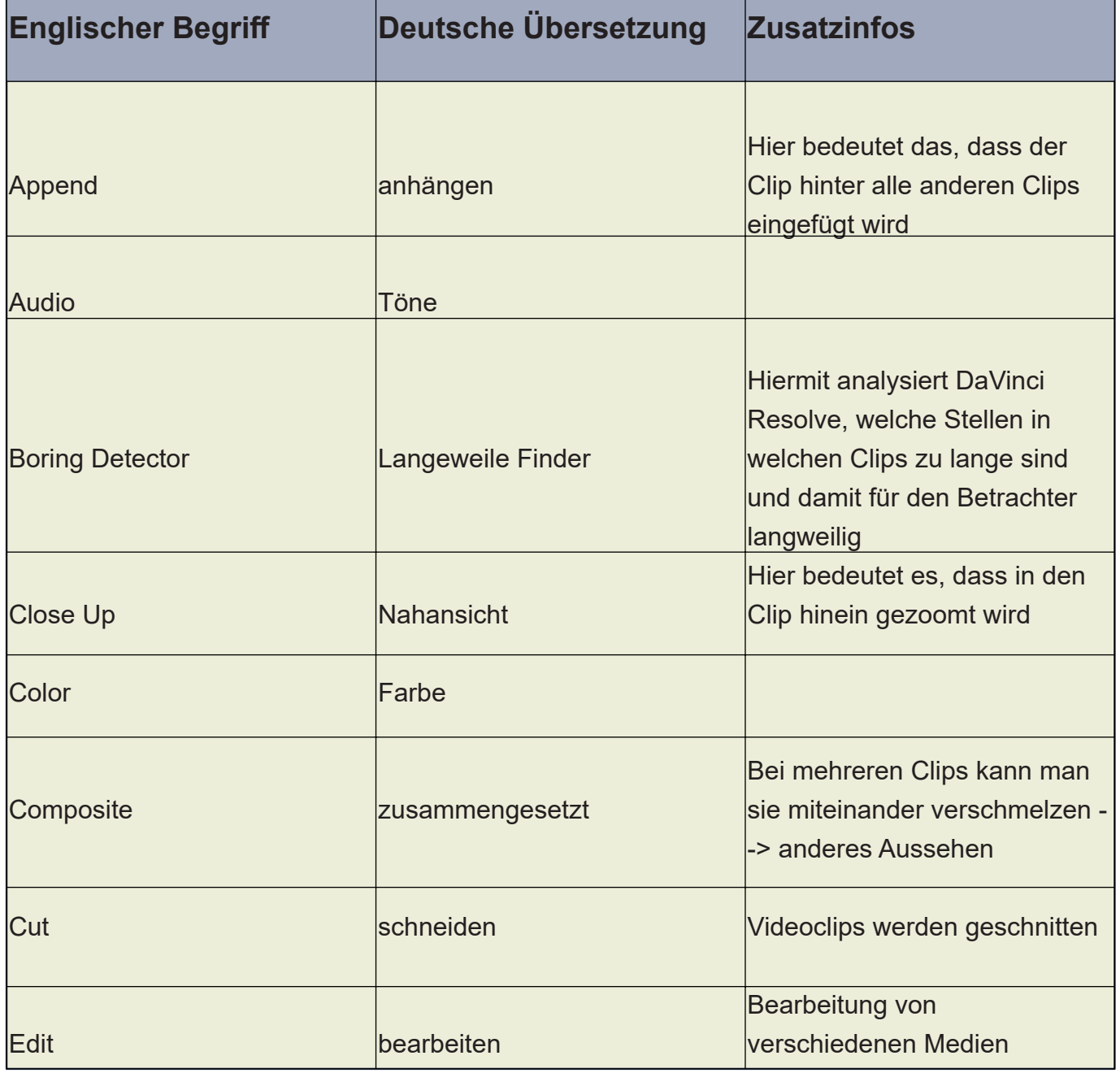

### **Die Fachbegriffe der CUT Page**

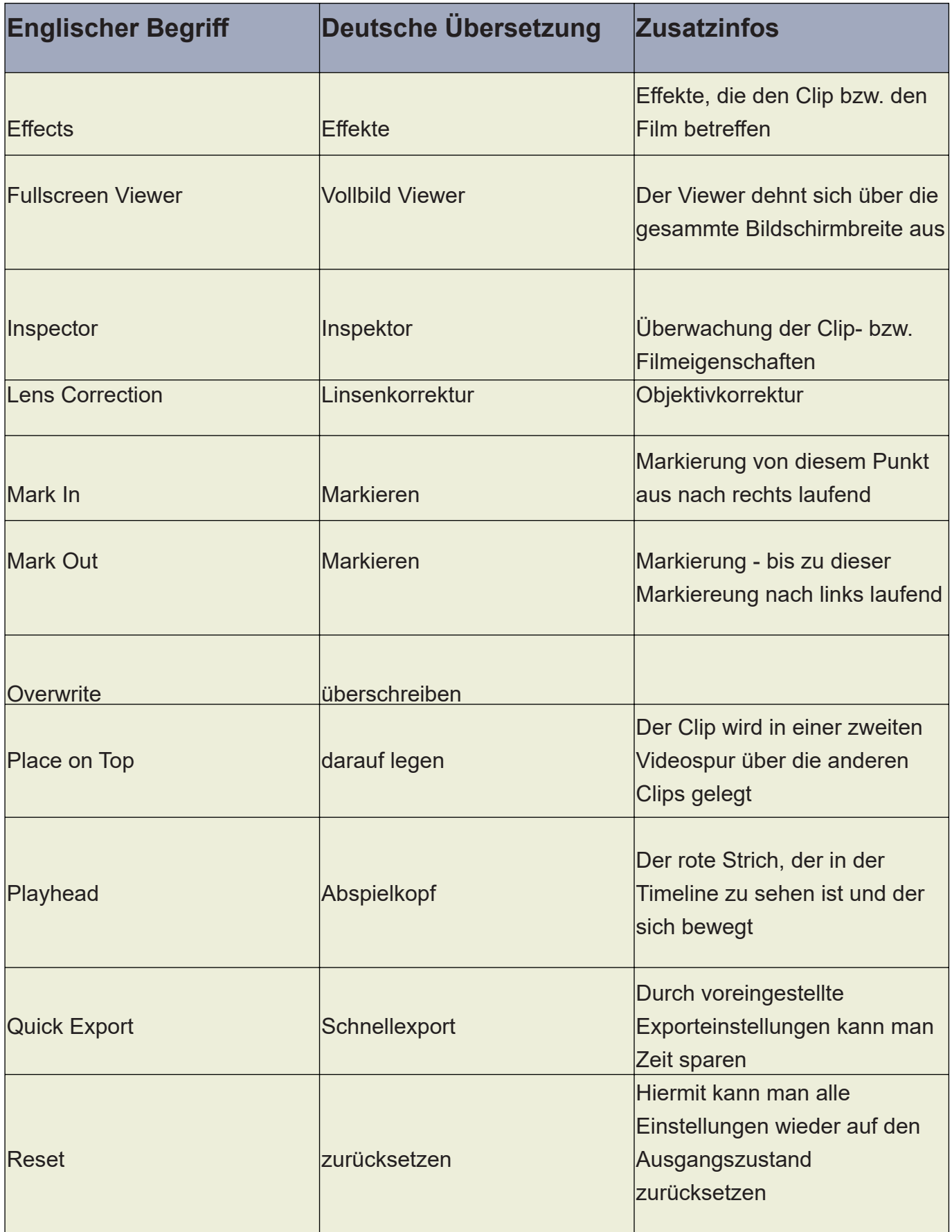

### **Die Fachbegriffe der CUT Page**

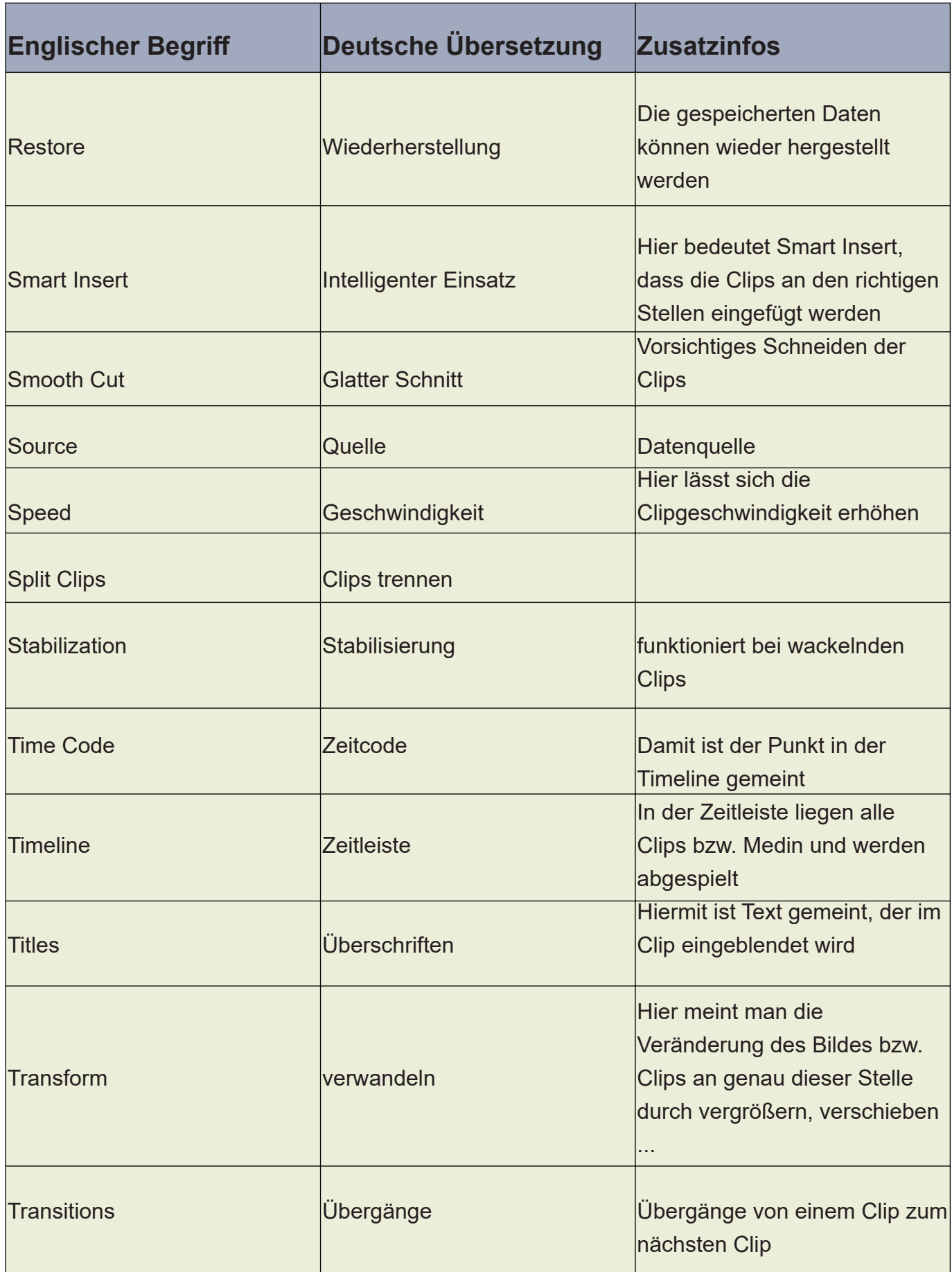

### **Fragen und Aufgaben**

### **Aufgabe 5:**

Springt in die CUT Page und schaut Euch die Dateien in Euren zwei Bins (Ordner) an. Im Bin Fotos sollten jetzt sechs Fotos von a bis f enthalten sein. Im Bin Videos 15 Videos. Schaut Euch nun im Viewer alle Medien an und beurteilt, welche brauchbar, doppelt oder unbrauchbar sind.

*Tipp: Einen neuen Bin erstellt Ihr in einem anderen Bin, indem Ihr die rechte Maustaste klickt und dann auf "NEW BIN" klickt.*

- 1. Erstellt Euch im Bin Fotos einen weiteren Bin mit dem Namen "doppelt". Hier zieht Ihr alle Fotos rein, die ein zweites Mal auftauchen (also die Duplikate). Aber schaut Euch die Fotos genau! an.
- 2. Erstellt im Bin Videos ebenfalls einen neuen Bin mit dem Namen "schneiden". In den Bin zieht Ihr alle Videos, von denen Ihr glaubt, dass sie geschnitten werden müssen.

### **Aufgabe 6:**

Nachdem Ihr alle Dateien sortiert habt, zieht Ihr ein Video aus dem Bin "schneiden" in die obere Timeline.

- 1. Macht Euch Notizen bei welchem Timecode Ihr etwas wegschneiden möchtet oder den Ton löschen wollt.
- 2. Überlegt Euch welche Videos thematisch hintereinander passen und zieht sie in der richtigen Reihenfolge in die obere Timeline
- 3. Wenn Ihr wollt, könnt Ihr auch mehrere Timelines mit verschiedenen Clip-Zusammenstellungen erstellen. *(Für eine weitere Timeline, klickt Ihr im Medienpool auf die rechte Maustaste und wählt dann "Create new Timeline". Wenn Ihr sie wieder löschen wollt, klickt auf die rechte Maustaste und wählt "Remove Timeline")*
- 4. Da alle Videos hintereinander wahrscheinlich langweilig werden würde, könnt Ihr sie in der oberen Timeline auch übereinander legen und Euch so möglich Filmschnitte anschauen
- 5. Speichert Euer Projekt unter Eva-1

Die EDIT Page ist der Ort in DaVinci Resolve, an dem das eigentliche Schneiden der Clips von statten geht. Diese Page ist mächtig kompliziert und vollgestopft mit weiteren Menüs und Submenüs, die Ihr erreicht, wenn Ihr mit der linken Maustaste auf die Icons oder mit der rechten Maustaste irgendwohin klickt.

Einen kleinen Ausschnitt der Möglichkeiten möchte ich hier ansprechen. <sub>verschwindet das</sub>

Sobald der Inspector eingeblendet wird, zweite Fenster

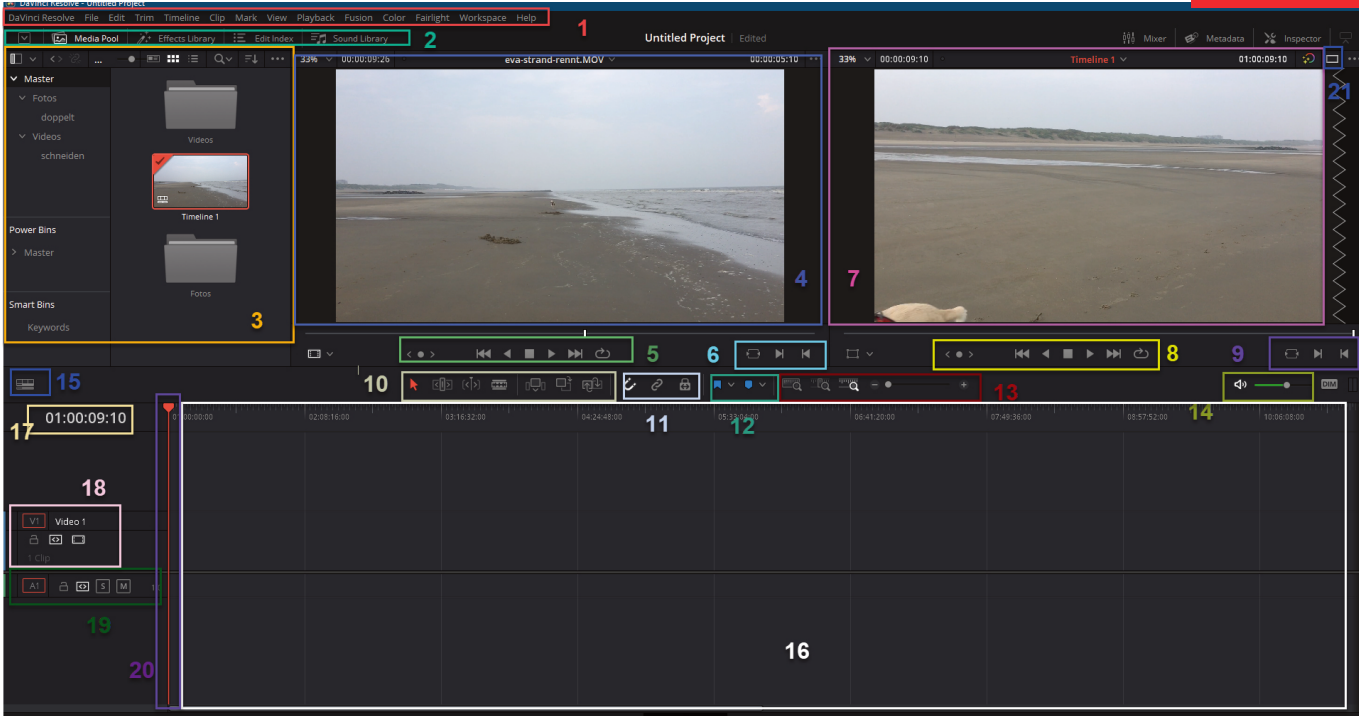

Wie Ihr seht gibt es wieder eine Menge Punkte, die wir näher betrachten müssen:

1. Hier findet Ihr das Hauptmenü mit allen Menüpunkten. Das Hauptmenü ist in jeder Page gleich.

DaVinci Resolve File Edit Trim Timeline Clip Mark View Playback Fusion Color Fairlight Workspace Help

2. Diese Menüleiste öffnet oder schließt die jeweiligen Bereiche. Von links nach rechts sind das - der Media Pool, die Effect Library, der Edit index und die Sound Library.

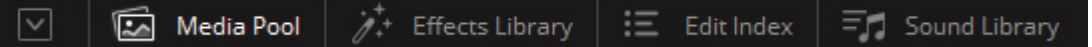

3. Hier findet Ihr den Media Pool mit den verschiedenen Ansichtsoptionen und Bins (Ordner).

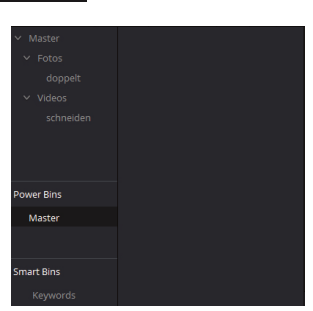

4. Das ist das Viewerfenster für den Originalclip, den Ihr gerade seht.

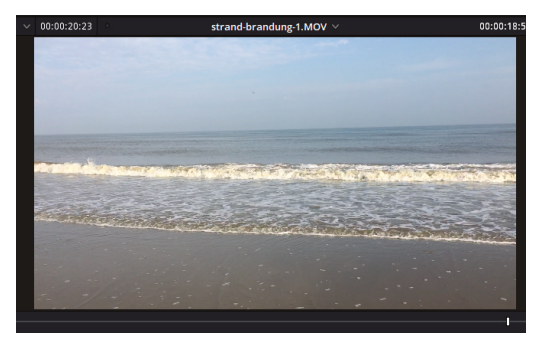

Oben links könnt Ihr die Ansicht vergrößern oder verkleinern. Im Moment ist sie auf 33 % eingestellt.

Daneben findet Ihr die Gesamtlänge des Clips. Danach folgt der Dateiname und ganz rechts findet Ihr den Timecode, also den zeitlichen Punkt, an dem sich Euer Playhead (Abspielkopf) gerade befindet.

5. Hierbei handelt es sich um die Clipsteuerung für den Originalclip.

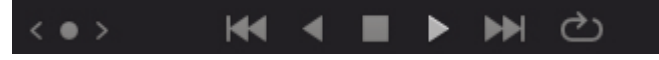

6. Hiermit könnt Ihr Mark In und Mark Out Punkte für das Originalvideo setzen.

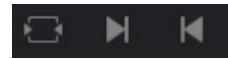

7. Das rechte Viewerfenster zeigt den Clip in der Timeline an. Auch hier gibt es

wieder die Möglichkeit die Ansicht zu vergrößern oder zu verkleinern.Die Cliplänge zeigt hier den gesamten Film an und der Timecode zeigt Euch, wo im Clip Ihr Euch gerade befindet. Ganz rechts oben könnt Ihr einen Rahmen sehen. Wenn Ihr darauf klickt, wir der Viewer mit dem Originalclip

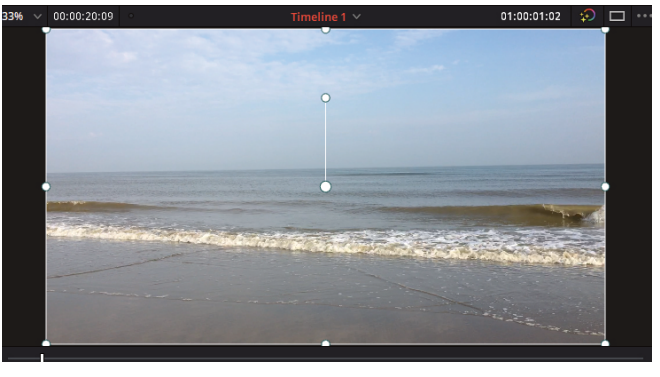

ausgeblendet. Dann habt Ihr nur noch Euren Timeline-Viewer.

8. Hierbei handelt es sich um die Clipsteuerung im Timeline-Viewer

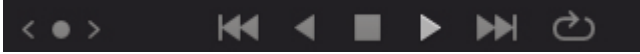

9. Hiermit könnt Ihr Mark In und Mark Out Punkte im Clip (Timeline) setzen.

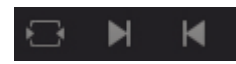

10. Die Werkzeugleiste für das Schneiden der Clips. Sie enthält verschiedene Tools. Ich nenne sie jetzt von links nach rechts.

### **10.1. Der rote Pfeil (Zeiger) = Selection Mode**

Damit kann man die Clips auswählen, verschieben und trimmen *(Tipp: Ist die Schnittmarke (der Strich) am Ende des Clips rot, gibt es keine weiteren Frames mehr, ist*

*er jedoch grün, sind noch Frames vorhanden)*

#### **10.2. Der Trim Edit Mode**

Der Mauszeiger ändert sich in eine, nach außen gebogene Doppelklammer ( ]..[ ) . Klickt man damit auf einen Clip in der Timeline, kann man den Clipinhalt verschieben (Der Timeline Viewer ändert sein Aussehen und zeigt nun 4 verschiedene Bilder)

#### **10.3. Der Dynamic Trim Mode**

Um bequem Clips trimmen zu können gibt es die JKL- Steuerung. Hiermit kann man mit den Buchstabentasten JKL und einem aktivierten Dynamic Trim Mode (dann wird der Playhead gelb) mit der Taste L alles was rechts vom Playhead liegt wegschieben und mit der Taste J kann man alles was links vom Playhead ist wegschieben. Die Taste K steht für Stopp oder Pause. WICHTIG; Der Playhead steht zwischen zwei Clips und die Clips sind markiert.

#### **10.4. Der Blade Edit Mode**

Klickt man die Rasierklinge an, erscheint in der Timeline eine Linie mit einer Rasierklinge dran. Sobald Ihr mit der Rasierklinge in einen Clip klickt, wird dieser geschnitten. Allerdings entsteht dabei keine Lücke.

#### **10.5. Insert Clip**

Damit man dieses Tool nutzen kann, muss man vor dem Anwählen des Tool einen Clip im Medien Pool ausgewählt haben. Klickt man nun mit dem aktivierten Tool in die Timeline, wird der Clip aus dem Medien Pool in die Timeline an der Stelle, an der der Playhead steht, eingefügt.

#### **10.6. Overwrite Clip**

Auch hier muss man vorher einen Clip auswählen. Klickt man dann mit dem Overwrite Tool in die Timeline, wird vom Punkt, an der der Playhead steht, alle vorhandenen Clips durch den neuen Clip überschrieben. Allerdings nur so weit, wie der neue Clip lang ist.

#### **10.7. Replace Clip**

Ein vorher ausgewählter Clip wird in die Timeline eingefügt. Anstatt den Clip auf der Timeline zu verschieben, wird ein Stück des Timeline-Clips, der genauso lang ist, wie der ausgewählte Clip gelöscht und dafür der andere Clip eingesetzt.

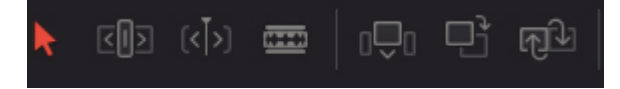

### **11. Snapping**

Bei aktivierten Snapping werden die Clips, wie mit einem Magneten an den Enden zusammengezogen. Wird das Snapping deaktiviert, kann man den einen Clip über den anderen schieben.

### **Linked Selection**

Bei aktivierter Linked Selection sind die Audio- und die Videospur miteinander verbunden und bewegen sich synchron. Ist das Tool deaktiviert, kann man die Videospur getrennt von der Audiospur bewegen oder sogar löschen.

e

සි

### **Position Lock**

Wird er ausgewählt, sind alle Spuren gesperrt.

### **12. Flags**

Flags dienen zur Markierung von Clips. Wird ein Clip mit einer Flag markiert, werden alle dazugehörigen Clips ebenfalls mit einer Flag markiert. Die Farbe der Flag ist variabel.  $\blacksquare \vee \blacksquare \vee$ 

**Markers** 

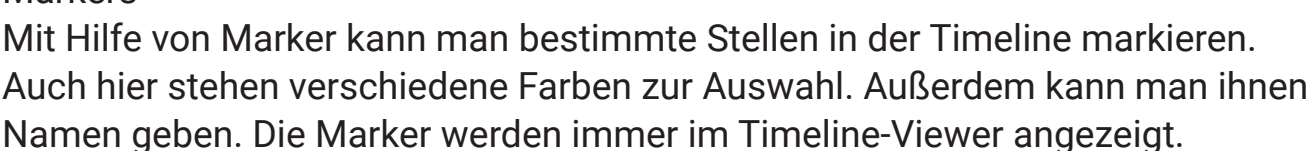

13. Die nächsten drei Tools kümmern sich um die Ansicht bzw. den Zoom in der Timeline.

#### **13.1. Full Extent Zoom**

Das erste Tool zoomt die Timeline so, dass sie komplett in die Timeline-Ansicht passt, egal wie lange der Clip bzw. der Film ist.

#### **13.2. Detail Zoom**

Das nächst Icon steht für den Detail Zoom. Hier wird auf in ein Stück der Timeline hereingezoomt, so dass man Details besser erkennen kann.

#### **13.3. Custom Zoom**

Hier kann man mit dem Schieberegler die Zoomstufe der Timeline individuell bestimmen.

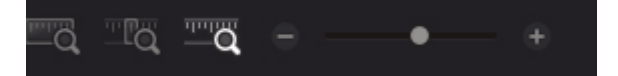

### **14. Mute**

Mit Hilfe des Mute-Tools, lässt sich die Abspiellautstärke des Clips in der Timeline entweder verringern oder sogar ausschalten. Das betrifft aber nur die Abspiellautstärke, nicht die eigentliche Lautstärke im Film.

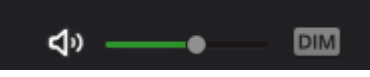

15. Timeline View Options

Dahinter verbirgt sich ein Menü, dass verschiedene Tools mit denen man die

Ansicht der Timeline ändern kann, enthält. Klickt man auf das Icon, öffnet sich ein Menü, dass in vier Ebenen unterteilt ist.

15.1. In der obersten Ebene (Reihe) befinden sich die Tools der **Timeline View Options**. Diese enthält drei Tools, nämlich die

#### **15.1.1. Stacked Timelines**

Über der Timeline erscheint eine neue Leiste, die wie eine Tableiste in einem Browser aussieht. Sie beinhaltet alle Timelines des Projektes.

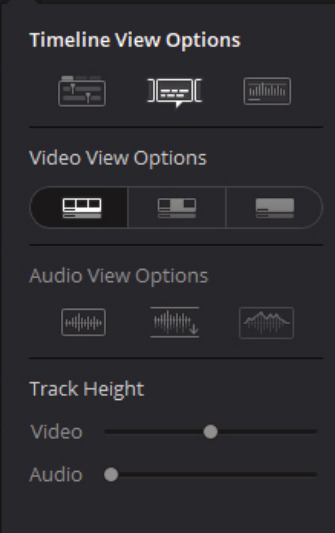

#### **15.1.2. Subtitle Tracks**

Man sieht sie nur, wenn man auch Untertitel im Video hat oder anlegen möchte. Dann erscheint die Subtitle Spur in der Timeline.

#### **15.1.3. Audio Waveforms**

Hiermit blendet man die Audiospurinhalte aus, d. h. Man sieht keine wellenförmige Tonspur mehr in der Timeline nur noch die Audiospur an sich.

15.2. In der zweite Reihe sind die **Video View Options** zu finden.

#### **15.2.1. Filmstrip View**

Wenn dieses Tool gewählt ist, sehen wir den kompletten Clip mit allen Frames (Bilder) in der Timeline

#### **15.2.2. Thumbnail View**

Ist dieses Tool aktiviert sieht man ein Bild am Anfang und ein Bild am Ende der Timeline

#### **15.2.3. Simple View**

Hierbei sieht man überhaupt keine Bilder (Frames) mehr. Die Videospur ist nur noch ein blauer Balken

15.3. Man findet die **Audio View Options** in der dritten Reihe. Sie sind nur dann einsatzbereit, wenn in der ersten Reihe die "Audio Waveforms" aktiviert wurden.

#### **15.3.1. Non Rectified Waveforms**

Der Audiotrack wird mittig in der Audiospur angezeigt.

**15.3.2. Full Waveform**

Es wird die gesamte Welle angezeigt.

#### **15.3.3. Waveform Border**

#### **15.4. Track Height**

Hiermit kann man die Höhe der Video- und Audiospuren in der Timeline ändern.

#### **16. Timeline**

In diesem Bereich wird die Timeline angezeigt. Die Timeline ist von Natur aus leer. Will man einen Clip schneiden, muss man ihn erst in die Timeline ziehen. Hat der Clip sowohl eine Audio- als auch eine Videospur, werden beide in der Timeline angezeigt.

#### **17. Timecode**

Hier wird die Zeit angezeigt, die beim Abspielen des Clips oder des Films vergeht.

18. Die Videospur im Spurheader

Für die Videospur lassen sich ein paar Einstellungen tätigen:

18.1. V1 ist die Bezeichnung für die erste Videospur. Kommen weitere Spuren dazu, ändert sich die Bezeichnung von V1 auf Vx. Die Videospur kann ausgeblendet werden, indem man auf das Spur-Icon klickt. Ist eine hellrote Umrandung um das V 1 zusehen, bedeutet

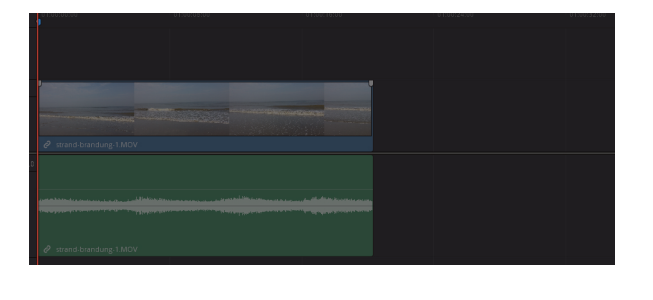

### 01:00:00:00

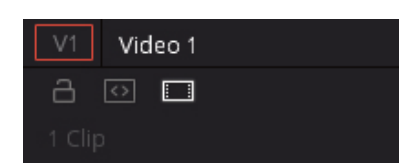

das, dass Materialien, die mit Hilfe von Shortcuts einfüge, in diese Spur gelegt werden.

#### **18.2. Spurname ändern**

Neben der Spurbezeichnung könnt Ihr den Namen der Spur ändern, z.B. von Video 1 in Eva oder so.

#### **18.3. Lock Track**

Klickt Ihr auf das Schloss (es ist dann geschlossen), wird die Videospur gesperrt und Ihr könnt sie nicht mehr bearbeiten. Klickt Ihr noch einmal auf das Schloss-Icon (Schloss sieht geöffnet aus), ist die Sperrung wieder aufgehoben. Allerdings kann es vorkommen, dass dann nur die Videospur verschoben wird.

#### 18.4. Das nächste Symbol ist für den **Auto Track Selector.**

Ist dieses Tool aktiviert kann man in der Timeline mit den Cursortasten (Pfeiltasten) hoch und runter, in der Timeline von Track (Spur) zu Track (Spur) springen. Ist dieses Tool bei einer der Videospuren deaktiviert, wir diese Spur ignoriert.

#### **18.5. Disable Video Track**

Klickt man darauf, wird die Videospur deaktiviert und bei der Bearbeitung nicht mehr berücksichtigt.

18.6. Unter den Icons wird die Anzahl der Clips in der Videospur angezeigt.

#### 19. Die Audiospur im Spurheader

Auch hier werden die Tools angezeigt, mit denen man das Aussehen der Audiospur beeinflussen kann.

19.1. A1 ist die Bezeichnung für die erste Audiospur. Kommen weitere Spuren dazu, ändert sich die Bezeichnung von A1 auf Ax. Die Audiospur kann ausgeblendet werden, indem man auf das Spur-Icon klickt. Ist eine hellrote Umrandung um das A 1 zusehen, bedeutet das, dass Materialien, die mit Hilfe von Shortcuts einfüge, in diese Spur gelegt werden.

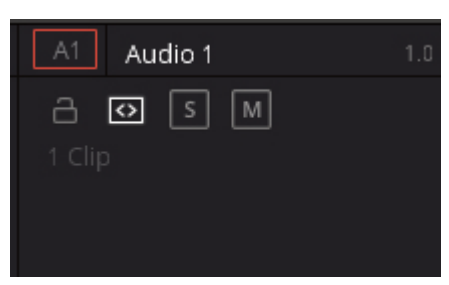

#### **19.2. Spurnamen ändern**

Hier kann man die Bezeichnung der Spur von Audio 1 in z.B. Musik ändern.
19.3. Rechts neben dem Spurnamen befindet sich hier eine kleine 1.0. Diese Zahl bedeutet, dass sich bei diesem Clip um eine Mono- Aufnahme handelt. (Eine 2.0 würde für Stereo stehen)

### **19.4. Lock Track**

Klickt Ihr auf das Schloss (es ist dann geschlossen), wird die Audiospur gesperrt und Ihr könnt sie nicht mehr bearbeiten. Klickt Ihr noch einmal auf das Schloss-Icon (Schloss sieht geöffnet aus), ist die Sperrung wieder aufgehoben. Allerdings kann es vorkommen, dass dann nur die Audiospur verschoben wird.

### 19.5. Das nächste Symbol ist für den **Auto Track Selector.**

Ist dieses Tool aktiviert kann man in der Timeline mit den Cursortasten (Pfeiltasten) hoch und runter, in der Timeline von Track (Spur) zu Track (Spur) springen. Ist dieses Tool bei einer der Audiospuren deaktiviert, wir diese Spur ignoriert.

### **19.6. Solo**

In einem Film können jede Menge verschiedene Audiospuren vorkommen, die man aber nicht alle braucht. Z.B. sind bei den EVA-Clips oft Windgeräusche vorhanden, die man nicht braucht. Denn in der Regel bringt jeder Clip seine eigene Audiospur mit. Damit man also nur die benötigten Audiospuren nutzen kann, kann man hier auf das S - für Solo klicken. Alle anderen Audiospuren, bei denen das S nicht aktiviert ist, werden dann ausgeblendet.

### **19.7. Mute**

Mute ist das Gegenteil von Solo. Hiermit kann ich Audiospuren, die ich nicht benötige stumm schalten.

19.8. Unter den Icons wird die Anzahl aller Audiotracks angezeigt, die sich in der Timeline befinden.

### **20. Der Playhead**

Der Playhead (Abspielkopf) in der EDIT Page bewegt sich von links nach rechts. An der Stelle, wo er gerade steht, kann man z.B. mit einem Klicken auf die Rasierklinge, einen Cut in der Timeline machen.

21. Hat man zwei Viewer in der EDIT Page und möchte doch nur den Viewer der Timeline ansehen, kann man auf den Rahmen ganz oben in der rechten Ecke klicken. Das Symbol wechselt dann in ein Doppelfenster

über, damit man bei Bedarf wieder den Viewer für den Originalclip anzeigen lassen kann.

## **Medien der Timeline hinzufügen**

Nun wisst Ihr in groben Zügen, was Euch im EDIT Bereich erwartet. Aber das war noch längst nicht alles. Viele Menüpunkte sieht man erst, nachdem man mit den Clips arbeitet. Deshalb fangen wir jetzt einmal damit an und ziehen Videos in die Timeline.

Wenn Ihr die Aufgabe 6 erledigt habt, habt Ihr ja schon jede Menge Clips in der Timeline. Allerdings habt ihr diese in der CUT Page in die Timeline gezogen. Was aber macht Ihr, wenn Ihr noch weitere Videos braucht und mittlerweile in der EDIT Page seid? Mal schauen, ob wir alle Möglichkeiten zusammen bekommen:

- Wir wechseln in die CUT Page und fügen sie dort in die Timeline
- Wir ziehen ein Video aus unserem Bin im Masterbereich in die Timeline (Jetzt seht Ihr auch, warum die Ordner sinnvoll sind)
- Sofern wir auch der Source Viewer in der Arbeitsoberfläche zu sehen ist, könnt Ihr dort ein Video hineinziehen und mit den Mark In und Mark Out Elementen ein Stück aus einem Clip markieren und es in die Timeline ziehen.

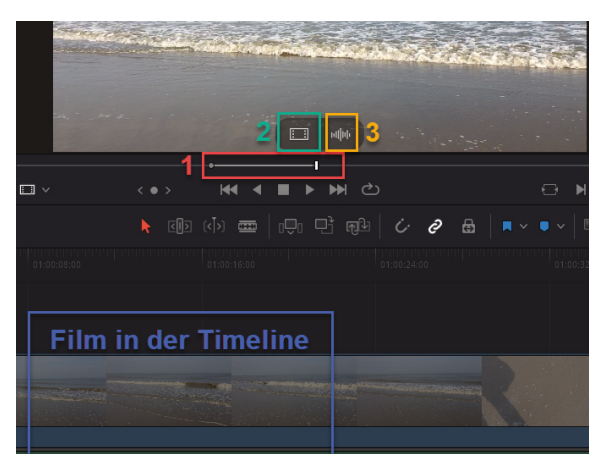

ᇚ

- Wir ziehen ein Video in den Timeline Viewer und bekommen dann verschiedene Möglichkeiten angezeigt, wie es in die Timeline eingefügt werden kann:
	-

### - Insert - Overwrite

- Replace Fit To Fill
	-
- Place on Top Append at End

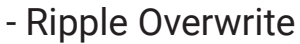

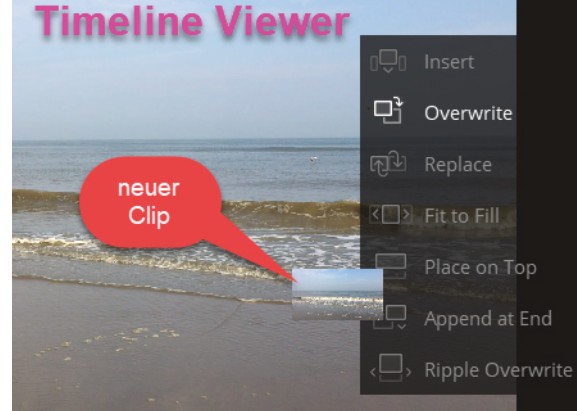

## **Einstellungen im Inspector vornehmen**

Jetzt habt Ihr unter Umständen jede Menge Clips in Eurere Timeline, das Ganze sieht aber nicht so aus, wie Ihre es Euch wünscht bzw. vorstellt.

Um die Clips zu bearbeiten ist unter anderem der Inspector da. Mit dessen Hilfe könnt Ihr die Videos verschieben, reinzoomen und ganz allgemein verändern. Ihr werdet hier nur die wichtigsten Einstellungen kennen lernen.

Generell lässt sich sagen, dass der Inspector nur die Bereiche hervorgehoben anzeigt, die auch veränderbar sind. Welche das sind, hängt von Euren Medien in der Timeline ab, die markiert sind.

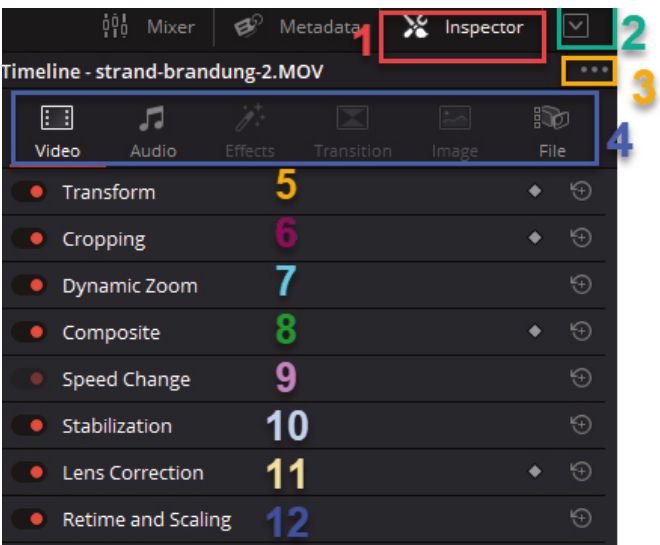

- 1. Ihr findet den Inspector in der oberen rechten Programmecke. Klickt auf das Icon, das wie Werkzeuge aussieht und der Inspector öffnet sich auf der rechten Seite neben dem Timeline Viewer.
- 2. Um alle Möglichkeiten des Viewers sehen zu können klickt auf das Dreieck rechts neben dem Inspector Icon. Jetzt seht Ihr den ganzen Inspector.

In diesem Inspector gibt es viel zu viele Möglichkeiten für Euch als Anfänger. Die meisten Einstellungen sind für Profis, die auch mit dem nötigen professionellen Equipment arbeiten. Deshalb werden wir auch einige Einstellungen von vornherein deaktivieren.

Wenn Ihr auf Anhieb nichts sehen könnt, liegt es vielleicht daran, dass Ihr noch keinen Clip in der Timeline aktiviert (roter Rand) habt.

3. Hinter den drei Punkten verbergen sich Tools, mit denen Ihr die Einstellungen, die Ihr im Inspector gemacht habt, ganz einfach wieder löschen bzw. zurücksetzen könnt.

Reset Video –> alle Videoeinstellungen zurücksetzen Reset Audio –> alle Audioeinstellungen zurücksetzen Remove All Video Effects –> Alle Video Effekte löschen Remove All Audio Effects –> Alle Audio Effekte löschen Remove and Reset All –> Alles wird im Inspector wieder auf den Ausgangszustand gestellt.

Reset Video Reset Audio Remove All Video Effects Remove All Audio Effects Remove and Reset All

. . .

- 4. Im Inspector könnt Ihr insgesamt sechs Bereiche sehen:
- **4.1. Video** Hier könnt Ihr alles Mögliche an der Videospur ändern
- **4.2. Audio** Hier könnt Ihr alles Mögliche an der Audiospur ändern

### **4.3. Effects**

Solltet Ihr Effects hinzugefügt haben, lassen sie sich hier einstellen oder ändern

### **4.4. Transition**

Damit sind die Übergänge von einem Clip zum anderen gemeint. Hier könnt Ihr Einfluss darauf nehmen, wie sie letztendlich aussehen

### **4.5. Image**

Sofern Ihr Bilder im RAW-Format in die Timeline zieht, könnt Ihr sie hiermit bearbeiten

#### **4.6. File**

Hier könnt Ihr META-Daten eingeben, die mit dem Film gespeichert werden.

5. Kommen wir nun zum **Video Inspector,** der in der Leiste ganz links angesiedelt ist. Hier gibt es viele Einstellungen, die wir gar nicht brauchen, um ein gutes

Video zu erstellen. Ich werde Euch nur ein paar Einstellungen erklären.

Wollt Ihr mehr Einstellungen kennen lernen, schaut am besten in das englische Handbuch auf Seite 488. Hier ist noch einmal der QR-Code:

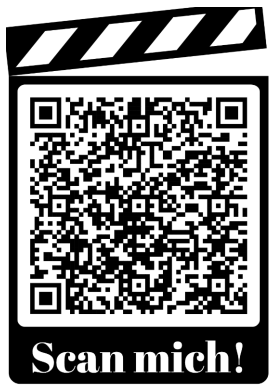

Folgende Bereiche gibt es nun im Video Inspector:

### **5.1. Transform**

Hier könnt Ihr alles mit dem Clip machen, das sich irgendwie wie transformieren anfühlt, also

**5.1.1. Zoom** Größe und kleiner ziehen

### **5.1.2. Position**

Das Video in der X- und in der Y-Achse verschieben

### **5.1.3. Rotation Angle**

Das Video um den Anchor Point drehen

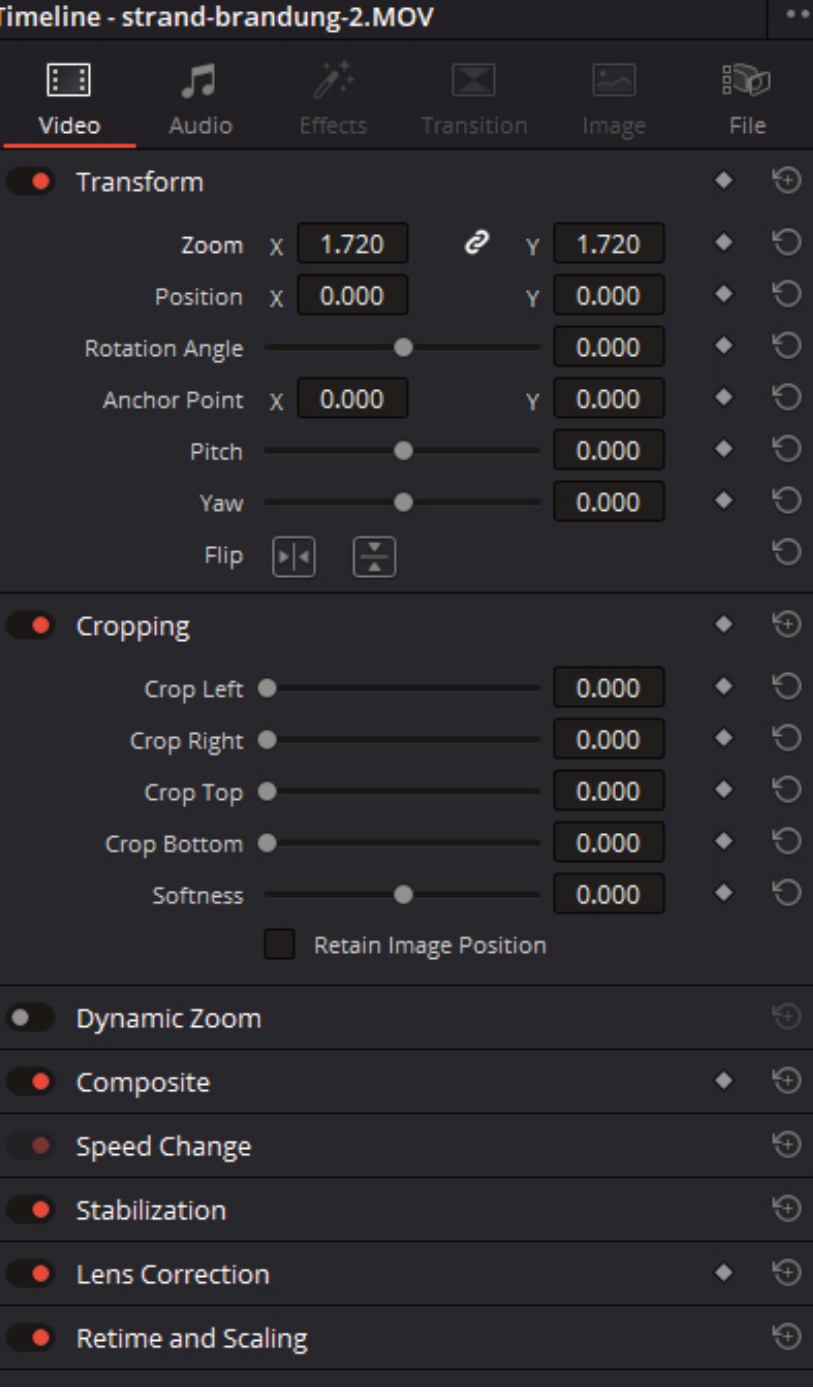

### **5.1.4. Anchor Point (Ankerpunkt)**

Hier kann man die Koordinaten (Ort) festlegen, an dem sich der Anchor Point befindet

### **5.1.5. Pitch (Neigung)**

Damit ist die Neigung gemeint. Hiermit könnt Ihr die Neigung des Bildes / Videos einstellen

### **5.1.6. Yaw (Gieren)**

Damit könnt Ihr das Bild verzerren

### **5.1.7. Flip (Spiegeln)**

Ihr könnt hiermit das Bild / Video vertikal und horizontal spiegeln.

Wollt Ihr irgendeine Einstellung bei den Transfom-Einstellungen (gilt für alle Einstellungen im Inspector) rückgängig machen, müsst Ihr auf den runden Pfeil ganz rechts neben den Einstellungen klicken.

Wollt Ihr alle Einstellungen im Transform Bereich rückgängig machen, müsst Ihr auf das kleine Rädchen in der Zeile über den Transformeinstellungen klicken.

### **6. Croping** (Zuschneiden)

Im Bereich Croping könnt Ihr Euer Bild / Video beschneiden in jeder Richtung beschneiden:

- **6.1. Crop Left** –> Das Bild wird auf der linken Seite beschnitten
- **6.2. Crop Right** –> Das Bild wird auf der rechten Seite wird beschnitten
- **6.3. Crop Top** –> Das Bild wird oben beschnitten
- **6.4. Crop Bottom** –> Das Bild wird unten beschnitten
- **6.5. Softness** –> Die Ränder werden verwischt angezeigt
- **6.6. Retain Image Position** –> Je nachdem, ob es aktiviert oder deaktiviert ist, behält das Bild nach dem Beschneiden die Position bei oder wird neu skaliert und positioniert

Wenn Euch die Einstellungen nicht mehr gefallen, könnt Ihr sie wieder mit einem Klick auf das kleine Rädchen löschen.

- **7. Dynamic Zoom** –> Ist standardmäßig deaktiviert
- **8. Composite** –> damit kann man Clips kombinieren und überlagern
- **9. Speed Change** –> Hiermit kann man die Geschwindigkeit mit welcher der Clip abläuft ändern
- **10.** Stabilization -> Hiermit werden "Kamerawackler" ausgeglichen
- **11. Lens Correction** –> Hiermit kann man Linsenverzerrungen hinzufügen oder löschen
- **12. Retime and Scaling** –> Hiermit stellt man ein, wie DaVinci Resolve mit dem Rendern der Clips umgeht oder so ähnlich.

Ist etwas Interessantes für Euch dabei? Dann könnt Ihr die Informationen hier aufschreiben:

……………………………………………………………………………………………………………………………………………. ……………………………………………………………………………………………………………………………………………. ……………………………………………………………………………………………………………………………………………. ……………………………………………………………………………………………………………………………………………. ……………………………………………………………………………………………………………………………………………. …………………………………………………………………………………………………………………………………………….

### **Eine Aufgabe für Zwischendurch:**

Deaktiviert im Inspector folgende Bereiche, indem Ihr den roten Schieberegler von rechts nach links zieht

Dynamic Zoom, Composite, Speed Change, Stabilization, Lens Correction, Retime and Scaling

Der zweite Reiter des Inspectors zeigt den **Audio Inspector.** Hier könnt Ihr nun die Audiospur des Clips ein wenig bearbeiten. Es gibt verschiedene Einstellungen, aber auch hier ist es so, dass viele Dinge für Profis sind, die mit dem entsprechenden Equipment arbeiten.

Schauen wir uns die einzelnen Tools dann mal an:

**1. Clip Volume** (Lautstärke)

Hiermit könnt Ihr den Ton im Clip lauter oder leiser machen

### **2. Clip Pan**

Hier könnt Ihr die Richtung aus der der Ton kommt, einstellen Also entweder mehr links oder mehr rechts.

### **3. Clip Pitch**

Hiermit könnt Ihr die Tonhöhe eines Clips ändern, ohne die Geschwindigkeit zu ändern. Zwei Schieberegler ermöglichen die Anpassung.

### **4. Clip Equalizer**

Jeder Clip hat auch einen Vierband-EQ, komplett mit Tiefpass, Hochpass und parametrische Einstellungen für die Feinabstimmung und Problemlösung von Audioproblemen auf Clip-Ebene.

л Ð ිත Video Audio Volume Volume  $0.00$ Pan  $0.00$  $\overline{\mathcal{L}}$ Pan Pitch O  $\mathbf{0}$ 3 Semi Tones O Cent Speed Change Equalizer  $(Band 2)$ Band 1 Band 4  $\rightarrow$  v  $\leftrightarrow$ Frea Freq Frea 50 500  $3k5$ 10k0  $0.0$ 

 $1.0$ 

Timeline - strand-brandung-2.MOV

5

5. Hier gelangt Ihr wieder in das Menü, mit dem Ihr alles Mögliche wieder zurücksetzen könnt.

Sobald Ihr mit Effekten arbeiten, wird der **Effects Inspecor** freigeschaltet und Ihr könnt dann auch Einstellungen vornehmen.

Wenn Ihr zwei Clips in der gleichen Timeline miteinander kombinieren möchtet, könnt Ihr Transitions nutzen. Transitions findet Ihr in der Effects Library unter dem

Punkt Toolbox. Hier gibt es jede Menge Video Transitions und Audio Transitions. Um diese im Clip bearbeiten zu können, gibt es den Transition Inspector

Den Image und File Inspector werdet Ihr nicht brauchen.

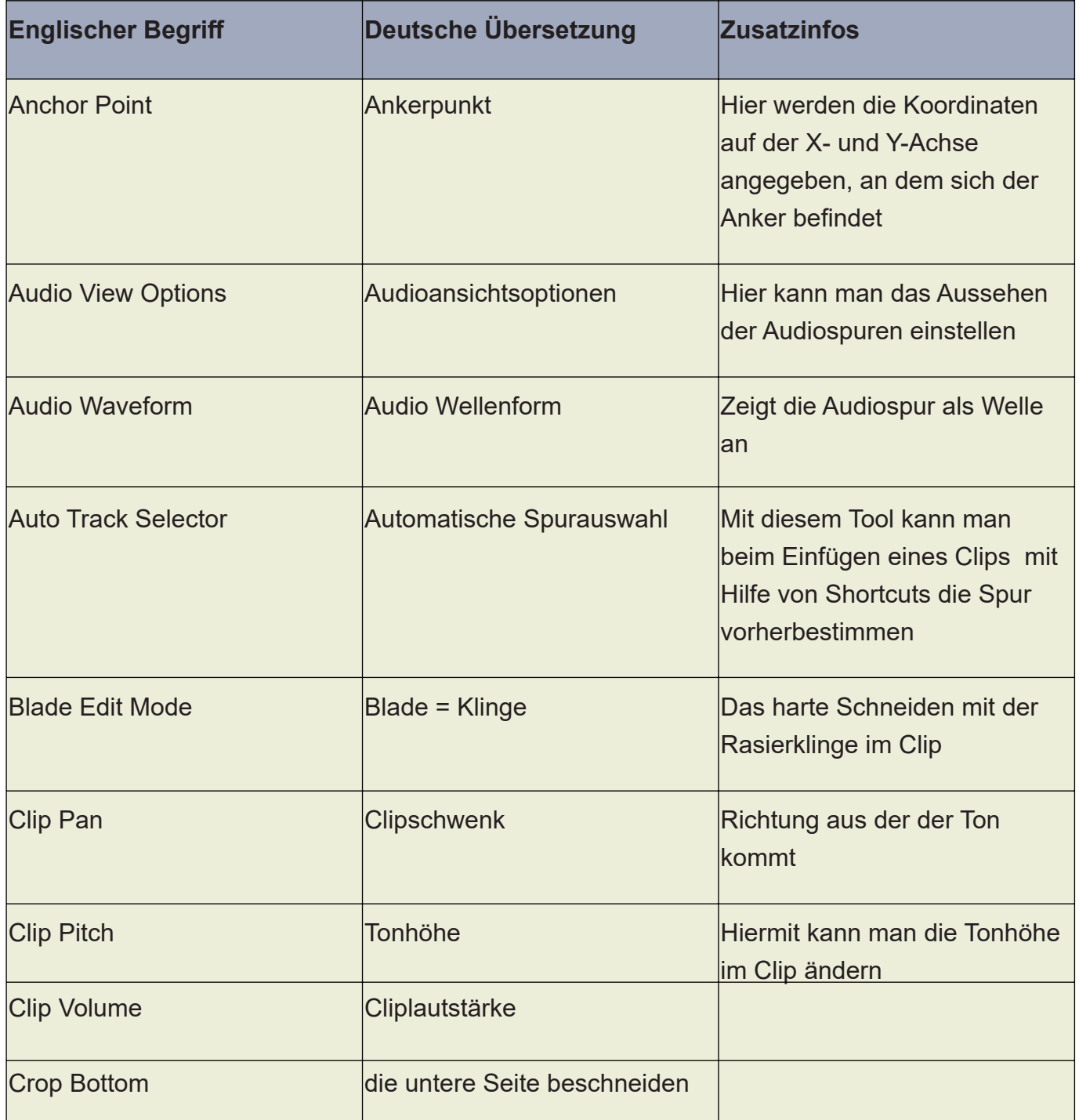

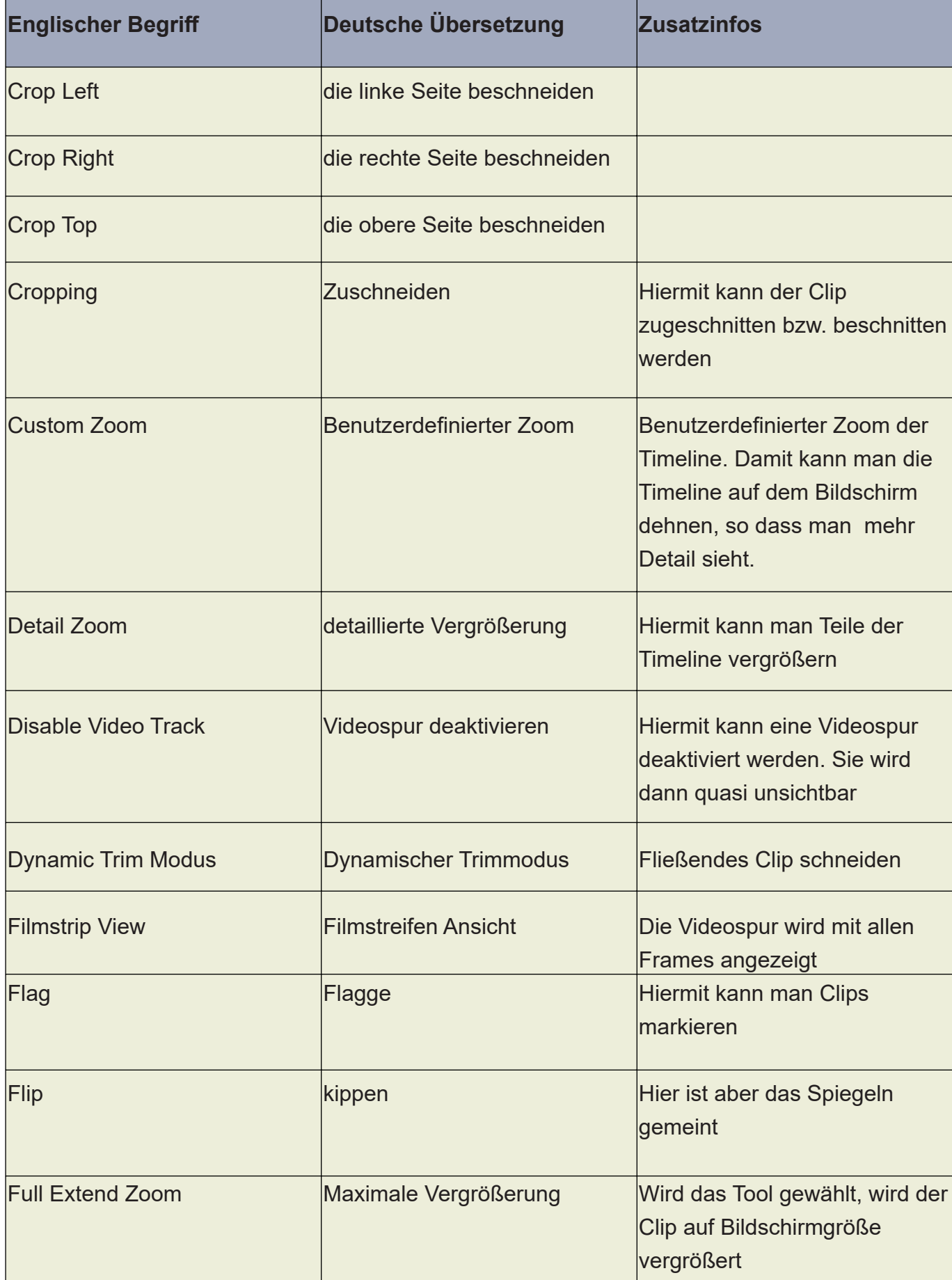

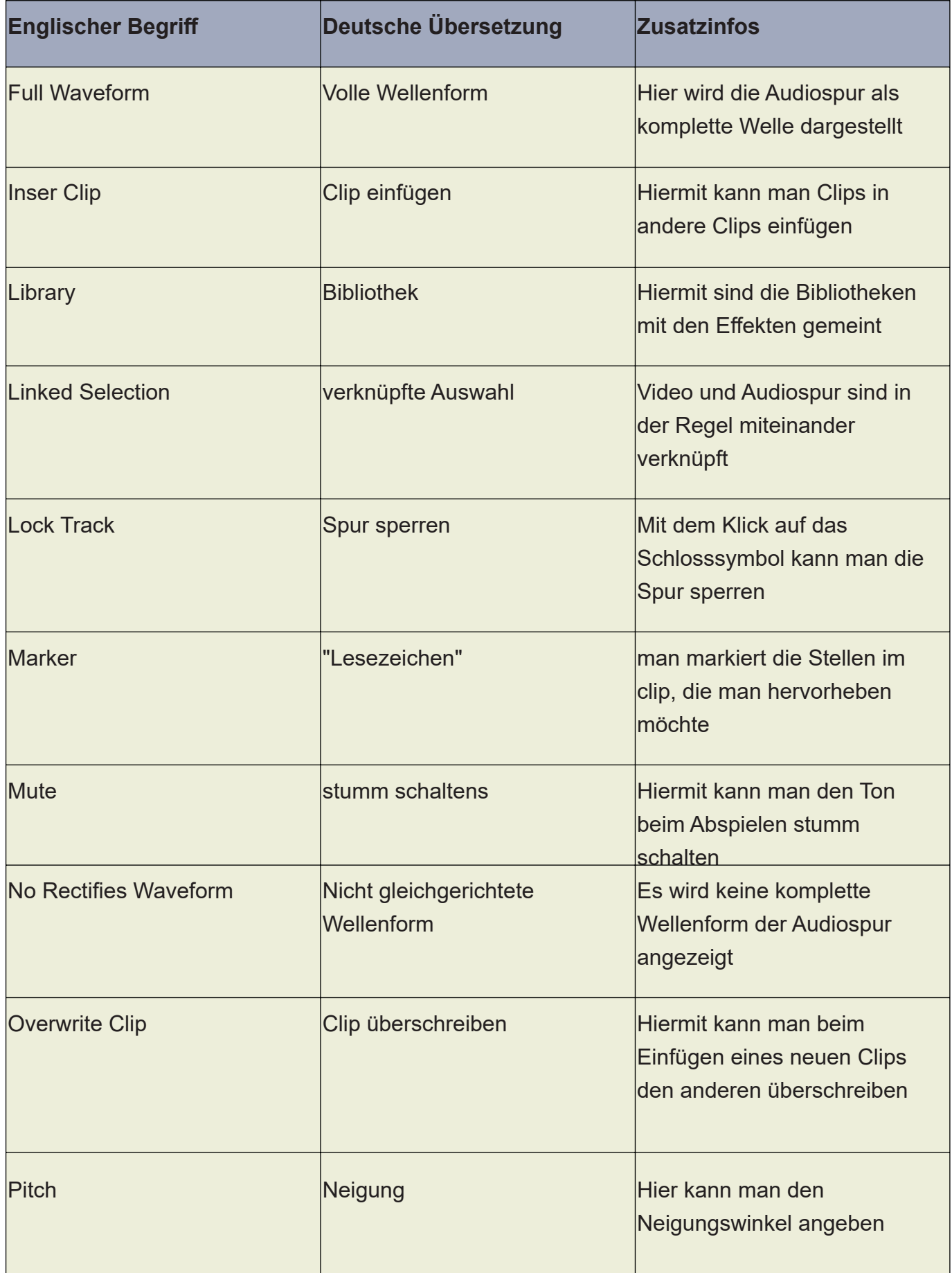

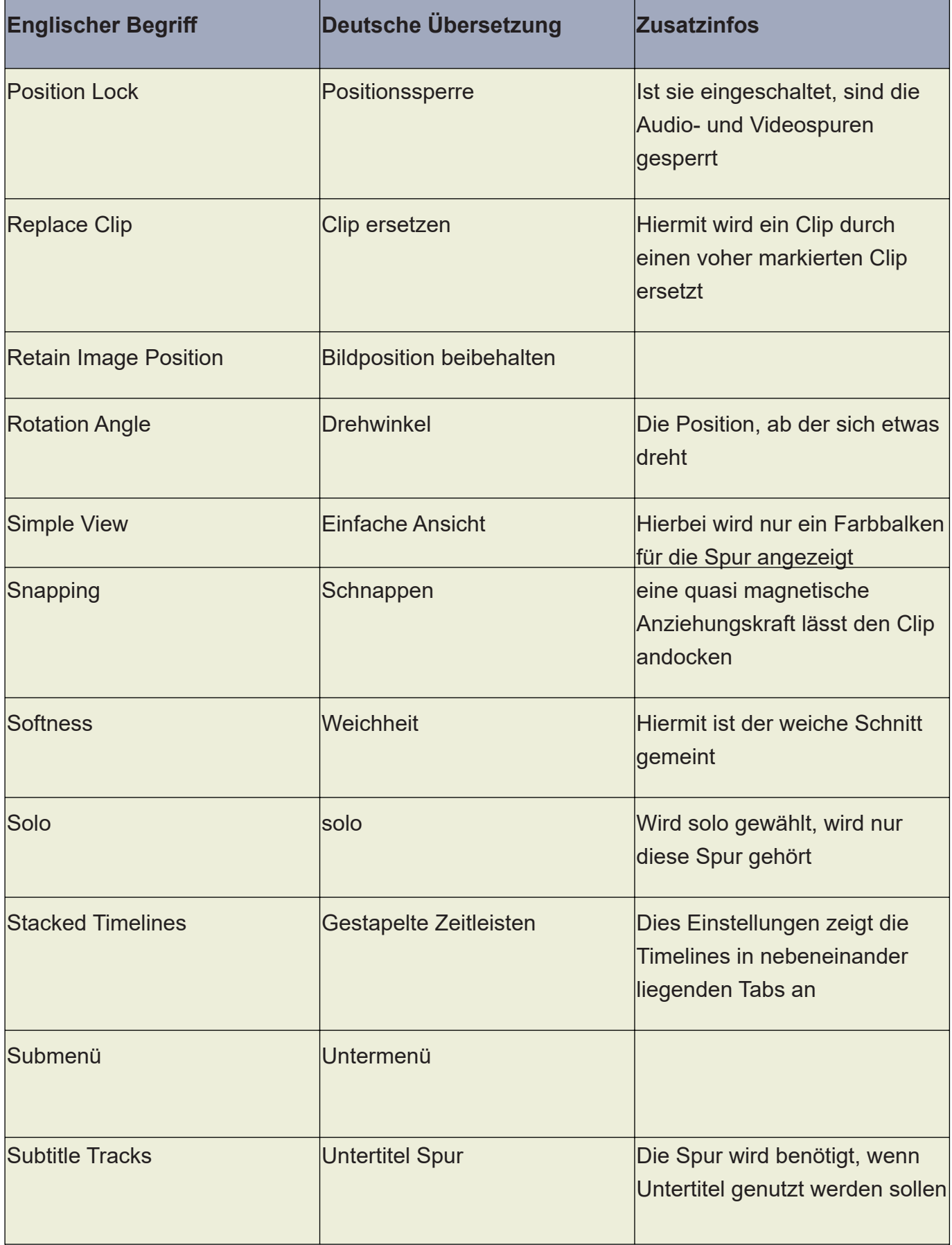

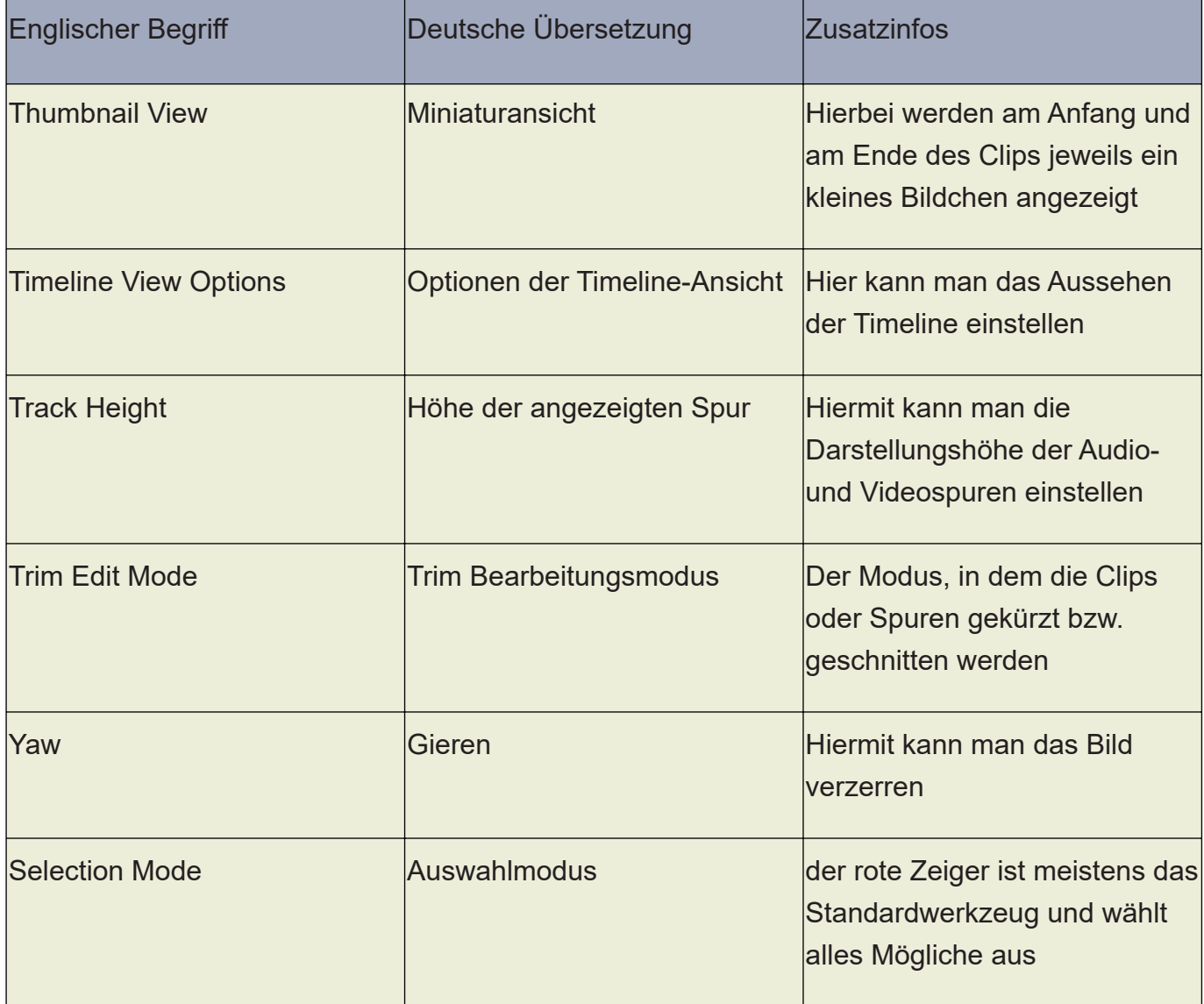

Habe ich irgendwelche Begriffe vergessen zu übersetzen? Dann könnt Ihr das jetzt nachholen!

……………………………………………………………………………………………………………………………………………. ……………………………………………………………………………………………………………………………………………. ……………………………………………………………………………………………………………………………………………. ……………………………………………………………………………………………………………………………………………. …………………………………………………………………………………………………………………………………………….… ………………………………………………………………………………………………………………….

Nach so viel Theorie und Vokabeln wird es jetzt praktischer. Ich habe hier ein paar Praxisbeispiele, die Ihr einmal ausprobieren könnt. Als Basis dazu dienen uns immer noch die Videos von Eva. Weiter Medien, wie Bilder, weitere Videos und Musik könnt Ihr kostenlos und ohne Probleme bei https://pixabay.com herunterladen.

## **1. Praxisbeispiel: Videoüberblendung mit Transitions**

Stellt Euch vor, Ihr habt zwei Videosclips hintereinander in der gleichen Videospur Eurer Timeline liegen. Ihr möchtet jetzt einen fließenden Übergang von einem Video zum anderen. Was macht Ihr dann?

Die Antwort ist ganz einfach. Ihr benutzt Videotransitions, die Ihr in der EDIT Page in der Effects Library findet. Dort gibt es sehr viele Videotransitions - übrgigens Audiotransitions gibt es auch.

Aber nicht jede Transition ist für jedes Video geeignet. Das ist wie in PowerPoint. Auch da gibt es viele Folienübergänge, aber die meisten sind für eine "normale" Präsentation ungeeignet. Genauso ist es bei DaVinci Resolve. Es gibt viele Transitions, aber sinnvoll sind nur einige wenige für einen "normalen" Film.

Schaut Euch einmal die verschiedenen Transitions in der Effects Library an und probiert sie aus.

- 1. Erstellt im Projectmanager ein neues Projekt und nennt es: Transitions
- 2. Wechselt zur MEDIA Page und erstellt einen Bin (Ordner) mit Namen Videos im Masterbereich.
- 3. Danach zieht mindestens zwei Clips in den Bin Videos (Für das Projekt nehme ich die Videos eva-strand-1.MOV und eva-brandung-1.MOV)
- 4. Wechselt danach in die EDIT Page und zieht Euch zwei Videos in die Timeline.

5. Bei mir sieht das nun so aus.

> Video 1 und 2 sind nicht miteinander verbunden und das fällt

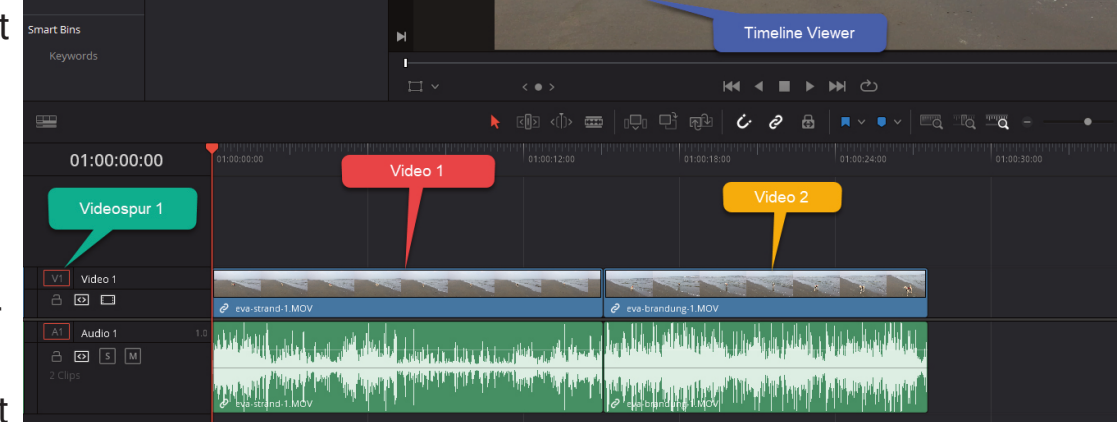

beim Abspielen des Clips ganz deutlich auf.

6. Da mir die Videos für dieses Beispiel zu lang sind, klicke ich an den Anfang des ersten Videos und schiebe, sobald ich den roten ]..[ Anfasser bekomme, das Video in die rechte Richtung bis noch sechs Sekunden bis Clipende vorhanden sind und das zweite Video schiebe ich von rechts nach links bis auch dort nur

noch sechs Sekunden übrig sind. Wie Ihr sehen könnt, gibt es dort, wo vorher die Videospur länger war, ein weißes Rechteck. Das bedeutet hier, das der Rest des Videos noch vorhanden ist.

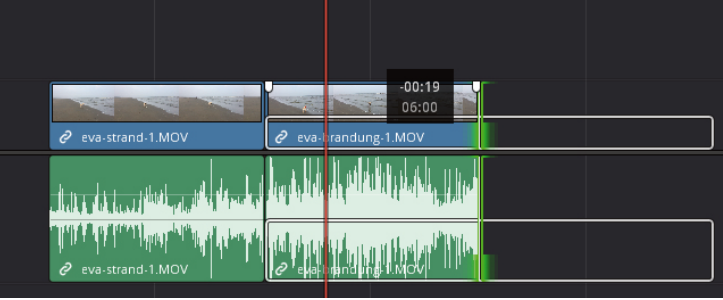

7. Nachdem beide Videos gekürzt wurden klickt Ihr mit der linken Maustaste in

den Spalt zwischen den Clips (eigentlich ist da ja kein Spalt, aber wie soll ich es sonst nennen;)) Beide Clipende werden jetzt aber leider rot markiert. Das bedeutet, dass nicht mehr genug Clipmaterial für einen Übergang vorhanden ist. Wenn Ihr nun eine beliebeige

Videotransition über den Spalt zieht, passiert gar nichts. Das ist ärgerlich Also müssen wir etwas daran ändern. Aber was?

8. Das ist eine gute Frage. Hier ist die Lösung: Schiebt beide Clips ein paar Frames (mindestens 10 Frames) zur Seite. Nun sollten die Enden grün angezeigt werden. Das ist das Zeichen, das noch etwas Clipmaterial übrig ist. Schiebt die Clips

jetzt so zusammen, dass der Spalt nicht mehr sichtbar ist. Interessanter Weise

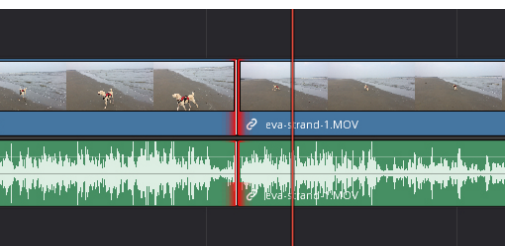

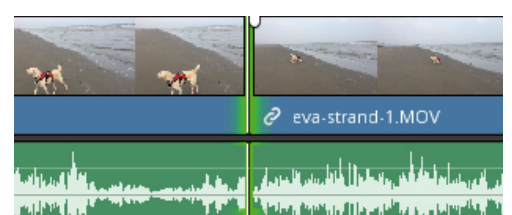

passiert das nicht, wenn man die Clips durchschneidet. Die Erklärung dafür lautet. Die Clips werden nicht wirklich durchgeschnitten. Es wird nur eine Schnittmarke gesetzt, so dass der weggeschnittene Teil theoretisch immer noch vorhanden ist.

9. Sind Eure Clipenden jetzt grün und die Clips liegen zusammen, könnt Ihr eine

Videotransition aus dem Ordner Video Transitions in der Toolbox ziehen. Aber denkt daran: Weniger ist mehr. Aus diesem Grund wähle ich jetzt die

Transition "Cross Disolve". Ich ziehe die

 $\partial$  eva-strand-1.MOV labatatan at an<mark>tara kataka</mark>n a

Transition auf den Spalt zwischen meinen Clips. Es legt sich ein weißes Rechteck über meine Videoenden.

10. Sobald eine Transition auf dem Clip angewendet wird, wird auch der Transition Inspector aktiviert (aber nur, wenn Ihr die Transition auch markiert habt). Hiermit kann ich jetzt die Transitions nach meinen Vorstellungen einstellen. Konkret heißt das für meinen Fall, dass mir der Übergang viel zu weich ist, was kein Wunder ist, da der Übergang 20 Frames lang ist. Ich ändere die Anzahl der Frames auf 10.

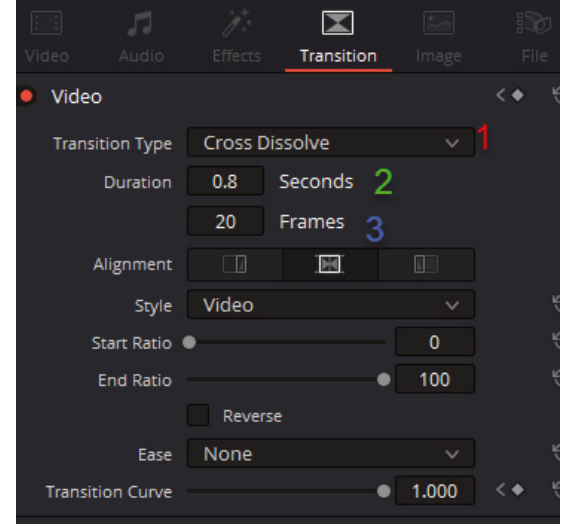

- 11. Was kann man jetzt alles im Transition Inspector ändern?
- 11.1. Erst einmal kann man die Transition an sich ändern (1). Wenn ich also kein Cross Disolve mehr haben möchte, kann ich mir hier eine andere Transition aussuchen.
- 11.2. Im nächsten Feld kann man die Dauer (2) ändern. Hier sind 0.8 Seconds angegeben. Das kann man wahrscheinlich gar nicht wahrnehmen.
- 11.3. Im dritten Feld lässt sich die Anzahl (3) der Frames ändern. Hier sind 20 Frames angegeben.
- 12. Wenn Ihr mit Euren Einstellungen zufrieden seit, könnt Ihr das Video jetzt unter dem Dateinamen Transitions speichern.

## **2. Praxisbeispiel - Einen Text über das Video legen**

Im nächsten Beispiel lernt Ihr, wie man einfachen Text im Video anzeigt. Bei Titeln und Untertiteln wird es schon ein wenig aufwändiger.

- 1. Öffnet das Video, das Ihr unter dem Dateinamen Transitions gespeichert habt, es sei denn, es ist noch offen.
- 2. Öffnet die Effect Library, es sei denn sie ist noch offen.
- 3. Öffnet den Ordner Titles in der Toolbox. Dort findet Ihr jetzt jede Menge Effekte, die mit Text zu tun haben.
- 4. Für unseren einfachen Text, suchen wir jetzt in der langen Liste der angezeigten Titles, den Title "Text+"
- 5. Wenn Ihr ihn gefunden habt, zieht ihn mit gedrückter, linker Maustaste in eine Videospur über dem Clip.
- 6. Platziert den Text ziemlich am Anfang. Ihr seht jetzt nur einen beigen Kasten in der Videospur 2
- 7. Klickt mit der linken Maustaste in den beigen Kasten.
- 8. Nun öffnet sich im Inspector im Videoreiter, die Textbearbeitung. Ihr findet dort zwei Reiter. Einmal Title und dann die Settings. Im Title könnt Ihr den Text, die Textfarbe, die Schriftart etc. ändern. In den Settings lässt sich die Position, die Größe und noch vieles mehr ändern.
- 9. Klickt auf Title und schreibt folgenden Text: "Eva

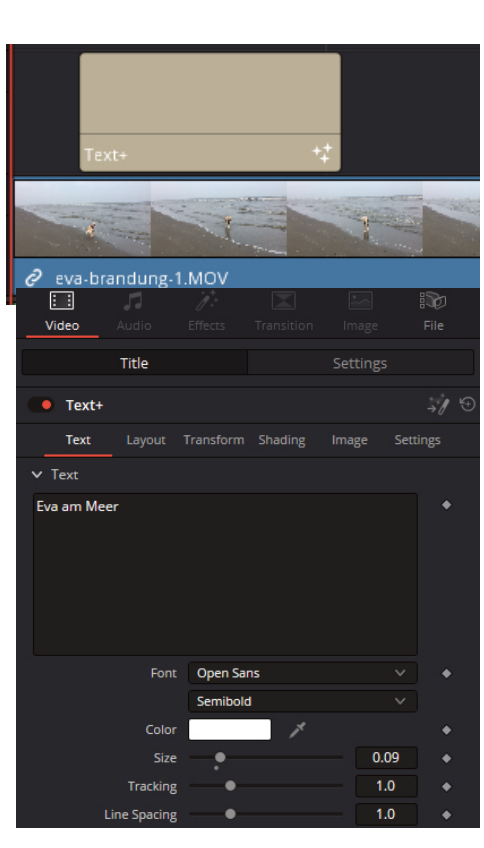

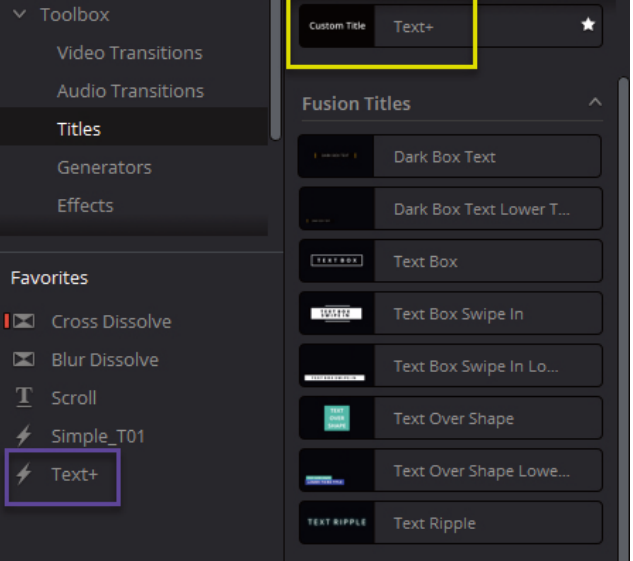

am Meer".

Wenn Ihr mögt, könnt Ihr auch noch die Schriftart und Schriftfarbe ändern. Ich habe jetzt mal die Schriftfarbe in blau und die Schriftart in Raleway geändert und den Schriftschnitt in Extra Bold.

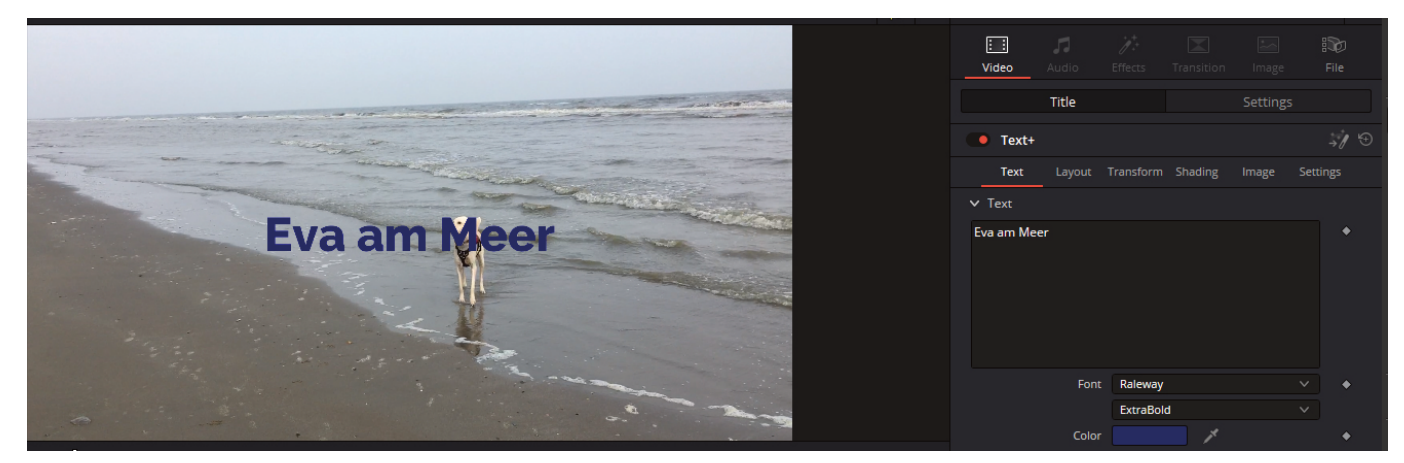

- 10. So sieht dann der Text im Viewer aus
- 11. Speichert die Datei unter dem Namen "Text"

## **3. Praxisbeispiel - Einen Videotitel zum Video hinzufügen**

Im vorhergehenden Beispiel habt Ihr einen einfachen Text über Euer Video gelegt. Nun geht es einen Schritt weiter. Jetzt kommt der Videotitel dazu.

Worauf man bei der Auswahl eines Titels auch achten muss ist, wie viel Text man unterbringen muss. Reicht eine Textzeile oder müssen es mehr sein. Braucht es eine besondere Animation oder ist etwas Schlichtes besser?

Wie auch immer, wer die Wahl hat, der hat die Qual! Deshalb ist die Suche nach einem guten Titel immer so langwierig.

Es gibt mehrere Kategorien von Textelementen, nämlich:

- Text Fitles
- Fusion Titles Lower Thirds (auch Bauchbinden genannt)

Im Anschluss daran ändert Ihr den vorhergehenden Text in einen Abspann ab und platzieren ihn an einer anderen Stelle. Los geht's!

- 1. Öffnet die Datei "Text" wenn sie nicht noch offen ist.
- 2. Klickt auf die beige Textbox und verschiebt sie ans Ende der Videoospur. Sie wird später, nach der Bearbeitung, unseren Abspann enthalten.
- 3. Falls Eure Effects Library geschlossen ist, öffnet sie und klickt wieder in den Ordner namens "Titles". Vorhin habt Ihr nach einem einfachen Text gesucht. Doch jetzt suchen wir nach einem schönen Filmtitel.
- 4. Nach langem Suchen habe ich mich für den Titel "Three Line Drop" entschieden. Das ist ein dreiteiliger Titel und ich möchte mal ausprobieren, ob er mir gefällt. Ihr könnt aber auch einen anderen Titel wählen.

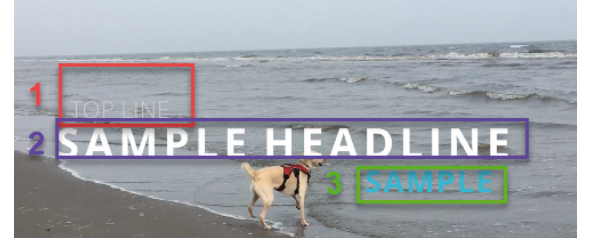

- 5. Zieht den Titel mit gedrückter linker Maustaste in die zweite Videospur an den Anfang Eures Videos. Eventuell muss nachher noch einmal die Position geändert werden.
- 6. Im nächsten Schritt muss der Text angepasst werden. Klickt in den Titel in Eurer Timeline und schaut Euch an, welche Einstellungsmöglichkeiten Euch geboten werden.
- 7. Beim Titel "Three Line Drop" gibt es drei Textebenen, die man einzeln einstellen kann bzw. muss. Deshalb ist der Inspector so lange, dass man scrollen muss. Dafür kann man aber auch alles einstellen. 1.) Top Text 2.) Headline 3.) Bottom Text
- 8. Solltet Ihr den Text, den ihr ändert, nicht im Video sehen, befindet sich sicher Euer Playhead an der falschen Stelle. Zieht ihn auf Euren Titel und der Text erscheint.
- 9. Ich habe jetzt meine Texte eingegeben und das ist dabei herausgekommen.
- 10. Wie Ihr sehen könnt, ist das Ergebnis nicht zufriedenstellend.

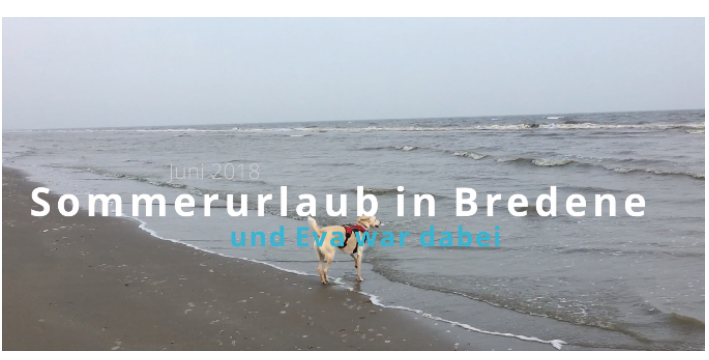

- 11. Ich habe jetzt zwei Möglichkeiten, entweder ich bearbeite den Titel so lange, bis mir das Ergebnis gefällt, oder ich suche mir einen neuen Titel. Denn eigentlich muss ich keine drei Zeilen haben. Ich könnte ja zwei oder drei verschiedene Titel hintereinander legen. Das Ergebnis wäre vielleicht sogar besser, als alles was ich mit dem gewählten Titel hinbekommen könnte.
- 12. Ich probiere es mal mit der Bearbeitung und zeige Euch, was man alles einstellen kann bzw. was ich einstellen werde, denn alle Einstellungen wären viel zu viele. Anhand der Bearbeitung des "Top Textes" könnt Ihr sehen, was sich mit wenigen Einstellungen ändern lässt.
- 12.1. Man kann den Text korrigieren, eventuell kürzen
- 12.2. Hier kann man die Schriftart einstellen
- 12.3. Hier den Schriftschnitt (Dünn, normal, fett etc.)
- 12.4. Die Schriftgröße
- 12.5. Die Schriftfarbe
- 12.6. Hier kann man mit den RGB-Farben herumexperimentieren. RGB steht für Rot, Grün, Blau
- 12.7. Um besondere Effekte zu erreichen, kann man auch die Deckkraft einstellen. Ist Alpha auf 0 eingestellt ist die Schrift undurchsichtig. Liegt Alpha bei 1.0, ist sie fas komplett durchscheinend.
- 12.8. Hier kann man die Position des Textes in X- und Y-Achse verschieben
- 12.9. Ich ändere noch die anderen Texte und schaue was am Ende dabei herauskommt.

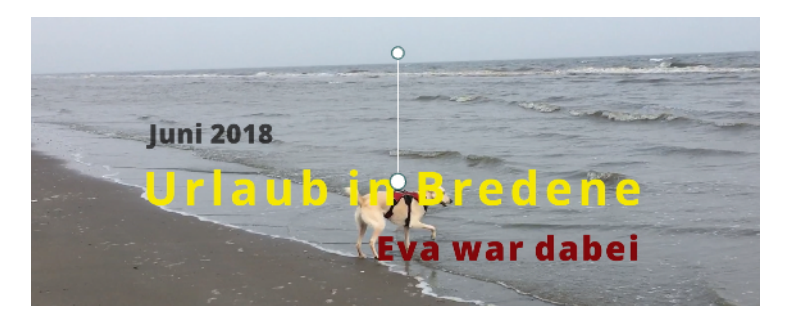

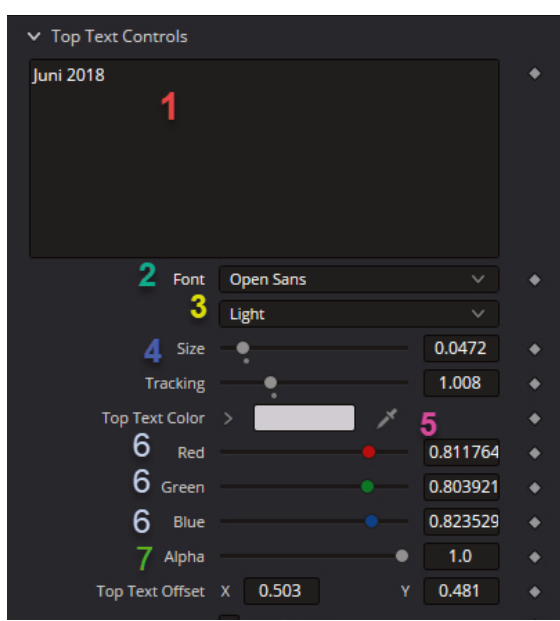

- 12.10. Was habe ich gemacht? Ich habe mit dem Schriftschnitt, der Schriftfarbe und dem Alphakanal und der Position der Texte gearbeitet. Außerdem den mittleren Text geändert. Jetzt hat der Videotitel die Farben der belgischen Flagge bekommen. Ich denke so kann man es lassen.
- 13. Im nächsten Schritt erstellen wir jetzt einen Abspann. Wir können nun entweder das Textfeld von vorhin nutzen, das wir an das Ende der Timeline geschoben haben oder wir nutzen ein Textelement, das sich "Scroll" nennt. Hierbei wird der Text tatsächlich von unten nach oben gescrollt. Ich denke, wir löschen den Text am Ende und fügen einen scrollenden Text als Abspann hinzu.
- 14. Klickt am Ende Eurer Timeline auf das Textelement und markiert es (roter Rand). Entfernt das Element mit einem Klick auf die Backspace-Taste oder die Entf.-Taste. Wer möchte kann das Element auch über das rechte Maustasten-Menü und dem Klick auf "Delete Selected" löschen.
- 15. Zieht nun das Textelement "Scroll" auf die Videospur 2 über dem Ende Eurer Timeline und positioniert den Playhead im ersten Drittel des Textfeldes.
- 16. Ihr seht nun die Worte "Scroll Title" im Film als auch im Inspector.
- 17. Wechselt in den Inspector und gebt dort den kurzen! Text ein, der im Abspann erscheinen soll. Ich habe mal folgenden Text eingegeben: Mitwirkende:

Eva

Joachim

Bild & Schnitt Susanne

Regie Susanne

18. Den Text habe ich im Inspector mittig positioniert . Die Farbe habe ich beibehalten. Das Ganze sieht jetzt so aus:

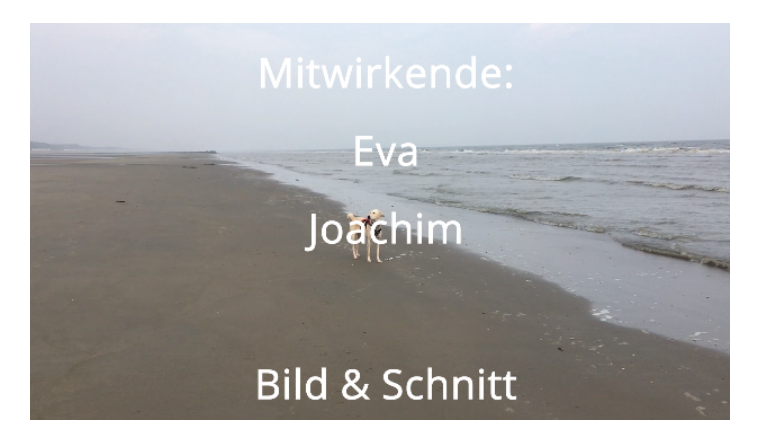

## **4. Praxisbeispiel - Zoomen im Video**

In diesem Praxisbeispiel möchte ich Euch zeigen, welche Möglichkeiten es gibt, in einen Clip hineinzuzoomen damit man mehr Details erkennen kann.

Dabei müsst Ihr immer im Auge haben, dass der Clip bzw. die Auflösung des Clips schlechter wird, je höher der Zoomfaktor ist. Denn die Menge an Pixel, die im Film vorhanden ist, wird nicht mehr, auch wenn die Fläche größer wird. Das bedeutet, dass die Qualität abnimmt - es wird pixeliger und unschärfer.

Folgende drei Zoom Möglichkeiten möchte ich Euch zeigen:

- A) Fester Zoom mit Übergang (Eine ganz einfache Möglichkeit)
- B) Dynamischer Zoom
- C) Zoom mit Keyframes

### **Zoom Variante A - Fester Zoom mit Übergang**

- 1. Erstellt ein neues Projekt und nennt es Zoom
- 2. Zieht in der MEDIA Page ein Video (eva-brandung-1.MOV) in den unteren Bereich
- 3. Wechselt zur EDIT Page und zieht das Video in die Timeline
- 4. Vergrößert Euch die Timelineansicht so, dass sie über die ganze Bildschirm reicht.
- 5. Schaut Euch den Clip an und überlegt, welche Stelle im Clip sich für eine Zoomfahrt eignen würde.
- 6. Findet Ihr eine Stelle, von der Ihr denkt, das würde sich eignen, setzt einen Marker drauf. (Dafür sind Marker nämlich da ;)
- 7. Schneidet den Film an dieser Stelle mit der Rasierklinge, so dass Ihr zwei

Filmteile habt.

- 8. Wechselt wieder zum Editiermodus zurück (Aus der Rasierklinge wird wieder der rote Pfeil) und markiert den zweiten Teil des Clips
- 9. Schaut Euch im nächsten Schritt den Video Inspector an. Ihr seht dort im Bereich Transform den Punkt "Zoom."
- 10. Klickt mit der Maus in das Zahlenfeld. Ihr seht, dass Euer Mauszeiger in einen waagrechten Doppelpfeil wechselt. Mit diesem könnt Ihr nun durch Bewegen nach links die Zahl und den Clip verkleinern (Zoom Out). Bewegt Ihr den Mauszeiger dagegen nach rechts, wird der Clip größer (Zoom In)
- 11. Während des Zoomens ändert sich aber auch die Position von Eva im Clip. Sie steht jetzt am Rand des Clips.

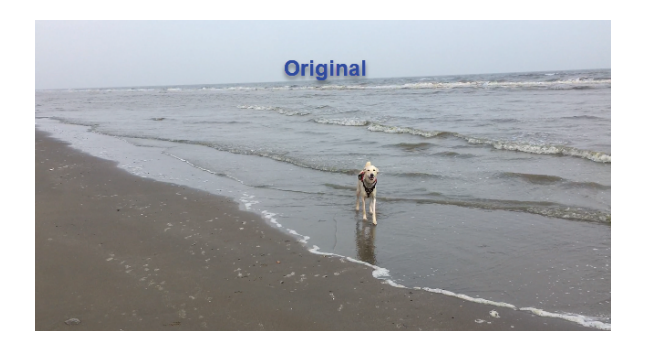

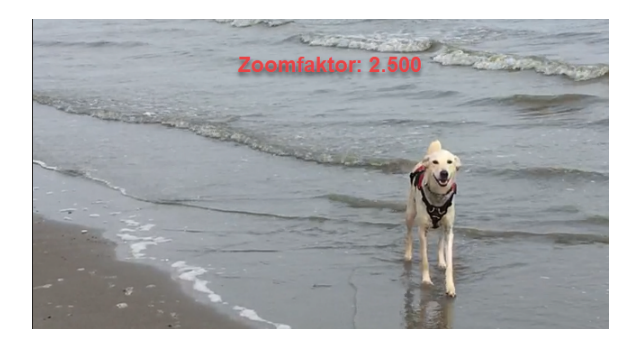

12. Das gefällt mir nicht und im nächsten Schritt ändere ich auch ihre Position im Bild. Dafür nutze ich den Punkt

"Position" und auch in diesen Zahlenfeldern, kann ich mit der Maus "navigieren"

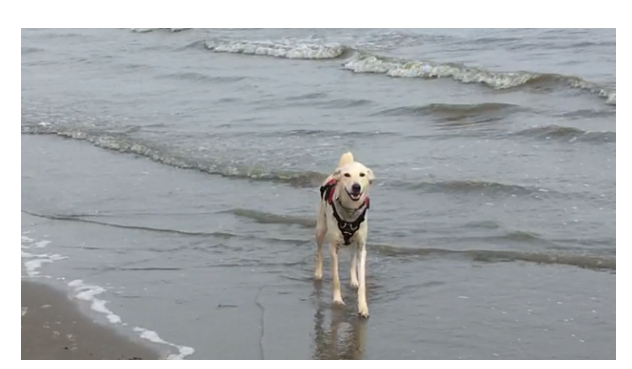

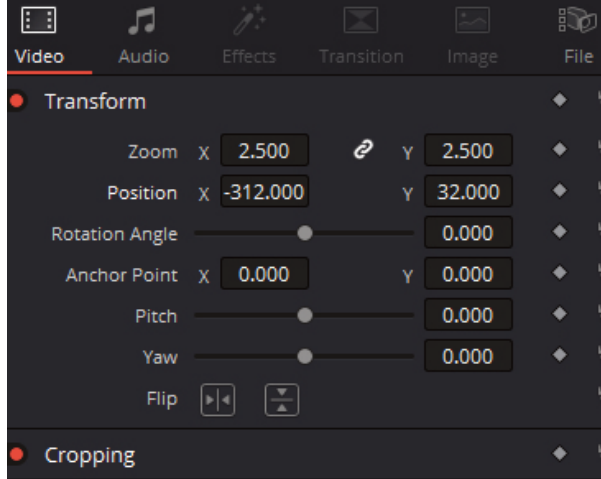

Ich schiebe Eva nun nach links in die Position -312.000 auf der X-Achse und auf

der Y-Achse in die Position: 32.000. Nun steht Eva in der Mitte.

- 13. Wenn Ihr jetzt das Video ablaufen lasst, werdet Ihr feststellen, dass es zwischen den Clips einen sehr harten Übergang gibt. Um das zu vermeiden, braucht es jetzt eine gute Video Transition.
- 14. Öffnet die Effects Library und sucht Euch eine passende Video Transition aus. Ihr müsst nicht alle Effekte auf die Timeline ziehen, sie Euch anschauen und wieder löschen. Wenn Ihr in der Effects Library über das Bildchen der Transition fahrt, seht Ihr quasi eine Miniversion Eures Films. Je nach Rechenpower Eures PCs fällt die Vorschau mal besser oder schlechter aus.
- 15. Nach langer Suche und hin und her probieren bleibe ich bei folgender Video Transition hängen: "Non-Additive Dissolve"
- 16. Vergesst nicht Euer Video zu speichern.

### **Zoom Variante B - Dynamischer Zoom**

- 1. Erstellt ein neues Projekt und nennt es Zoom B
- 2. Zieht in der MEDIA Page ein Video (eva-brandung-1.MOV) in den unteren Bereich
- 3. Wechselt zur EDIT Page und zieht das Video in die Timeline
- 4. Vergrößert Euch die Timelineansicht so, dass sie über die ganze Bildschirm reicht.
- 5. In der Variante Dynamischer Zoom, wird der gesamte Clip gezoomt. Das bedeutet, das Ihr keine einzelne Stelle heraussuchen müsst.
- 6. Schaut Euch nun den Video Inspector an. Dort gibt es dem Bereich "Cropping" einen

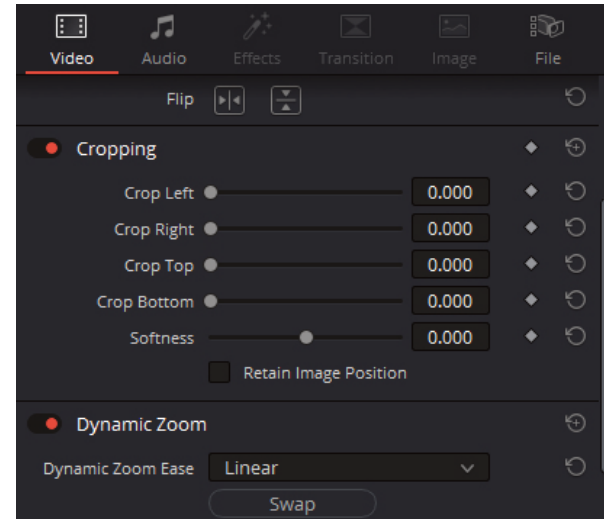

Bereich namens "Dynamic Zoom". Eventuell müsst Ihr scrollen um den Bereich zu sehen. Schaltet den Bereich aktiv. Sobald Ihr den Bereich aktiviert habt, zeigt sich bereits der Zoomeffekt - nur anders als wir ihn haben wollen. Der Zoom fährt während der gesamten Cliplänge aus dem Bild. Wir wollen es aber umgekehrt haben. Was kann man da machen?

- 7. Klickt auf den Button "Swap". Damit wird die Zoomrichtung geändert. Anstatt raus aus dem Bild zu fahren, fährt der Zoom jetzt ins Bild. Diese voreingestellte Zoomrate reicht mir aber nicht aus. Ich möchte am Ende des Clips die gleiche Zoomleistung haben wie in der Variante A.
- 8. Um das zu erreichen müsst Ihr in der Leiste unter dem Viewer das Rechteck (1) (Transform) anklicken und im aufklappenden Menü den Punkt Dynamic Zoom (2) anklicken.
- 9. Sobald Ihr Euren Clip in der Timeline markiert habt, erscheint im Viewer ein grüner und ein roter Rahmen um das Bild. Der rote Rahmen zeigt die Endposition des Zooms, der grüne Rahmen den Anfang des Zooms
- 
- 10. Im nächsten Schritt muss man nun den roten Rahmen so positionieren, wie man den gezoomten Clip am Ende

haben möchte. Indem Ihr einen der weißen Punkte an den Ecken des roten Rahmens nehmt und in die Richtung von Eva zieht, bestimmt Ihr den Zoomfaktor.

11. Lasst den Clip laufen und schaut Euch den Zoom an. Wenn Euch gefällt, was Ihr seht, speichert es ab.

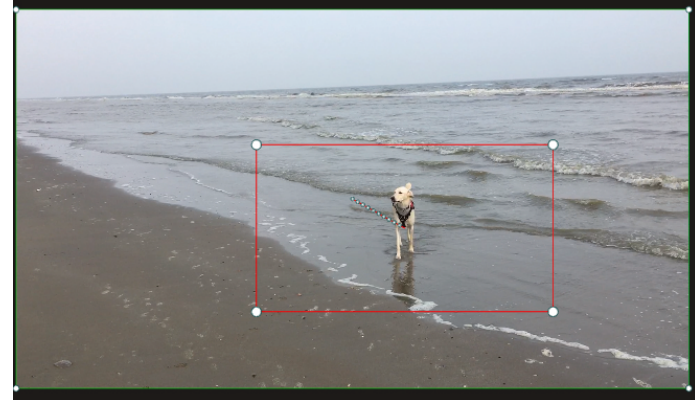

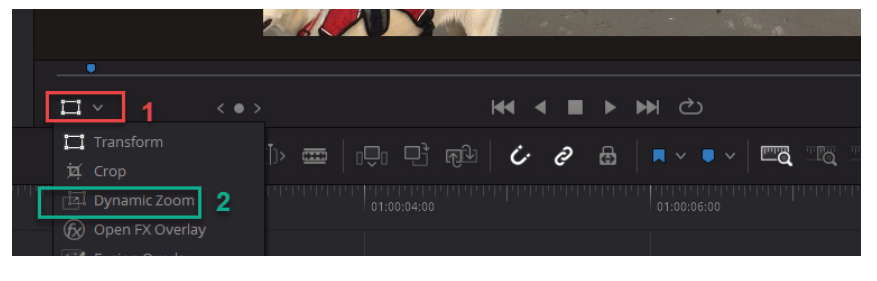

12. Ansonsten müsst Ihr den roten Rahmen noch einmal anders positionieren.

### **Zoom Variante C - Zoom mit Keyframes**

- 1. Erstellt ein neues Projekt und speichert es unter dem Namen Zoom C ab
- 2. Zieht in der MEDIA Page ein Video (eva-brandung-1.MOV) in den unteren Bereich
- 3. Wechselt zur EDIT Page und zieht das Video in die Timeline
- 4. Vergrößert Euch die Timelineansicht so, dass sie über die ganze Bildschirm reicht.
- 5. Damit Ihr die Stelle, an der der Zoom beginnen soll, nicht dauernd suchen müsst, könnt Ihr die Stelle, an der der Zoom beginnen soll, mit einem Marker (Bei mir ist es der Timecode: 01:00:06:06) markieren. Somit ist der Playhead auch in der richtigen Position.
- 6. Um jetzt einen Keyframe für den Zoom setzen zu können, müssen wir in den Video Inspector wechseln und dort im Bereich "Transform" bei "Zoom" und "Position" jeweils auf die Raute. Diese werden dann rot und zeigen, damit, dass ein Keyframe erstellt wurde.

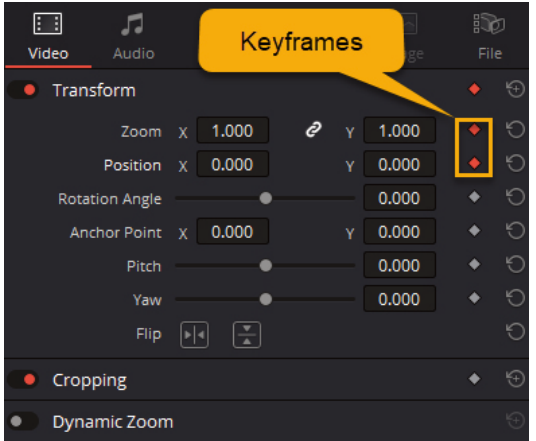

- 7. Wechselt in die Timeline un schiebt den Playhead ungefähr eine Sekunde in der Timeline weiter, setzt einen neuen Marker (für alle Fälle). (Der Timecode lautet nun 01:00:07:06)
- 8. Wechselt nun in den Inspector zurück und zieht den Zoom auf einen Wert von 2.500 auf. Jetzt steht Eva ja nicht mehr in der Mitte und so müssen wir jetzt auch wieder die Position ändern.
- 9. Ändert die Position in der X-Achse auf -388.000 und den Wert in der Y-Achse auf 187.000.

- 10. Eva befindet sich jetzt mittig im Bild.
- 11. Schaut Euch das Video jetzt an. Es sollte jetzt automatisch heranzoomen und zwar vom Marker 1 bis Marker 2.
- 12. Wenn Ihr wieder herauszoomen wollt, müsst Ihr wieder einen neuen Keyframe setzen und die Zoomstufe ändern, also im Prinzip das Ganze nur in die andere Richtung.
- 13. Hat alles geklappt? Dann speichert das Video ab.

### **5. Praxisbeispiel - Der Ton macht die Musik …**

… oder wie Musik die Wahrnehmung eines Film beeinflusst.

Musik ist etwas total Wichtiges in einem Film. Sie bestimmt, wie man die Bilder wahrnimmt, die man sieht. Musik kann auch einen ganz anderen Eindruck erzeugen, als die Bilder es eigentlich vermitteln würden. So kann traurige Musik eine witzige Filmpassage nicht mehr witzig erscheinen lassen. Eine spannende Musik kann eine langweilige Szene Leben einhauchen usw.

In diesem Praxisbeispiel geht es um die Audiospur des Videos. Was alles kann eine Audiospur erzeugen?

Da wären einmal Musikstücke, Audioeffekte, Töne und natürlich das gesprochene oder gesungene Wort (Sprache). Genauso, wie man mehrere Videospuren übereinander legen kann, so kann man auch Audiospuren stapeln.

In diesem Praxisbeispiel wollen wir mal ausprobieren, wie das mit der Musik und dem Film so ist. Dafür habe ich ein paar Musikstücke bei Pixabay heruntergeladen und Euch in den Materialordner gepackt.

Pixabay.com ist eine Mediendatenbank aus der man alle möglichen Medien herunterladen und nutzen darf ohne das der Urheber genannt werden muss. Natürlich freut sich jeder, wenn am Ende des Film sein Name in den Credits

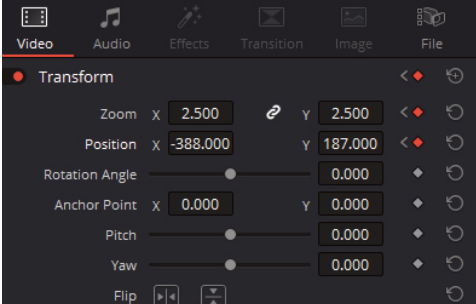

auftaucht. Wenn Ihr die Videos, die Ihr mit Musik von Pixabay vertont habt bei YouTube hochladen wollt, müsst Ihr Euch die Lizenzen bei Pixabay besorgen. Dafür braucht Ihr aber einen Account. Ihr könnt sogar gezielt nach Musik für YouTube-Videos suchen.

- 1. Öffnet das letzte Projekt (Zoom C Keyframes) und switched in die MEDIA Page
- 2. Erstellt im Masterbereich einen neuen Bin (Ordner) mit dem Namen Musik
- 3. Zieht die sechs Audiodateien, die Ihr im Medienordner unter dem Namen Pixabay findet, in den Bin Musik.
- 4. Switched zurück in die EDIT Page und zieht die Audiodateien in die Audiospuren. Jede Audiodatei bekommt eine eigenen Spur. Wenn Ihr wollt, könnt Ihr die Spur auch nach dem Titel des Stücks benennen.
- 5. Wie Ihr bestimmt schon gemerkt habt, passen die Audidateien nicht so ohne weiteres in die Timeline. Es sind einfach zu viele. Da wir nachher noch die Waveform der Audiodateien brauchen, um die jeweiligen besten Startpunkte der Musik zu finden, müsst Ihr einfach alles nach oben verschieben. Bei mir sieht das momentan dann so aus:

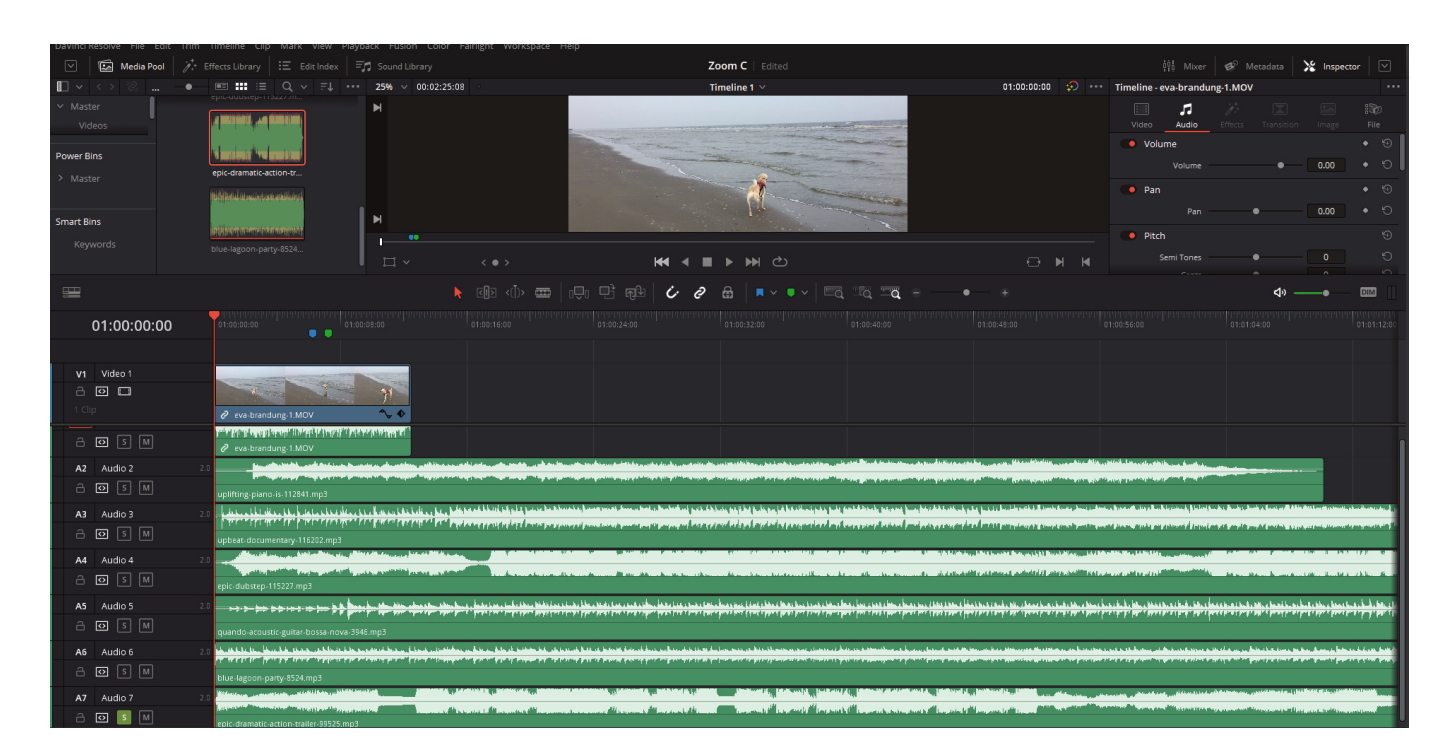

6. Jetzt liegen alle Audiodateien übereinander. Wenn wir nun das Video starten,

hört sich das furchtbar an. Also müssen wir entweder alle Audiospuren bis auf diejenige, die wir hören möchten "muten" (M) oder wir schalten die Spur, die wir hören möchten in den Solo-Modus (S). Bei insgesamt 7 Audiospuren ist der Solo-Modus eine angenehme Wahl.

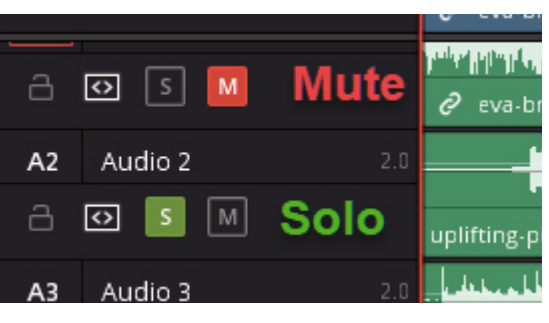

7. Probiert das einmal mit jeder Audiospur durch. Was fällt Euch auf? Welche Musik findet Ihr passend?

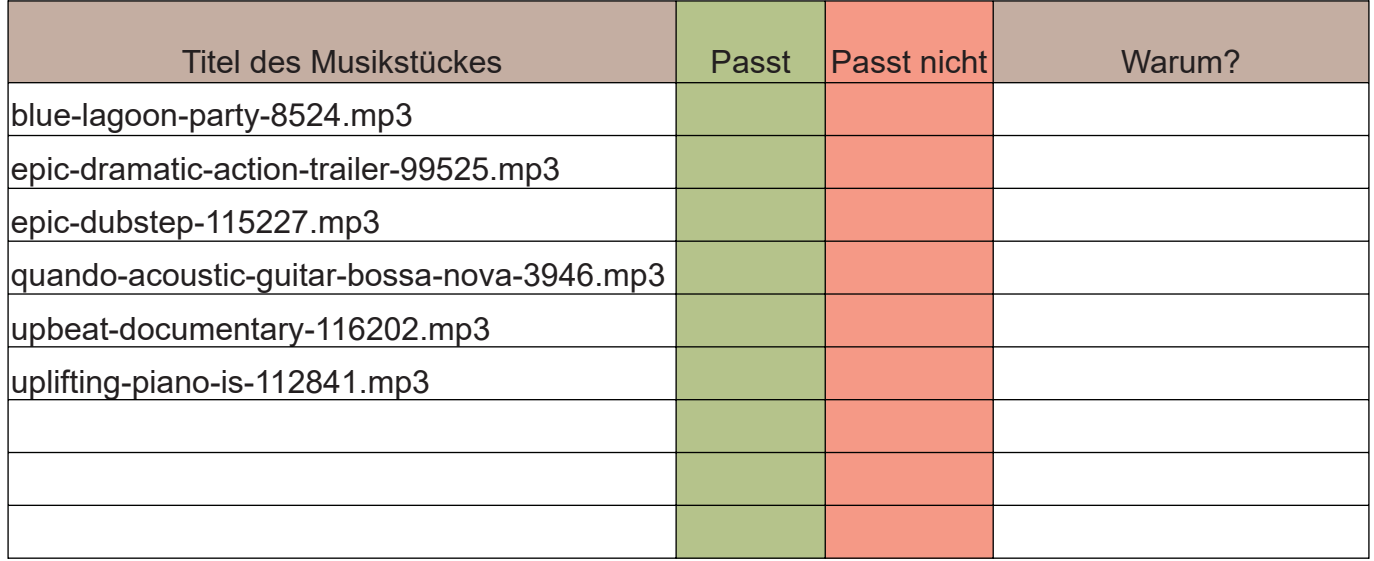

- 8. Ist Euch aufgefallen, dass manche Musikstücke erst so richtig in Fahrt kommen, wenn das Video schon vorbei ist? Das ist nicht so schön, aber dafür ist das Musikstück auch länger als das Video. Das bedeutet für uns, wir können uns im Musikstück eine schöne Stelle heraussuchen, von der wir annehmen, dass sie gut zu unserem Clip passt. Danach kürzen wir das Musikstück einfach so, dass es zum Clip passt.
- 9. Das Kürzen eines Mediums in der Timeline bezeichnet man als Trimmen. Habt Ihr schon herausbekommen, wie das funktioniert? Klar Ihr habt es ja schon bei den Videos im Praxisbeispiel mit Transitions gemacht. Dort habt Ihr am Ende des Clips einen Anfasser –> ( ]..[ )genommen und entweder nach links oder rechts geschoben. Das Gleiche kann man auch mit den Audioclips machen.

- 10. Habt Ihr Euch nun ein schönes Musikstück gefunden, das Ihr nutzen möchtet und es auf die richtige Länge getrimmt? Dann kommen wir zum nächsten Punkt.
- 11. In der Audiospur, die zum Video gehört, hört man leider nur Windgeräusche und deshalb ist sie unbrauchbar Um die Dateigröße möglichst gering zu halten, ist es sinnvoll, sie zu löschen. Wenn Ihr aber jetzt die Spur markiert, wird automatisch die Videospur mit markiert. Löscht Ihr jetzt die Audiospur, ist der ganze Clip fort.
- 12. Damit Ihr nur die Audiospur löschen könnt, müsst Ihr die Verbindung zwischen Audio- und Videospur lösen. Das ist in diesem Fall ganz einfach, weil Ihr ja eh eine neue Audiospur einfügen wollt. Arbeitet Ihr aber mit einem langen Film, dann müsst Ihr total aufpassen, dass sich die anderen Spuren verschieben. Ihr müsst auf die Synchronizität New Fusion Clip... achten.
- 12.1. Markiert also den Videoclip
- 12.2. Klickt mit der rechten Maustaste auf Eure Audiospur.
- 12.3. Es öffnet sich folgendes Menü
- 12.4. Nun klickt das Häkchen neben dem letzten Menüpunkt "Link Clips" (1) weg. (-> Link Clips ohne Häkchen)
- 12.5. Jetzt seht Ihr in der Timeline, dass das Kettensymbol aus der Video- und Audiospur verschwunden ist.
- 12.6. Klickt mit der linken Maustaste in eine leere Stelle der Timeline (Ihr müsst die Markierung beider Spuren aufheben.)
- 12.7. Klickt jetzt in die Audiospur des Clips. Wie Ihr sehen könnt, wird jetzt nur die Audiospur markiert.
- 12.8. Löscht die Audiospur, in dem Ihr entweder auf die Backspacetaste oder auf die Entf. Taste klickt. Oder Ihr

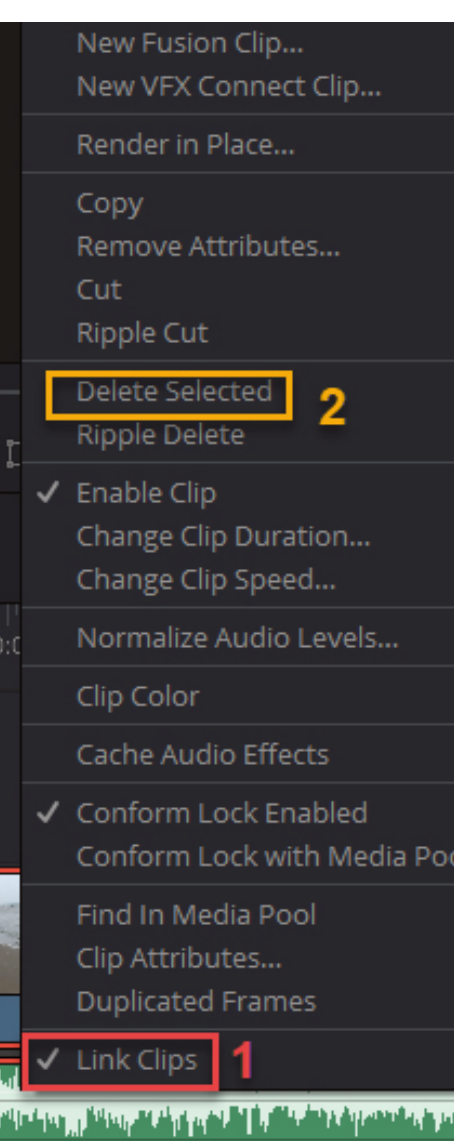

klickt mit der rechten Maustaste und wählt aus dem Menü den Punkt "Delete Selected" (2) aus.

- 12.9. Da die Audiospur des Videos gelöscht wurde, könnt Ihr nun die anderen Audiotracks eine Stufe höher schieben. Markiert alle Audiospuren, in dem Ihr mit gedrückter linker Maustaste über alle Audiotracks fahrt, so dass sie alle einen rote Markierung bekommen und schiebt sie einfach eine Stufe höher.
- 13. Damit die Musik nicht so abrupt startet, können wir bei den Audio- wie auch bei den Videoclips einen Trick anwenden. Wenn Ihr mit der Maus über den Anfang eines Clips fahrt, wird am Anfang und am Ende jeweils ein ganz kleines weißes Rechteck angezeigt. Wenn Ihr darauf klickt, wird es rot und Ihr könnt mit gedrückter linken Maustaste die Kurve der Spur nach rechts (am Anfang) oder nach links (am Ende) neigen, so dass der Clip "sanfter" startet bzw. nicht so abrupt endet. Man nennt das auch Ein- bzw Ausblendung.
- 14. Wenn Ihr Euren Lieblingstrack für dieses Video gefunden habt, könnt Ihr noch ein bisschen mit der Länge oder sonstigem herumexperimentieren.
- 15. Speichert Eure Datei ab, damit nichts verloren geht.
- 16. Fertig

### **6. Praxisprojekt - Zeitlupe**

In diesem Praxisprojekt möchte ich Euch zeigen, wie Ihr in DaVinci Resolve eine Szene in Zeitlupe erstellen könnt.

Dafür habe ich mir den Videoclip "eva-strand-rennt.MOV" ausgesucht. Am Ende des Clips gibt es eine kurze Sequenz, in der sie an mir vorbeirennt und diese paar Millisekunden möchte ich in Zeitlupe in mein Video einbauen.

Es gibt mindestens zwei verschiedene Arten, wie man in DaVinci Resolve eine Zeitlupenszene erstellen kann. Übrigens eine Zeitrafferszene funktioniert genau umgekehrt. Also gehen wir es an!

### **Erste Möglichkeit eine Zeitlupe zu erstellen**

- 1. Erstellt ein neues Projekt und nennt es Zeitlupe
- 2. Ladet in den Media Pool den Clip "eva-strand-rennt.MOV und zieht es in der EDIT Page in die Timeline
- 3. Setzt ziemlich zum Schluss, beim Timecode: 01:00:08:19 den ersten Marker und bei Timecode: 01:00:09:06 den zweiten Marker. Der Ablauf des Clips soll innerhalb dieser Marker verlangsamt werden.
- 4. Wählt die Rasierklinge und schneidet die Timeline an der Stelle, an der die Marker sitzen. Euer Clip besteht nun aus drei Teilen.
- 5. Zieht den dritten Teil, also den Schluss des Clips in die zweite Video- bzw Audiospur, damit sie unserem Vorhaben nicht im Wege stehen.

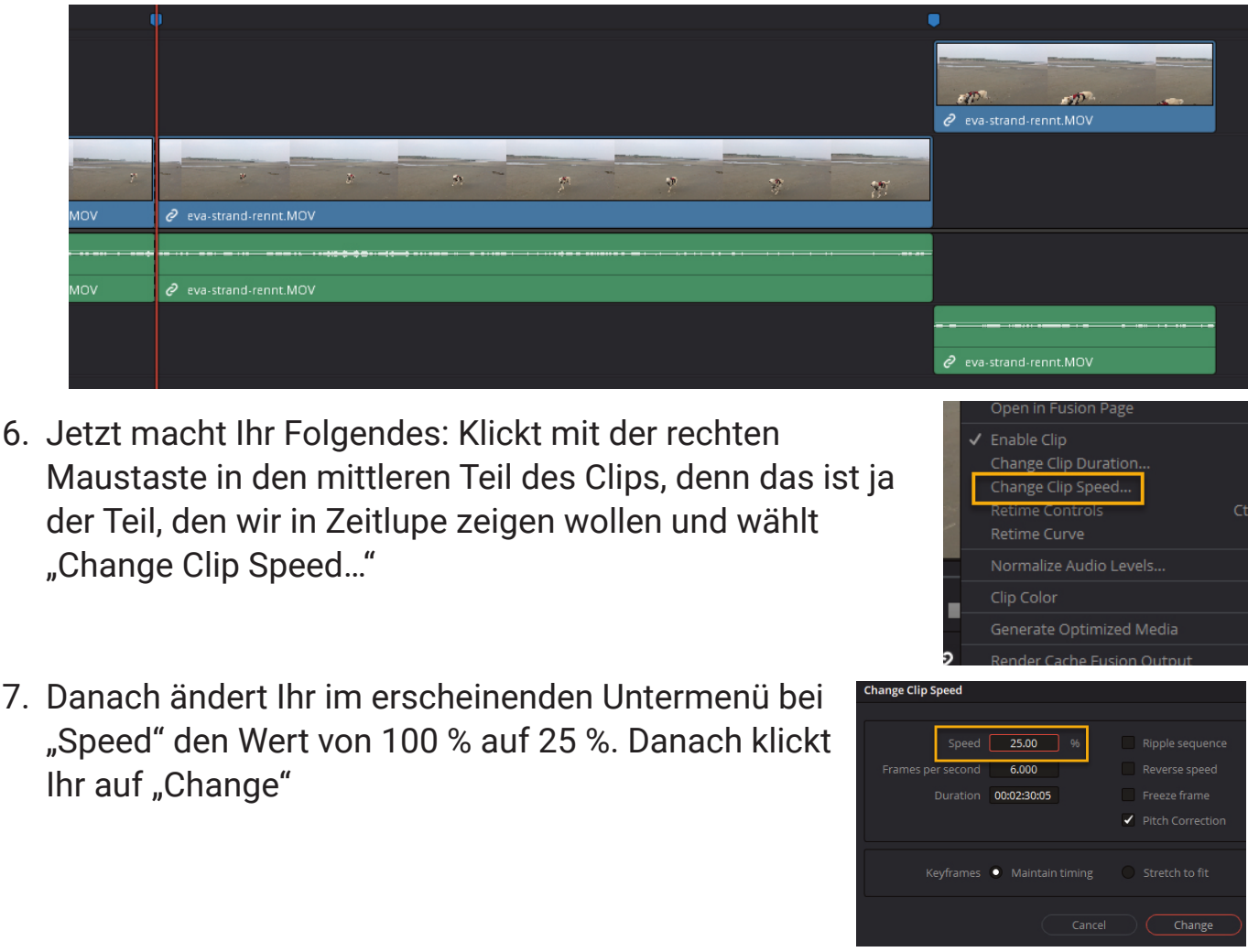

8. Wenn Ihr jetzt den Clip abspielt sieht die Zeitlupe irgendwie komisch aus. Man

kann sie gar nicht richtig erkennen. Deswegen müsst Ihr noch den mittleren Clipteil so in die Länge ziehen, bis der Punkt erreicht ist, an dem Ihr die Zeitlupe beenden wollt.

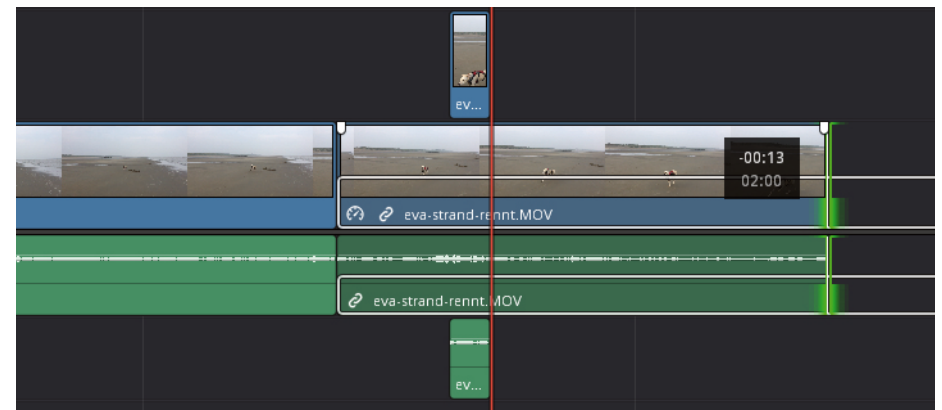

- 9. Wenn Ihr den Punkt gefunden habt, könnt Ihr den dritten Teil Eures Clips, den Ihr auf der zweiten Videospur geparkt hattet, wieder in die erste Spur ziehen und an den zweiten Teil anhängen.
- 10. Schaut Euch das Video nun an. Gefällt Euch, was Ihr seht oder gibt es unschöne Wackler oder Verzerrungen?
- 11. Bei mir musste ich noch einmal ein bisschen nachhelfen, da das Video an der Schnittstelle zwischen dem zweiten und dem dritten Teil vor und zurück springt.
- 12. Jetzt läuft das Video an der Zeitlupenstelle ganz schön ruckelig. Das können wir noch ein bisschen beeinflussen, in dem wir den Clipteil mit der Zeitlupe markieren und im Video Inspector, unter der Eigenschaft "Retime and Scalling" (1) den Punkt "Retime Process" (2) "Optical Flow" (3) wählen.

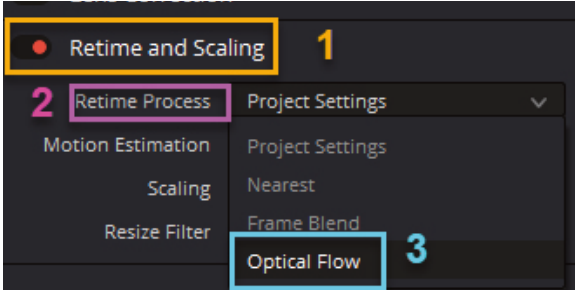

13. Speichert Eure Datei bevor sie verloren geht.

Die zweite Möglichkeit einen Zeitlupeneffekt auf ein Video anzuwenden

- 1. Erstellt ein neues Projekt und nennt es Zeitlupe 2
- 2. Ladet in den Media Pool das Video "eva-strand-rennt.MOV und zeiht es in der EDIT Page in die Timeline
- 3. Setzt ziemlich zum Schluss, beim Timecode: 01:00:08:19 den ersten Marker und bei Timecode: 01:00:09:06 den zweiten Marker. Der Ablauf des Clips soll innerhalb dieser Marker verlangsamt werden.
- 4. Wählt die Rasierklinge und schneidet die Timeline an der Stelle, an der die Marker sitzen. Euer Clip besteht nun aus drei Teilen.
- 5. Zieht den dritten Teil, also den Schluss des Clips in die zweite Video- bzw Audiospur, damit sie unserem Vorhaben nicht im Wege stehen.
- 6. Klickt mit der rechten Maustaste in den mittleren Clipteil und wählt den Punkt "Retime Controls"
- 7. Jetzt öffnet sich eine "Speed Change" Spur über der Videospur

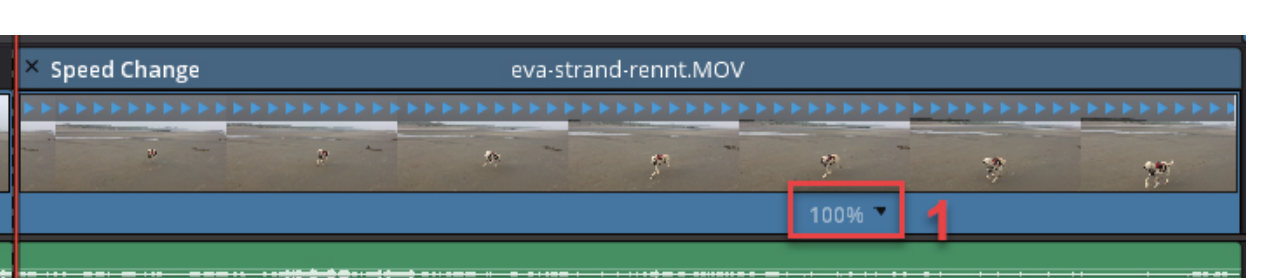

8. Klickt auf den kleine schwarzen Pfeil neben der 100 % (1) und wählt im erscheinenden Menü die Option "Change Speed" (1) mit dem Wert  $_{n}$ 25 %" (2).

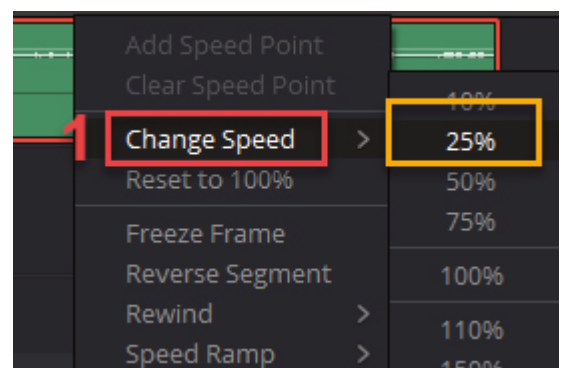

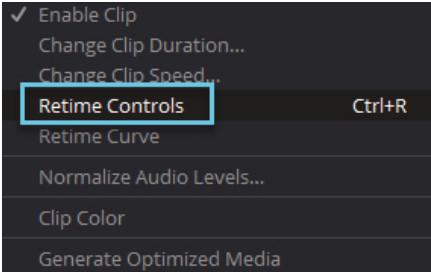

9. Die blauen Dreiecke in der "Speed Change" Spur werden nun gelb und der Clip dehnt sich aus bzw. erstellt so viele Zwischenbilder, wie es braucht um die 25 % auszugleichen.

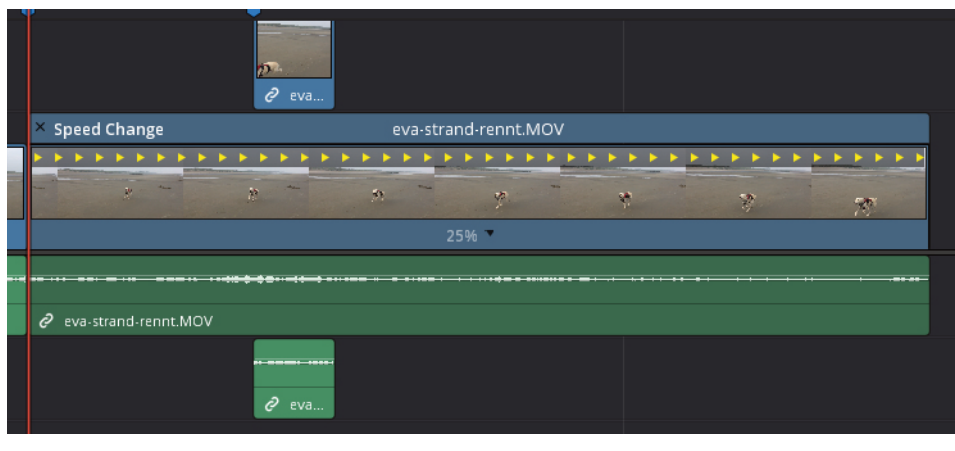

- 10. Jetzt müsst Ihr noch den dritten Clipteil, der sich auf der 2. Videospur befindet, in die Videospur 1 zurückziehen und hinten anhängen.
- 11. Markiert wieder den zweiten Clipteil und wählt im Inspector unter "Retime and Scaling" den Punkt "Retime Process" und klickt auf "Optical Flow"

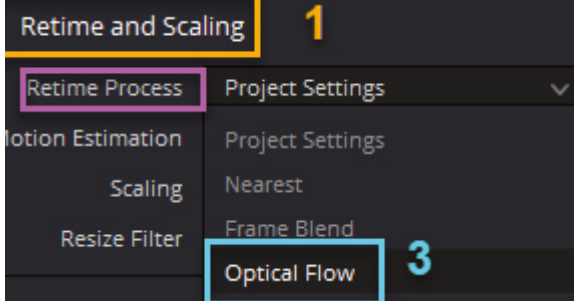

12. Schaut Euch den Clip nun in seiner gesamten Länge an. Gefällt Euch, was Ihr seht? Ja, das ist toll. Aber wir haben ein Problem, dass wir noch nicht beachtet haben.

### **Was ist mit der Audiospur???**

Die Audiospur wird bei beiden Methoden nämlich ebenfalls gedehnt und es hört sich alles sehr komisch an. Was kann man tun?

- 1. Man könnte die Audiospur von Anfang an von der Videospur trennen und dann nach dem Bearbeiten der Videospur wieder anfügen. Allerdings müsste sie dann eine ganze Ecke länger sein.
- 2. Man könnte natürlich auch Musik oder andere Geräusche einfügen oder es herrscht einfach nur Stille.
- 3. Wie Ihr das löst, bleibt letztendlich Euch überlassen.
- 4. Wenn Ihr fertig seid, speichert das Projekt.

## **7. Praxisbeispiel - Splitscreen**

In diesem Praxisbeispiel möchte ich Euch zeigen, wie ein Splitscreen mit DaVinci Resolve funktioniert. Doch vorab: Was ist eigentlich ein Splitscreen? Als Splitscreen bezeichnet man einen Bildschrimaufteilung, bei der mindestens zwei verschiedene Video Clips gleichzeitig angezeigt werden.

Es gibt auch MultiScreens mit mehr als zwei Clips. Aber in diesem Projekt versuchen wir es erst einmal nur mit zwei Clips.

- 1. Erstellt ein neues Projekt im Projectmanager und nennt es Splitscreen
- 2. Switched in die MEDIA Page und erstellt im Masterbereich einen neuen Bin und nennt ihn Videos
- 3. Zieht folgende Videos, die Ihr im Projektordner finden könnt, in diesen Bin: laboe-1.MOV und strand-brandung-2.MOV
- 4. Switched in die EDIT Page und zieht die Videos in die Timeline
- 5. Kürzt den Clip strand-brandung-2.MOV, bis der Clip genauso lange ist wie der andere Clip
- 6. Schaltet die Audiospuren beider Clips aus (Mute). Eure Timeline sollte jetzt so aussehen:

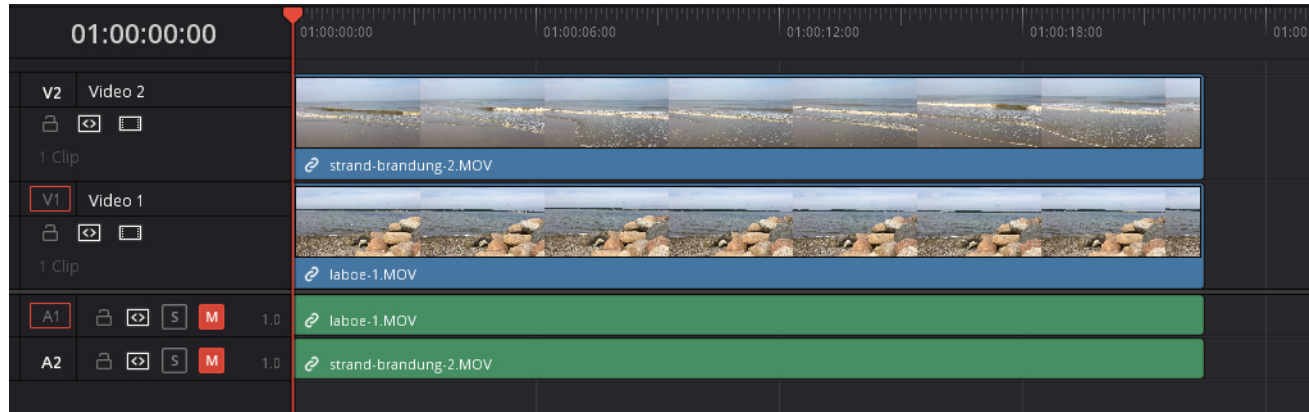

- 7. Markiert im nächsten Schritt das obere Video.
- 8. Schaut Euch den Inspector an. Ihr findet dort den Bereich "Cropping". Wie Ihr
seht könnt Ihr dort den Clip in jede Richtung "croppen" (beschneiden)

- 9. Zieht den Regler "Crop Right" versuchsweise mal nach rechts. Wie Ihr sehen könnt ,ist der untere Clip nun teilweise zusehen. Das funktioniert auch in der anderen Richtung. Es kommt jetzt darauf an, welchen Ausschnitt des Clips Ihr zeigen möchtet.
- 10. Möchtet Ihr genau die Mitte des Clips erreichen, solltet Ihr herausfinden, wie groß Eure Videoauflösung tatsächlich ist.
- 10.1. Klickt dafür auf die drei Punkte im Clip, der sich im Media Pool befindet. Hier werden Euch wichtig Informationen zum Clip angezeigt.

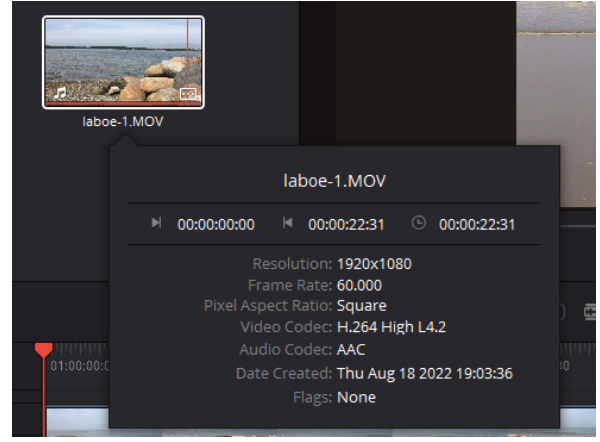

10.2. In diesem Fall hat das Video eine horizontale Auflösung von 1920 px. Die Hälfte davon sind

960 px. Mit anderen Worten, wenn Ihr genau die Mitte im Splitscreen erwischen wollt, müsst Ihr den Wert von 960 einstellen.

- 10.3. Nachdem Ihr nun die Mitte eingestellt habt, müsst Ihr Euch die Videos anschauen und beurteilen: Ist das richtige Motiv an der richtigen Stelle zu sehen? Muss in den Clip hereingezoomt werden? Sollte der Bildausschnitt verschoben werden? Das sind alles Fragen auf die der Inspector helfen kann.
- 10.4. In meinem Fall habe ich hier ein paar Meckerpunkte gefunden, die ich jetzt korrigieren muss.
- 11. Im Video strand-brandung-2.MOV fliegen Möwen von rechts nach links. Sie sind nicht besonders groß, so dass man sie kaum sehen kann. Ich werde also hier in den Clip hineinzoomen (1) (Inspector -> Transform -> Zoom) und den Clip ein bisschen nach unten ziehen  $(2)$  (Inspector  $\rightarrow$  Transform  $\rightarrow$ Position)

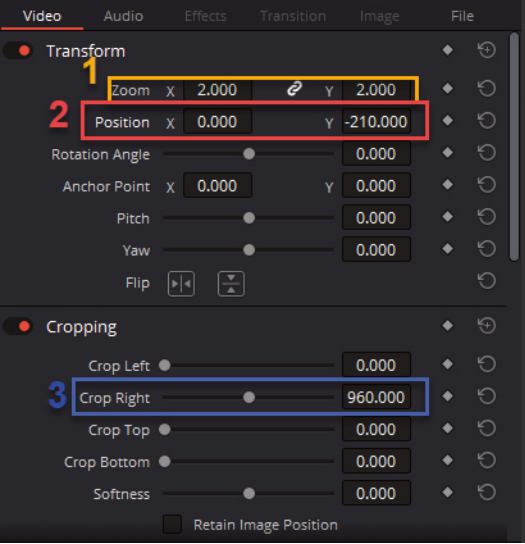

- 12. Kontrolliert Euren Clipausschnitt. Passen die Einstellungen zu Euren Vorstellungen? Denkt daran, je stärker Ihr in den Clip hineinzoomt, desto schlechter wird die Qualität des Clips. An dem kleinen Vorschaufenster kann man das leider nicht so gut sehen.
- 13. Markiert jetzt den zweiten Clip mit Namen: laboe-1.MOV. Hier sind viele große Steine am rechten Cliprand zusehen und die kleine Möwe, die im Wasser schwimmt, fällt gar nicht so auf.
- 14. Der Clip muss dringend in Form gebracht werden. Geht zum Inspector und fangt dieses Mal mit den Einstellungen im Punkt "Position" (2) an. Erst in der X-Achse und danach in der Y-Achse. Außerdem dürft Ihr den Zoom nicht vergessen. (1)
- Timeline laboe-1.MOV л 圓  $\mathbb{R}$ Video Audio Transform  $0.000$ 149.000  $0.000$ 0.000 Anchor Point X  $0.000$  $0.000$  $0.000$ Yaw  $\sqrt{|\bullet|}$ Flip
- 15. Hier könnt Ihr meine Einstellungen sehen
- 16. Im Viewer seht die beiden nebeneinander gestellten Clips jetzt so aus: Wie Ihr seht, gibt es eine sehr harte Kante zwischen den Videos. Eventuell kann man da etwas

dagegen machen. 17. Im Bereich "Cropping" im Inspector findet sich ganz unten die Einstellung

"Softness". Damit kann man Übergänge zwischen Clips ein wenig weicher gestalten.

18. Es funktioniert nur mit dem Videoclip, bei dem das anfängliche "Cropping" statt gefunden hat.

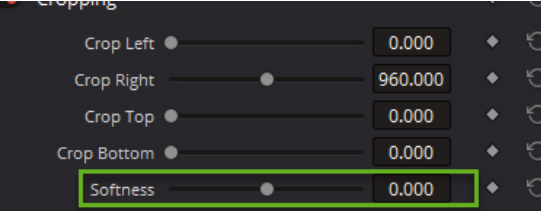

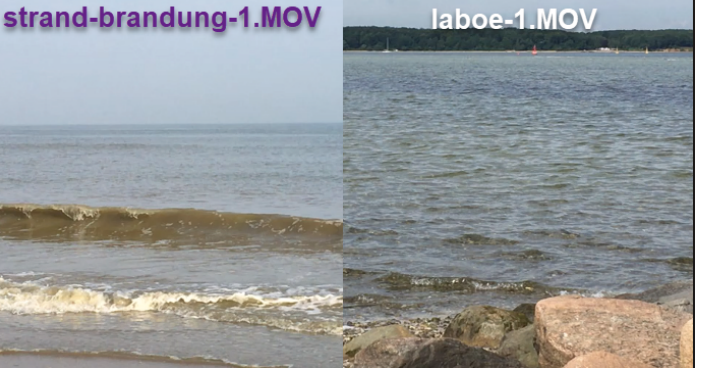

19. Das beste, was ich hinbekommen habe, seht Ihr hier:

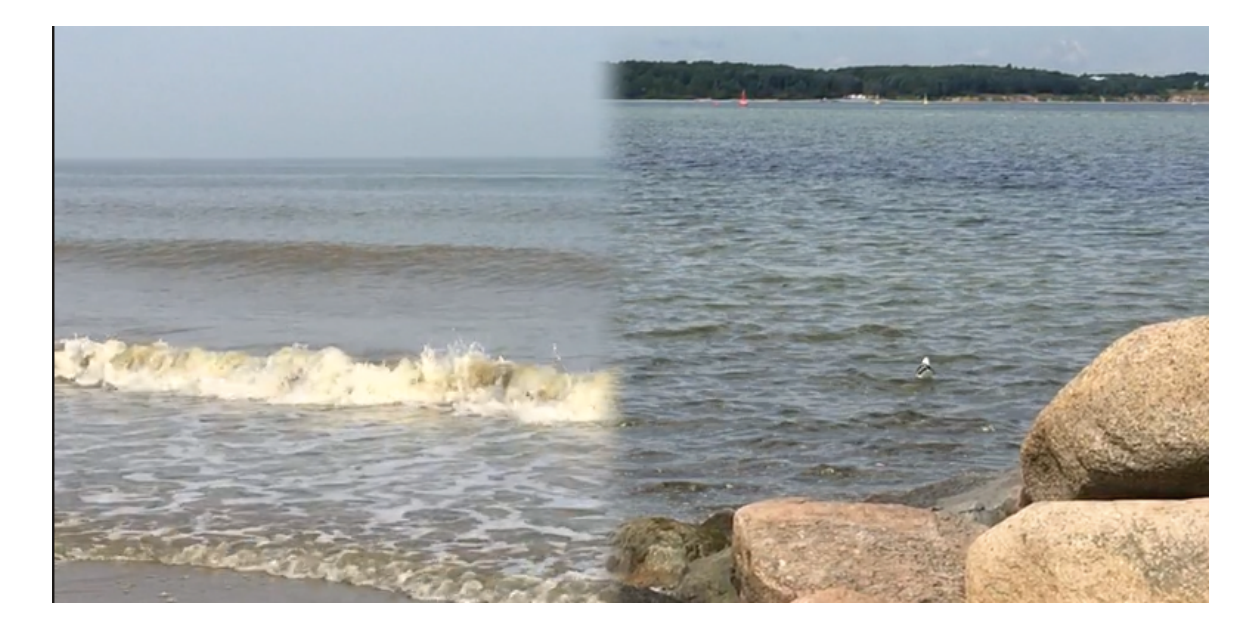

- 20. Je nach Clipmotiven gelingt die Weichzeichnung besser oder schlechter. Hier, in diesem Beispiel funktioniert es nicht so toll, aber wenn Ihr Clips mit gleichartigem Hintergrund habt, klappt es bestimmt prima.
- 21. Wenn Ihr fertig seid, speichert Euer Video ab!

#### **8. Praxisbeispiel - Freeze Frames (Standbilder)**

In diesem Praxisbeispiel geht es um die Standbilder in einem Film. Man nennt sie auch Freeze Frames. Das ist ja eigentlich ganz einfach, denkt Ihr Euch. Man zieht einfach einen Frame so lange wie man möchte in die Länge. Erledigt.

Aber da gibt es einen kleinen Haken dabei. Wenn Ihr einen Frame und sei es nur ein einzelner Frame, in die Länge zieht, werden die Informationen des Clips, aus dem Ihr ihn ausgeschnitten habt, wieder in den erzeugten Frames weitergegeben. Mit anderen Worten, Ihr erzeugt einen neuen Film und kein Standbild.

Um jetzt tatsächlich einen Freezeframe zu erstellen, müsst Ihr ein bisschen in die Trickkiste bei DaVinci Resolve greifen, bzw. das rechte Maustasten Menü zur richtigen Zeit und am richtigen Ort aufrufen.

Wie das funktioniert, könnt Ihr hier gleich nachlesen.

- 1. Erstellt ein neues Projekt unter dem Namen "Freeze Frames" und switched in die MEDIA Page.
- 2. Erstellt dort einen neuen Video Bin und zieht folgendes Video aus dem Materialpool: Moewen-im-Flug.mp4 (Dieses Video stammt von Pixabay. Ich habe dem ganzen nur einen anderen Namen gegeben)
- 3. Zieht den Videoclip in der EDIT Page in die Timeline und schaut es Euch an. In diesem Clip gibt es eine Stelle, an der die Möwen scheinbar ohne Bewegung durch die Luft gleiten. Der Timecode lautet: 01:00:36:06
- 4. Setzt Euch dort einen Marker, damit Ihr die Stelle einfacher wieder findet. (Man weiß ja nie ;))
- 5. Wechselt nun zur Rasierklinge und setzt einen Cut in die Timeline an der sich Eure Markierung befindet.
- 6. Dehnt die Timeline so weit es geht, damit Ihr die Frames seht. Ziel ist es jetzt genau einen einzigen Frame herauszuschneiden, den wir nachher beliebig oft duplizieren können.
- 7. In dem Ihr mit der rechten Pfeiltaste einmal klickt, rückt Ihr einen Frame vor. Klickt dort noch einmal mit der Rasierklinge in den Clip.
- 8. Da wir ein Standbild produzieren wollen, würden wir bei diesem Clip, der eine Tonspur hat, auch einen Audioton produzieren, den wir so nicht wollen. Damit das nicht passiert klickt mit der rechten Maustaste in die Audiospur des Frame und wählt "Link Clips". Jetzt habt Ihr für

diesen Frame die Verbindung zwischen Ausio- und Videospur gelöst.

9. Wählt jetzt wieder den roten Zeiger (Selection Mode) markiert nur den Videoframe und zieht diesen in die zweite Videospur über der ersten Spur

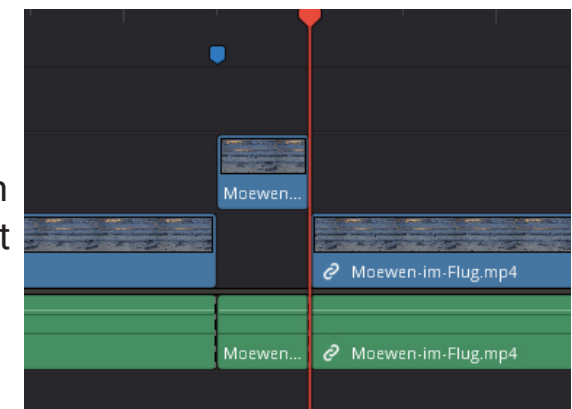

- 10. Wenn Ihr jetzt einfach den Anfasser am Frame nehmen würdet und Ihn in die Länge zöget, dann würde es kein Standbild geben, sondern einfach nur eine Vervollständigung des Clips. **Change Clip Speed**
- 11. Klickt nun mit der rechten Maustaste in den Videoframe und wählt den Punkt "Change Clip Speed" aus. In dem Submenü wählt Ihr dann den Punkt "Freeze Frame" aus und bestätigt die Anderung mit "Change".
- 12. In dem kleinen Framebildchen erscheint jetzt links unten ein kleines Tachozeichen. Das bedeutet, dass der Frame außerhalb der "Zeit" steht ;)

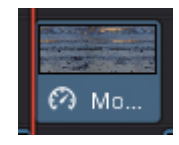

Freeze frame

Change

- 13. Zieht den rechten Teil des Clips jetzt in der Timeline nach rechts.
- 14. Ihr könnt jetzt den Frame "anfassen" und ihn beliebig lang ziehen. Natürlich sollte es auch einen Sinn ergeben
- 15. Ihr könnt nun den erzeugten Strang an Standbildern wieder zurück in die Timeline integrieren.
- 2 Moewen-im-Flug.mp4 Moewen-im-Flug.r 2 Moewen-im-Flue.

Speed 100.00 %

Keyframes ● Maintain timir

24,000 Duration 00:00:43:04

-<br>Frames per second

- 16. Was mit dem Ton passiert, liegt jetzt in Eurer Hand. Ihr könnt die Lücke z. b. mit Musik, einem geloopten Möwengekreische oder sonst etwas füllen. Aber auch hier gilt, es sollte einen Sinn ergeben.
- 17. Wenn Euch gefällt, was Ihr gemacht habt, speichert es ab.

Die FUSION Page ist sehr umfangreich und kompliziert und deshalb habt Ihr sie am Anfang auch ausgeblendet. Eigentlich ist sie für die Effekterstellung zuständig d.h. Ihr könntet in ihr eigene Effekte für die Videos erstellen. Es lässt sich aber noch viel, viel mehr damit machen, aber das würde den Rahmen des

Kurses sprengen. Deshalb zeige ich Euch nur ein einfaches Beispiel.

Für die Kursbedürfnisse selbst, reicht das, was Ihr in der Effects Library findet. Um gut damit arbeiten zu können nutzen die Profis auch spezielles Equipment.

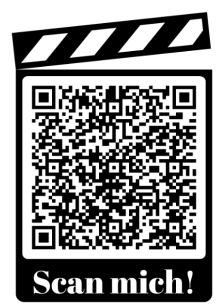

Wen es aber interessiert, der kann gerne im DaVinci Resove Handbuch ab Seite 1602 lesen, wie es geht

#### **9. Praxisbeispiel - Die Greenscreen Technik**

Was Ihr dafür braucht ist Folgendes:

- Ein Greenscreen Hintergrund (Ich habe mir einfach ein grünes Tuch (geeignet für Greenscreen-Technik bei Amazon besorgt)
- Beleuchtung Ob Ihr extra Leuchten braucht oder das Tageslicht oder Euer normales Licht ausreicht, müsst Ihr ausprobieren.
- Eine Kamera oder ein Smartphone etc.
- DaVinci Resolve
- Ein Objekt, das Ihr vor die grüne Fläche legt oder stellt

Nachdem Ihr jetzt alle Sachen zusammen gesucht habt geht es los.

- 1. Baut die Greenscreen-Umgebung auf
- 1.1. Hängt ein grünes Tuch möglichst faltenfrei irgendwo auf
- 1.2. Leuchtet die Fläche gut aus
- 1.3. Dreht ein Video mit einem Objekt oder Jemanden vor der grünen Fläche
- 2. Öffnet eine Browserfenster auf dem Computer und gebt die Webadresse: https://pixabay.com ein
- 2.1. Sucht Euch nun in der riesigen Datenbank Fotos, ein Hintergrundvideo und eine passendes Musikstück rau.
- 2.2. Ladet die Medien auf Eure Festplatte

TIPP: Bei Pixabay könnt Ihr kostenfrei nutzbare Materialien herunterladen.

- 3. Öffnet DaVinci Resolve
- 3.1. Erstellt ein neues Projekt und nennt es Greenscreen und öffnet es.
- 3.2. Switcht in die MEDIA Page
- 3.3. Erstellt im Master Bereich drei neue Bins. Nennt den einen Videos, den anderen Bilder und den dritten Musik.
- 3.4. Ladet Eure Videos im Masterbereich in den Bin namens Video
- 3.5. Switcht in die EDIT Page und ordnet die Medien wie folgt an:
- 3.5.1. Auf die Video- und Audiospur 1 kommt das Stockvideo von Pixabay
- 3.5.2. Auf die Videospur 2 schiebt Ihr das Foto, das Ihr Euch ausgesucht habt
- 3.5.3. Auf die Audiospur 2 zieht Ihr die Musik, die Ihr Euch ausgesucht habt

#### 3.5.4. Auf die Video- und Audiospur 3 kommt nun das Greenscreen-Video

3.6. Bei mir sieht das nun folgendermaßen aus:

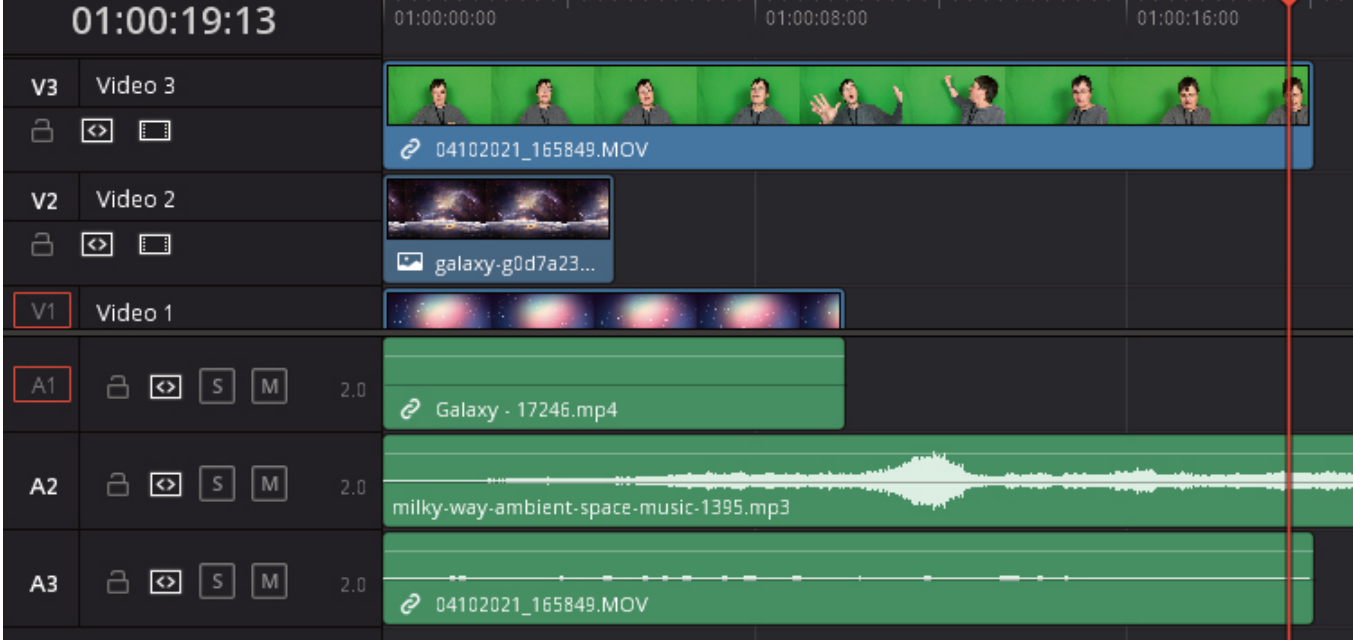

Das Greenscreen Video kommt in die Videospur mit der höchsten Zahl, damit ist dann auch die Audiospur des Greenscreen Videos in der Audiospur 3. Also, alles, was nachher im Vordergrund zu sehen sein soll muss in die oberste Videospur.

3.7. Speichert Eure Datei ab.

#### 4. Öffnet die FUSION Page

4.1. Klickt in der obersten Menüleiste auf den Menüpunkt "Workspace" –> Switch to Page –> Fusion

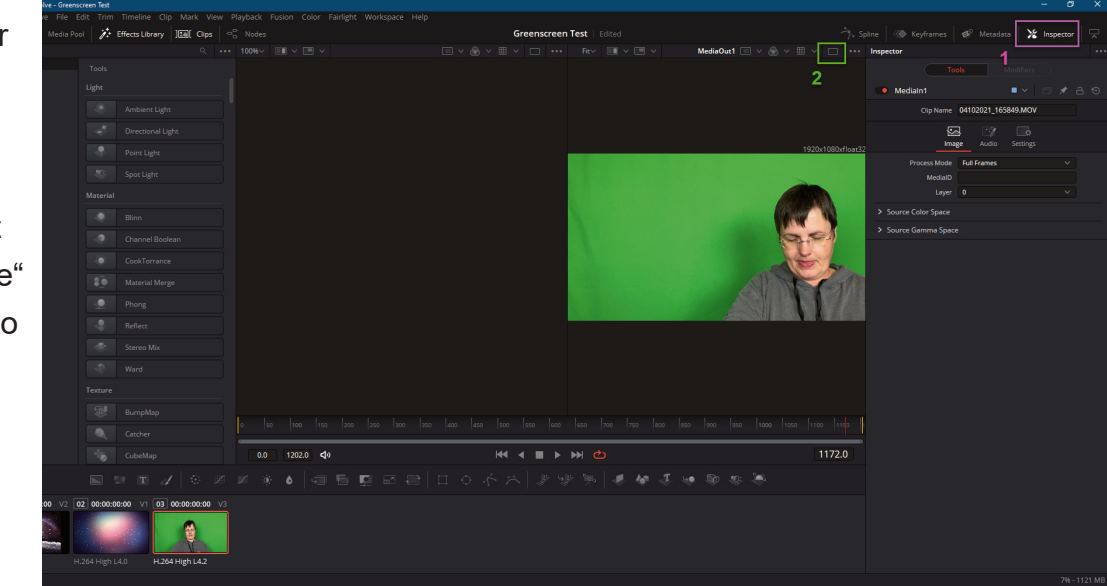

- 4.2. Euer Bildschirm sollte in etwas so aussehen. Damit das Video größer wird und wir besser sehen können, was wir machen, klickt oben auf das kleine Rechteck neben den drei Punkten (Auf dem Screenshot ist es die grüne Nummer 2) Jetzt seht Ihr nur noch einen Video Viewer.
- 4.3. Als nächstes klickt Ihr die Tastenkombination: **Shift und Leertaste** gleichzeitig drücken
- 4.4. Es öffnet sich folgendes Menü:
- 4.5. Gebt in das Suchfeld unten den Begriff: **Delta Keyer** ein.
- 4.6. Klickt dann auf Add
- 4.7. Jetzt bekommt Ihr im Inspector alle Einstellungen für den Delta Keyer angezeigt.
- 4.8. Im Inspector müsst Ihr nun folgende Einstellungen vornehmen, damit DaVinci Resolve den grünen Hintergrund herausrechnen kann:
- 4.8.1. Ihr müsst den Key (1) wählen. Falls bei Euch nichts dabei steht, sehr Euch das Icon genau an.
- 4.8.2. Der View Mode (2) muss auf Final Result stehen, ansonsten bekommt Ihr nur eine Farbfläche oder sonst Etwas angezeigt
- 4.8.3. Klickt mit der linken Maustaste auf die Pipette (3) haltet sie gedrückt und zieht sie in die grüne Farbfläche.
- 4.8.4. Lasst die Pipette los. Seht Ihr nach wie vor eine grüne Fläche, hat sich der View Mode still und leise geändert. Sobald Ihr im View Mode wieder Final Result wählt, bekommt Ihr einen durchsichtigen Hintergrund angezeigt.

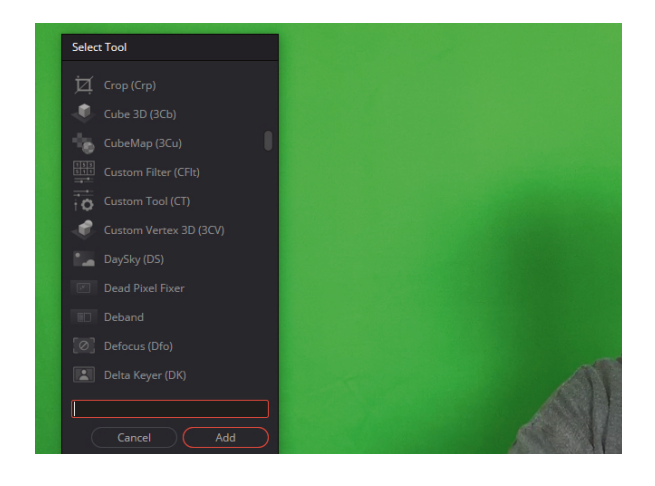

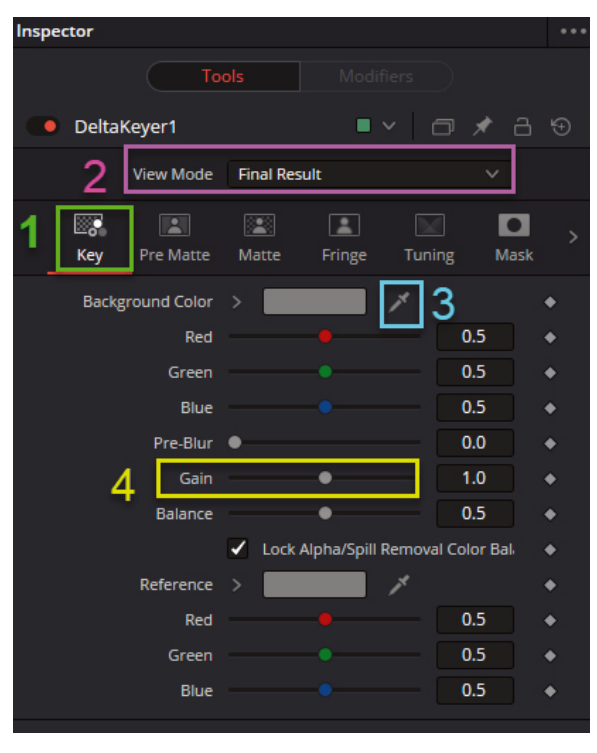

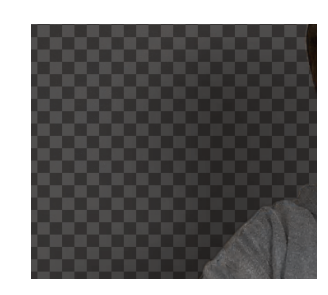

- 4.8.5. Um zu kontrollieren, ob die Farblöschung auch vollständig war, klickt bitte auf den View Mode "Matte".
- 4.8.6. Im View Mode "Matte" sieht man, dass es noch einige graue Bereiche gibt, d.h. dort war die Löschung der Farbe nicht komplett.

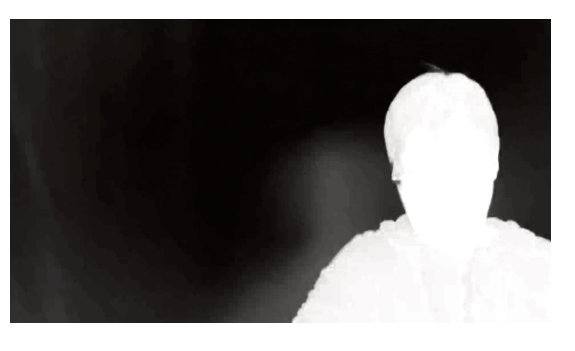

- 4.8.7. Um das zu ändern klickt auf den Schieberegler und ändert den Gain (4). In meinem Fall muss ich den Gain-Regler nach rechts verschieben. Erst dann verschwinden die grauen Pixel.
- 4.8.8. Wählt zum Schluss noch den View Mode "Final Result". Jetzt wird Euch der freigestellte Clip angezeigt.
- 4.9. Switcht wieder zur EDIT Page
- 5. In der EDIT Page seht Ihr nun im Clip einen schwarzen Hintergrund im bearbeiten Video. Schauen wir uns noch einmal die Timeline an. Hier seht Ihr nun wieder alle Clips mit denen wir unser Greenscreen Video erstellen wollen.
- 5.1. Hier seht Ihr den Timeline Viewer in der EDIT Page. Man sieht, dass das Bild nicht breit genug ist und so das Hintergrund-Video durchschaut. Das freigestellt Video ist liegt über den anderen Medien

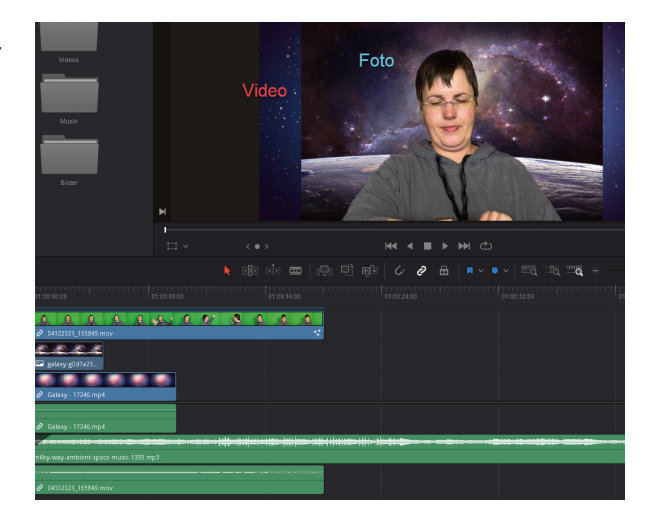

5.2. Wenn Ihr jetzt das Video ablaufen lasst, könnt Ihr feststellen, dass die Person auf einmal Vor einem schwarzen Hintergrund herum gestikuliert. Warum ist das so und was kann man dagegen machen?

- 5.3. Im nächsten Schritt, müsst Ihr die Medien so bearbeiten, dass sie deckungsgleich sind.
- 6. Medien bearbeiten
- 6.1. Mein Foto, dass ich als Hintergrund gewählt habe, hat leider nicht das richtige Format für das Video. Die Bildgröße beträgt 1920 px mal 1380 px. In einem

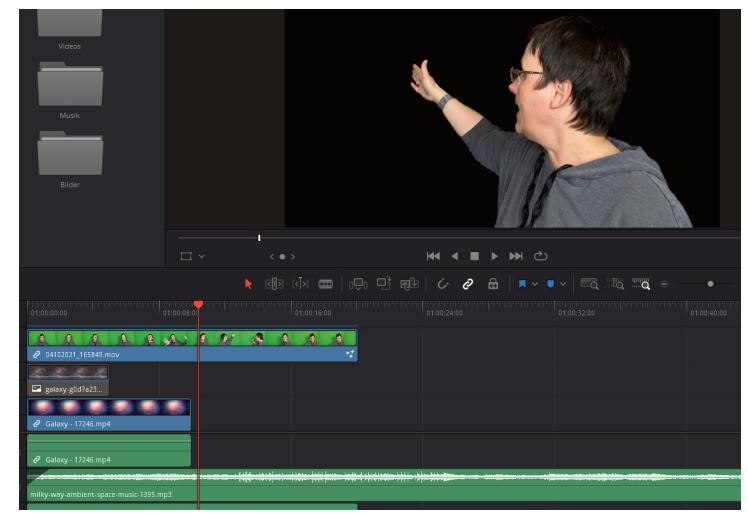

Bildbearbeitungsprogramm beschneide ich es jetzt so, dass es die FULL HD Größe hat, also 1920 px mal 1080 px. Wenn ich das Bild jetzt in der Timeline austausche, sollte es klappen.

- 6.2. Das bearbeitete Bild passt perfekt auf den Hintergrund. Allerding ist es zu "kurz" Es wird lediglich fünf Sekunden angezeigt. Mein Clip ist aber viel länger. Was mache ich jetzt?
- 6.3. Die Lösung ist ganz einfach. Ich lösche das zu kleine Bild aus der Timeline und ziehe das bearbeitete Bild auf die Länge des Videos.
- 6.4. Mit dem Video von Pixabay ist es genauso. Es ist zu kurz. Nur Videos kann man nicht einfach länger ziehen. Aber man kann sie öfters in die Timeline legen und zwar so lange, bis das "Greenscreen-Video" zu Ende ist.

6.5. Das nächste Medium, um das ich mich kümmern muss, ist die Musik. Der Soundtrack ist

viel zu lange. Was mache ich? Ich schneide entweder den Teil des Audiotracks ab, den ich nicht brauche oder ich schiebe den Track in die richtige Länge. Ich entscheide mich für die letzter Methode.

6.6. Was dann noch erledigt werden muss, ist der Audiotrack vom "Greenscrenn-Video" den man nicht hören sollte. Was mache ich? Ich mute die Audiospur des Videos. Dann ist nur ncoh die Musik zu hören. Nun sieht die Timeline so aus:

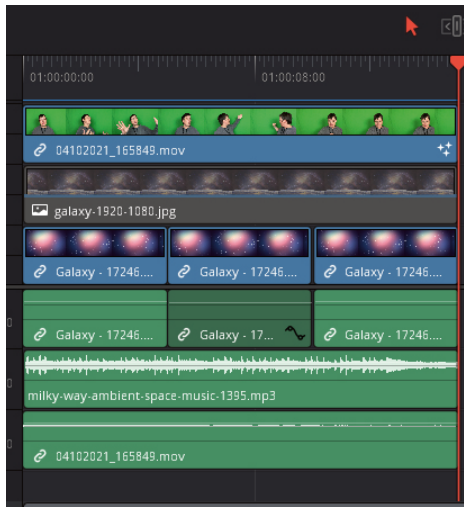

- 6.7. Wenn Euch gefällt, was Ihr seht, speichert das Video ab.
- 6.8. Euer erstes Greenscreen Video ist fertig!

#### **Arbeiten mit der COLOR Page**

Die COLOR Page haben wir auch am Anfang des Kurses ausgeblendet, damit wir unten in der Leiste nicht so viele Elemente haben. Nun möchte Ich Euch aber ein Praxisbeispiel zeigen, das wir mit COLOR Page verwirklichen können.

Dazu wäre es ganz gut, wenn wir sie wieder einblenden würden. Denn ab und zu müssen wir zwischen der COLOR und der EDIT Page hin und her wechseln.

Wisst Ihr noch, wie das funktioniert? Für den Fall, dass es Euch gerade nicht mehr einfällt, nenne ich Euch einfach mal die Schritte:

Oberste Menüleiste –> Workspace –> Show Page –> Häkchen bei COLOR setzen –> Erledigt!

Das Aussehen der COLOR Page kann einen erschlagen und sprengt, genau wie FUSION und FAIRLIGHT den Rahmen dieses Kurses. Es gibt Profis, die den ganzen Tag nichts anderes machen, als mit DaVinci Resolve zu arbeiten, die auch nicht alle Punkte kennen. Nicht umsonst hat das Handbuch zu DaVinci Resolve 17 ungelogen 3625 Seiten!

Aus diesem Grund erkläre ich Euch hier nicht das Aussehen der COLOR Page Fläche, sondern erkläre Euch nur die Punkte, die wir für das Praxisbeispiel brauchen.

Ihr fragt Euch jetzt sicherlich, welches Praxisbeispiel ich für Euch ausgesucht habe, das die Arbeit mit der COLOR Page notwendig macht.

Ich möchte Euch zeigen, wie man mit Hilfe von einfachen Masken Elemente in Videos kopieren kann. Natürlich nicht in Profiqualität - dafür reicht der Kurs nicht aus. Aber wir probieren es einfach mal aus. Leider ist es unglaublich schwierig Videos mit der gleichen Hintergrundart zu finden, so dass mein Praxisbeispiel technisch gesehen ok ist, aber künstlerisch, naja. Wie heißt es so schön? Nicht

schön , aber selten!;) Aber seht selbst.

Ich werde Euch wieder Schritt für Schritt durchführen.

#### **10. Praxisbeispiel - Masken erstellen und nutzen**

- 1. Erstellt ein neues Projekt und nennt es Maske
- 2. Zieht folgende Medien, die Ihr im Materialordner findet, in einen Medien Bin, den Ihr im Masterbereich der MEDIA Page erstellt habt:
	- f.jpg
	- eva-joachim-strand-1.MOV
	- eva-strand-4.MOV
- 3. Switched in die EDIT Page und ordnet die Medien wie folgt an:

Auf der Videospur 1 liegt der Clip "eva-joachim-strand-1.MOV Auf der Videospur 2 liegt der Clip "eva-strand-4.MMOV Auf der Videospur liegt das Bild "f.jpg"

- 4. Im nächsten Schritt mutet Ihr die zwei Audiospuren der Videos. Ihr könnt sie aber auch löschen. Das funktioniert folgendermaßen:
- 4.1. Markiert die Video- und Audiospur des Clips
- 4.2. Klickt auf die Audiospur 1 mit der rechten **Maustaste**
- 4.3. Wählt nun im nächsten Schritt "Link Clips" (1) ab
- 4.4. Als nächstes klickt Ihr auf "Conform Lock Enabled" (2)

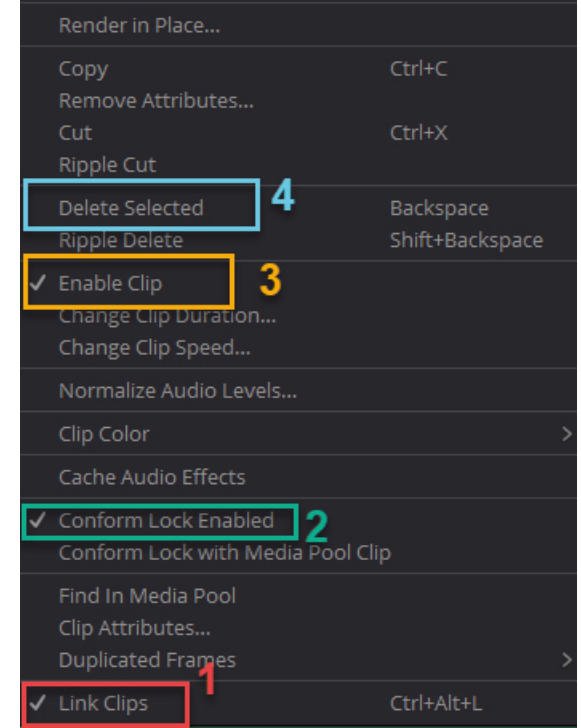

- 4.5. Nun müsst Ihr "ins Leere" klicken, damit die Markierung der Video- und Audiospur aufgehoben wird.
- 4.6. Klickt nun wieder mit der rechten Maustaste auf die Audiospur und wählt "Enable Clip" (3). Jetzt wird die Audiospur grau dargestellt.
- 4.7. Im letzten Schritt klickt Ihr auf "Delete Selected" (4), somit wird die markierte Audiospur gelöscht.
- 5. Jetzt kommt der, meiner Meinung nach schwierigste Teil des ganzen Projektes. Ihr müsst jetzt die Positionen von Eva in den einzelnen Clips festlegen.
- 6. Deshalb blendet die Videospur 3 mit dem Bild einfach einmal aus. Das Bild verändert sich ja nicht und deshalb braucht Ihr Euch auch keine Arbeit damit zu machen - zumindest jetzt noch nicht.
- 7. Als nächstes seht Ihr zwei Clips in der Timeline liegen, von denen nur der oberste Clip angezeigt wird. Ihr sollt jetzt mit Hilfe der "Transform" Eigenschaften un der "**Cropping**" Eigenschaften im Inspector sowohl die Position, als auch die Größe der Clips so ändern, dass sich die zwei Evas sich nicht in die Quere kommen. Die dritte Eva (Bild) dürft Ihr beim Platz machen nicht vergessen.

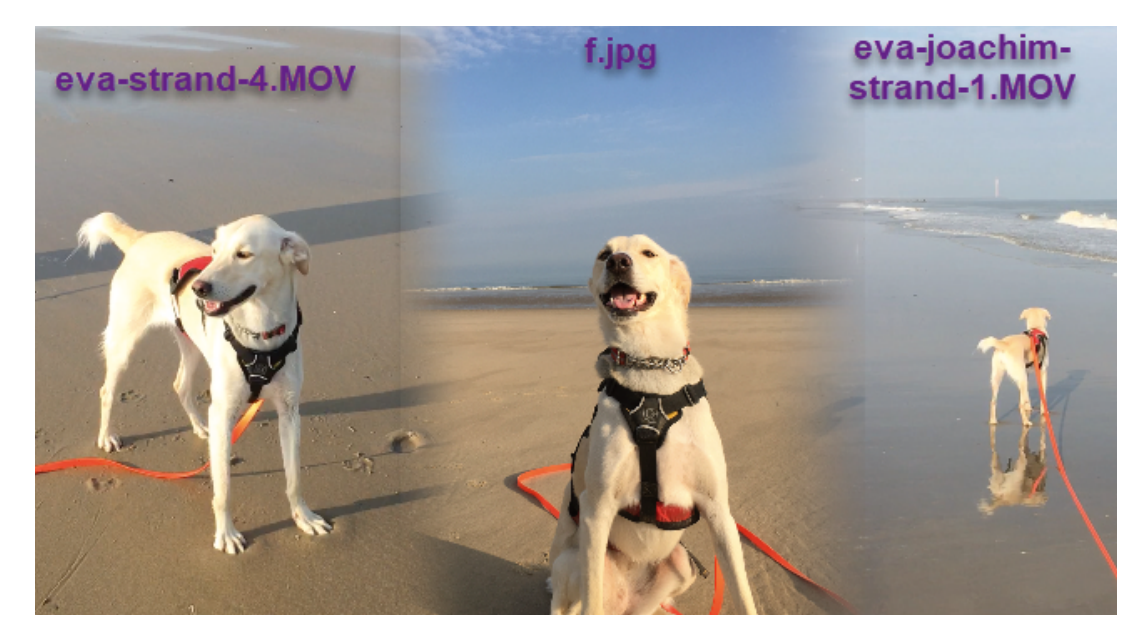

8. Am Ende soll das fertige Video in etwas so aussehen. (Ich erwähnte es ja schon: Nicht schön, aber selten)

9. Die Timeline des Projekt sieht, wie folgt aus:

| 01:00:00:00                         | 01:00:00:00                                                                                                    | 01:00:02:00                                                                                                    | 01:00:04:00 | 01:00:06:00 | ----<br>01:00:08:00 | 01:00:10:00                                                                                                    | 01:00:12:00 |
|-------------------------------------|----------------------------------------------------------------------------------------------------|----------------------------------------------------------------------------------------------------|-------------|-------------|---------------------|----------------------------------------------------------------------------------------------------|-------------|
|                                     |                                                                                                    |                                                                                                    |             |             |                     |                                                                                                    |             |
|                                     |                                                                                                    |                                                                                                    |             |             |                     |                                                                                                    |             |
|                                     |                                                                                                    |                                                                                                    |             |             |                     |                                                                                                    |             |
|                                     |                                                                                                    |                                                                                                    |             |             |                     |                                                                                                    |             |
|                                     |                                                                                                    |                                                                                                    |             |             |                     |                                                                                                    |             |
| V3 Video 3                          |                                                                                                    | New Section of the Section of the Section of the Section of the Section of the Section of the Section of the Section of the Section of the Section of the Section of the Section of the Section of the Section of the Section |             |             |                     |                                                                                                    |             |
| 802                                 | <b>Ed</b> f.jPG                                                                                                    |                                                                                                    |             |             |                     |                                                                                                    |             |
| V2 Video 2                          | $\mathbf{X} = \mathbf{X} + \mathbf{X} + \mathbf{X} + \mathbf{X} + \mathbf{X} + \mathbf{X} + \mathbf{X} + \mathbf{X} + \mathbf{X}$ |                                                                                                    |             |             |                     |                                                                                                    |             |
| 800                                 | eva-strand-4.MOV                                                                                                    |                                                                                                    |             |             |                     |                                                                                                    |             |
| V1 Video 1                          |                                                                                                    |                                                                                                    |             |             |                     | <u> 1957 - Transformation de la componencia de la componencia de la componencia de la componencia de la componenci</u> |             |
| 800                                 | eva-joachim.strand-1.MOV                                                                                                    |                                                                                                    |             |             |                     |                                                                                                    |             |
| $A1 \quad \oplus$ 3 $\boxed{S}$ $M$ |                                                                                                    |                                                                                                    |             |             |                     |                                                                                                    |             |

10. Kürzt alle Clips auf die gleiche Länge

- 11. Jetzt werdet Ihr Euch vielleicht fragen, wie bekomme ich die zwei Evas so verschoben, dass es passt, wenn ich doch immer nur einen Clip sehen kann?
- 12. Ich verrate Euch jetzt einen Trick. Klickt auf den Clip in der Videospur 2 und geht zum Inspector. Scrollt nach unten, bis Ihr den Bereich "Composite".

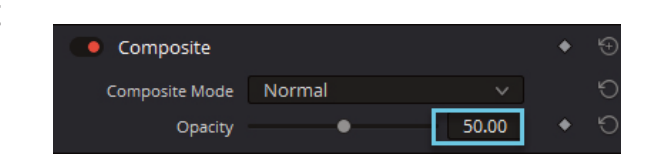

- 13. Stellt dort die "Opacity" auf 50.00 ein. Den "Composite Mode" lasst auf Normal stehen
- 14. Wenn Ihr nun die Clips in Eurer Timeline betrachtet, seht Ihr, dass der Clip 1 unter dem Clip 2 hervorschimmert. Da beide Evas an

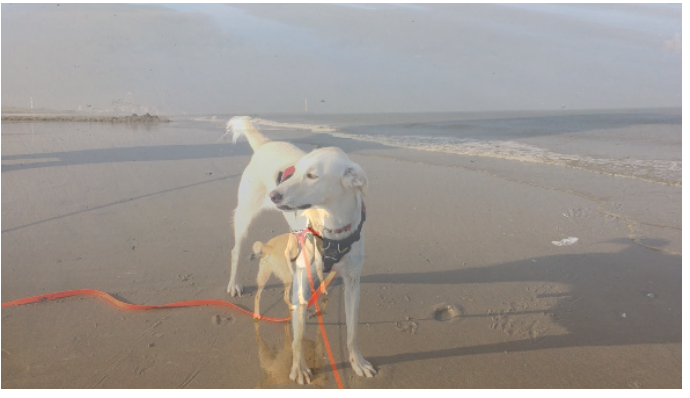

fast genau der gleichen Stelle stehen, sieht man das nicht ganz so gut, aber wer genau hinschaut sieht es.

- 15. Wenn Ihr jetzt eine Videospur auswählt, könnt Ihr die Position des Clips im Bereich "Transform" mit Zoomen oder Positionsänderungen auf der X- oder Y-Achse ändern. Im Bereich "Cropping" könnt Ihr die Clips zurecht schneiden. Weil das ganz schön kniffelig ist und ewig lange dauert (jedenfalls bei mir ;), gebe ich Euch mal meine Einstellungen an. Ihr könnt aber auf jeden Fall versuchen, bessere Einstellungen zu finden!
- 15.1. Clip 1 (eva-joachim-strand-1. MOV) Transform: –> Zoom X: 1,290 und Zoom Y 1.290

Position X: 796:000 (Alles andere ist geblieben)

- 15.2. Clip 2 (eva-strand-4.MOV) Transform:  $\rightarrow$  Position X: - 463:000 (Position Y ist bei 0.000 geblieben) Cropping: –> Crop right: 395.700 (Alles andere ist geblieben)
- 15.3. Nachdem die Clips an Ort und Stelle stehen, müsst Ihr die "Opacity" im "Composite" Bereich wieder auf 100.00 stellen

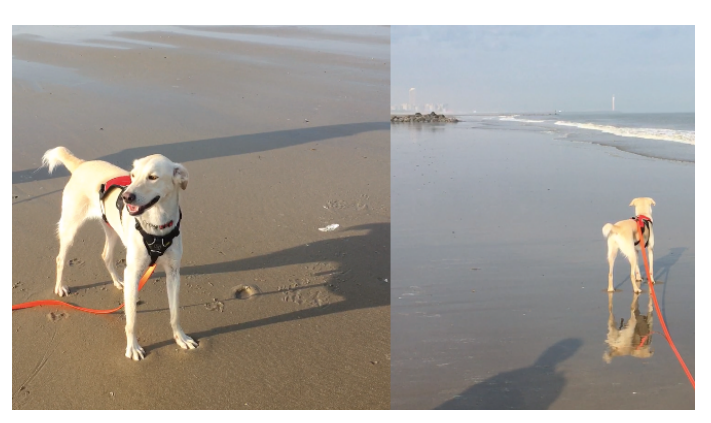

Das Ganze sieht dann so aus. Eventuell muss nach dem Einfügen der dritten Eva alles noch einmal nachjustiert werden.

- 15.4. Das Foto von Eva sieht man jetzt nicht, da die Videospur deaktiviert ist. Etwas, das wir jetzt sofort ändern werden. Aktiviert die Videospur 3 wieder
- 16. Switcht nun auf die COLOR Page. Je nachdem, welche Menüs und Eigenschaften auf Eurer COLOR Page aktiviert sind, sieht sie so oder so ähnlich aus.

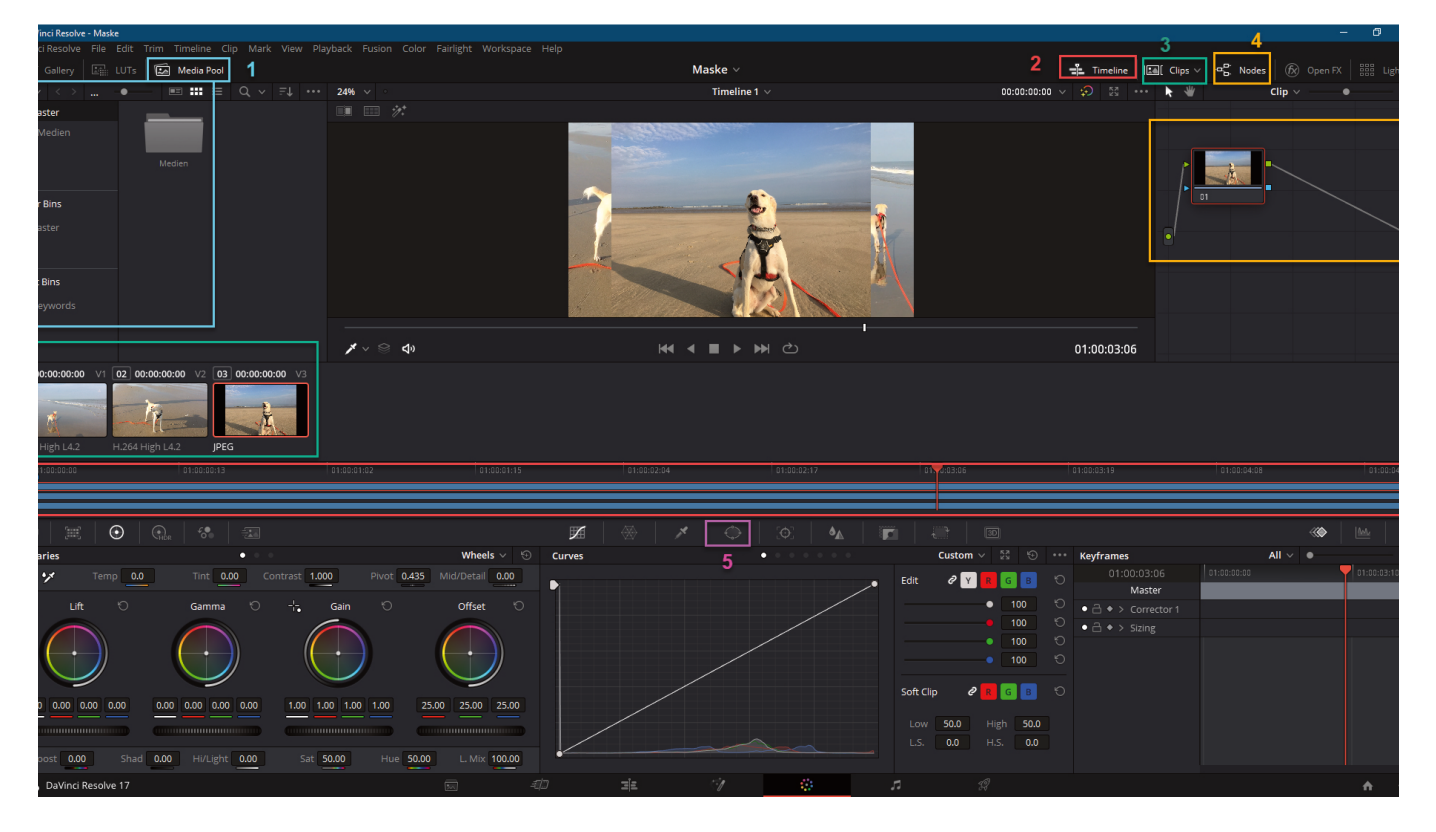

- 17. Hier sind die, für Euch wichtigsten Bereiche aufgelistet:
- 17.1. Media Pool hier könntet Ihr Eure Medien in die COLOR Page ziehen. Da wir schon unsere Medien im Viewer sehen, könnt Ihr sie mit einem Click auf das Wort "Media Pool" (1) wegklicken
- 17.2. Timeline Momentan stört die Timeline nur. Aus diesem Grund klickt sie mit einem Klick auf den Begriff "Timeline" (2) fort
- 17.3. Klickt Ihr auf die "Clips" (3) verschwindet die Clipleiste
- 17.4. Sollte der "Nodes" Bereich nicht vorhanden sein, müsst Ihr ihn mit einem Klicken auf "Nodes" (4) aktivieren. Wir brauchen Sie nämlich.
- 17.5. Sollte der untere Teil Eurer COLOR Page auch so ausschauen, dann klickt auf das Symbol für das "Power Window" (5). Das brauchen wir ebenfalls. Habt Ihr Eure COLOR Page etwas aufgeräumt, kann es jetzt los gehen.
- 18. Im Viewer seht Ihr nun alle drei Clips übereinander gestapelt. Aber das seht Ihr nur, weil das Foto nicht die Auflösung 1920 x 1080 Pixel besitzt. Die Auflösung des Fotos beträgt 4032 x 3024 Pixel. Natürlich hätte ich das Foto in einem Bildbearbeitungsprogramm auf die richtig Größe schneiden können, aber für meinen Fall ist das nicht nötig. Die Eva vom Bild soll ja in der Mitte sitzen und so kann ich das Bild auch am Ende noch ordentlich beschneiden.
- 19. Im nächsten Schritt müsst Ihr jetzt einen Rahmen um Eva erstellen (–> Maske), das heißt, wir müssen sie maskieren. Der Vorgang des Maskierens besteht aus mehreren Schritten.
- 20. Wählt nun das Power Window in der Leiste unter dem Viewer

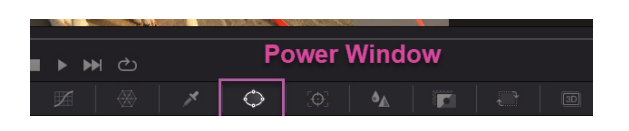

- 21. Danach müsst Ihr ein Werkzeug wählen, mit dem Ihr einen Rahmen um, das zu markierende Objekt, ziehen könnt. Ich habe lange rum probiert und finde den Rahmen am praktischsten. Denn die beiden Videos haben doch einen sehr unterschiedlichen Hintergrund, so dass es einen krassen Cut geben würde. Ihr könnt natürlich auch ein anderes Werkzeug nehmen.
- 22. Sobald Ihr Euch für ein Werkzeug entschieden habt, erscheint ein Rahmen

im Viewer, den Ihr nun zurecht ziehen könnt.

- 23. Wenn Ihr genau hinschaut, seht Ihr, dass der Rahmen eigentlich aus zwei Rahmen besteht, den inneren Rahmen mit schwarzem Rand und weißen Anfassern (8 Stück) und den dünneren äußeren Rahmen mit den roten Anfassern (4 Stück)
- 24. Nutzt erst einmal die weißen Anfasser und zieht das Rechteck in Form.
- 25. Auf der rechten Bildschirmseite kann man nun ein "Node" sehen und zwar das, in dem das Foto von Eva bis auf den ausgeschnittenen Bereich leer ist. Schauen wir aber auf die EDIT Page, sehen wir noch keinen Unterschied.
- 26. Was also tun? Klickt mit der rechten Maustaste in den Nodebereich und wählt den Punkt "Add Alpha Output"
- 27. Nun erscheint unter dem dunkelgrauen Rechteck mit grünem Punkt rechts in der Ecke, ein weiteres dunkelgraues Rechteck in der rechten unteren Ecke, allerdings mit einem blauen Punkt
- 28. Klickt nun mit der linken Maustaste auf den

blauen Punkt beim Node und

zieht eine gestrichelte Linie zum unteren dunkelgrauen Rechteck mit blauem Punkt.

Original Size Toggle Display Mode

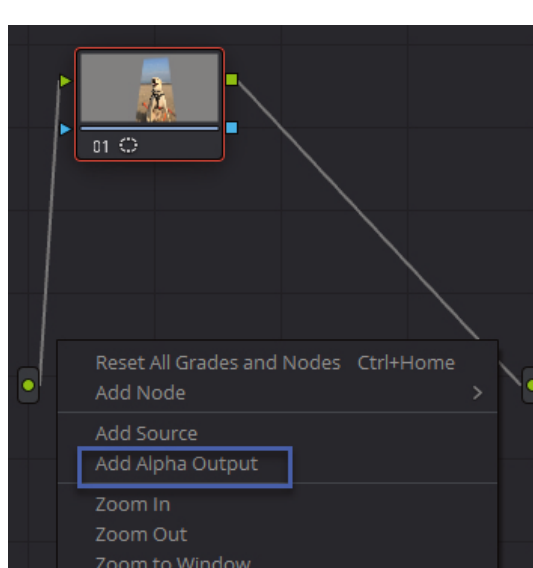

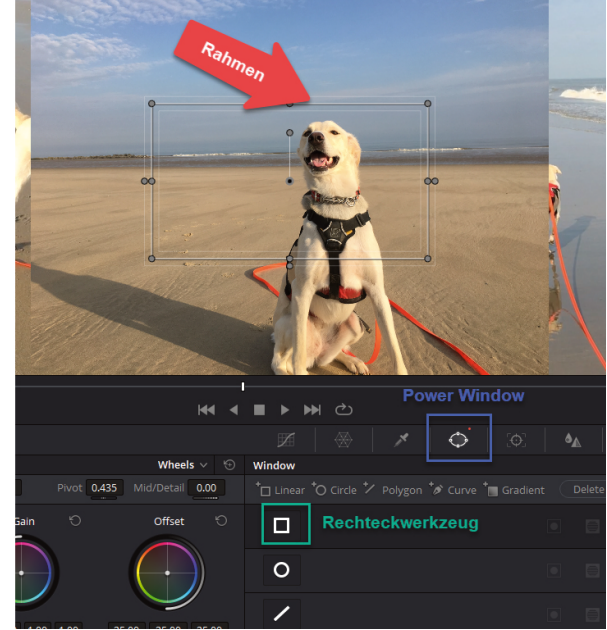

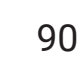

29. Nun seht Ihr alle drei Clips im Viewer und wie Ihr erkennen könnt, muss noch ein bisschen am Aussehen des mittleren Clips (Foto) gefeilt werden.

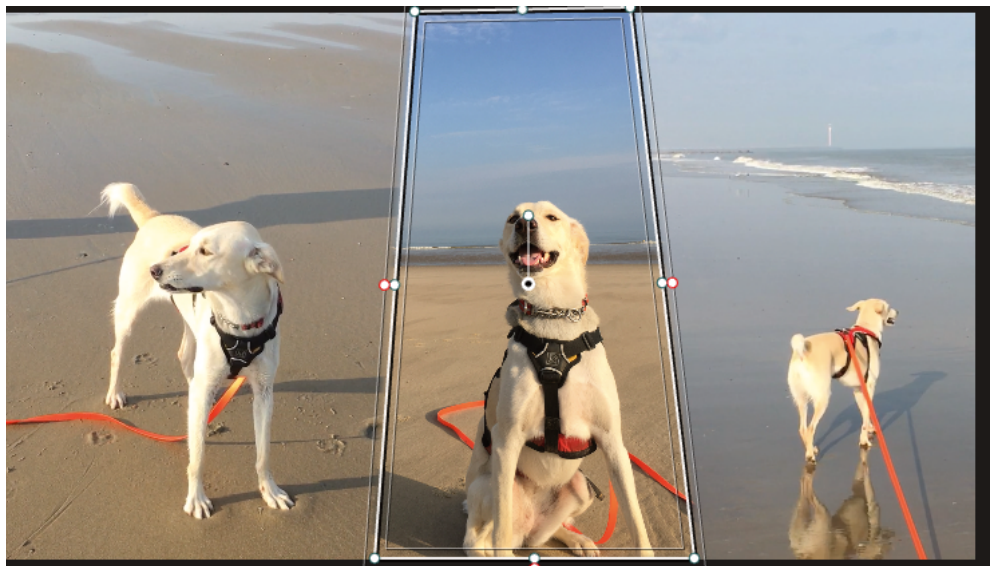

- 30. Wenn Ihr wollt, könnt Ihr mit Hilfe der Anfasser noch den Rahmen um Eva ändern.
- 31. Um den harten Übergang zwischen den drei Elementen jetzt etwas abzumildern, gibt es in DaVinci Resolve ein Tool, das wir auch schon von der EDIT Page kennen, nämlich die "Softness". Allerdings unterscheidet man bei der "Softness" in der COLOR Page zwischen Inside und Outside. Aus diesem Grund gibt es auch die zwei Rahmen bei der Markierung.
- 32. Der Outside Regler bestimmt die Unschärfe nach außen, der Inside Regler die Unschärfe nach innen.

In unserem Fall sind es insgesamt vier Regler, die sich einstellen lassen und die die Unschärfe zur Umgebung bestimmen.

Soft 1 ist für die linke Seite zuständig Soft 2 ist für oben zuständig Soft 3 ist für die rechte Seite zuständig Soft 4 ist für unten zuständig

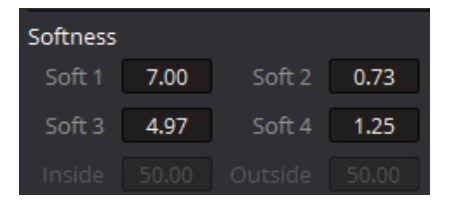

In dem ich an den Reglern ziehe, verbreitert sich der Rahmen um Eva. Da der Rahmen unten und oben an den Bildrand anstößt, müsst Ihr nur noch Soft 1 auf 7.00 und Soft 3 auf 7.00 stellen. Das sieht nun so aus. Ihr könnt hier ganz deutlich die

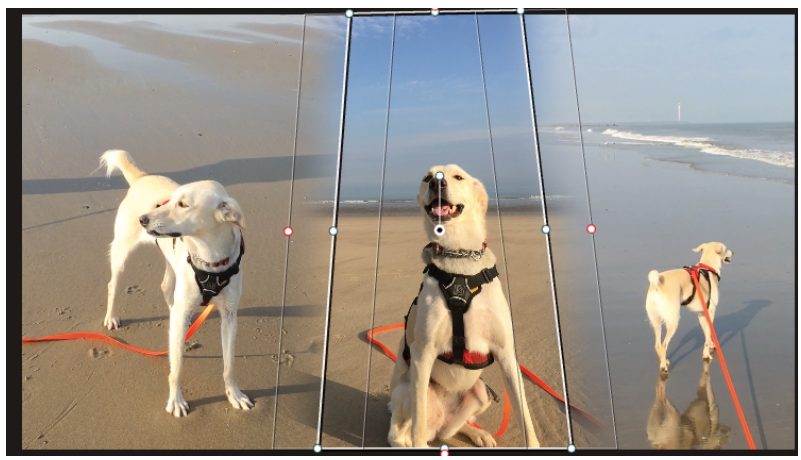

breiten Rahmen sehen.

- 33. Wechselt jetzt wieder in die EDIT Page und seht Euch da Ergebnis an. Seid Ihr zufrieden? Ich bin es nicht ganz. Der rechte Clip mit Eva könnte noch ein bisschen Zoom vertragen. Ich ändere den Zoom auf 1.880 auf der X- und der Y-Achse und die Position der X-Achse auf 794.000 und auf der Y-Achse auf 178.000.
- 34. Das Foto in der Mitte schiebe ich noch ein Stück nach links: Transform –> Position –> -39.000
- 35. Eventuell könnte man auf der COLOR Page noch ein bisschen mit der Softness des Fotos arbeiten, aber ich finde das Ergebnis "Nicht schön, aber selten" ;)
- 36. Wenn Ihr mit Eurem Video fertig seid, speichert es ab und fertig!

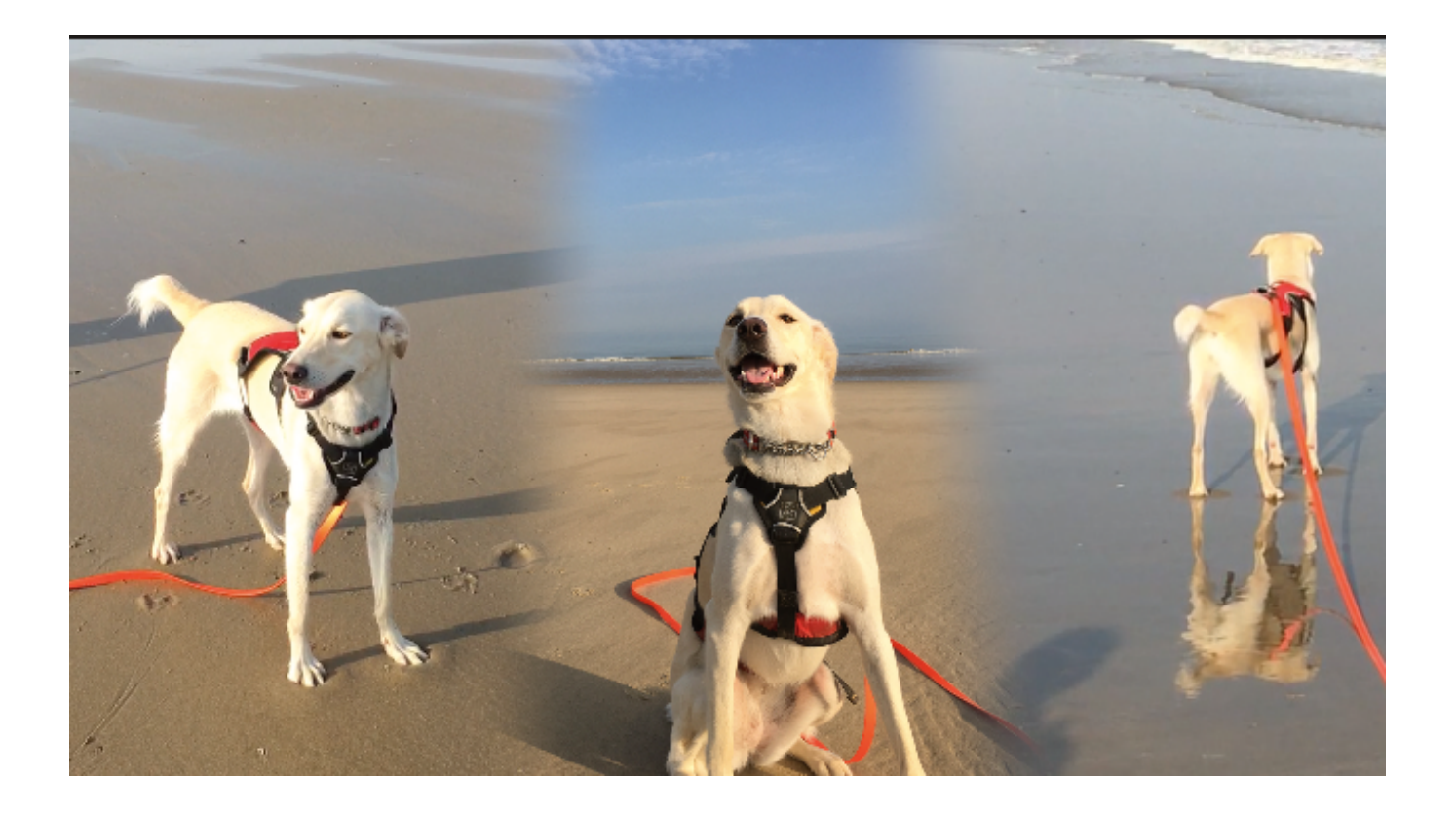

## **Die FAIRLIGHT Page**

Die FAIRLIGHT Page ist ebenfalls sehr umfangreich und kompliziert, weswegen Ihr sie auch am Anfang schon ausgeblendet habt. Die FAIRLIGHT Page beschäftigt sich mit der Musik, der Sprache und den Tönen im Video. Um gut damit arbeiten zu können nutzen die Profis auch spezielles Equipment.

Auch das ist mega kompliziert und für unseren Kurs einfach unbrauchbar. Eine gewisse Audiobearbeitung findet Ihr ja schon im Inspector.

Allerdings gibt es eine kleine Einstellung die Ihr am Ende, wenn Euer Video fertig geschnitten ist, noch brauchen werdet. Und zwar die Einstellung "**Normalize Audio**

**Leveles**". Diese Einstellung gleicht nachher alle Audiospuren in Eurem Video an ein Level an, so dass Ihr nicht Stellen habt, an denen es zu laut und dann mal wieder zu leise im Film ist.

Wie macht Ihr das?

- 1. Switcht zur FAIRLIGHT Page: Hauptmenü –> Workspace –> Switch to Page –> FAIRLIGHT
- 2. Ihr findet nun Euren Film in der Timeline. Klickt mit der rechten Maustaste in die Audiospur Eures Videos
- 3. Wählt dort den Menüpunkt "Normalize Audio Levels"
- 4. Lasst die Einstellungen, wie sie sind und klickt auf "Normalize"

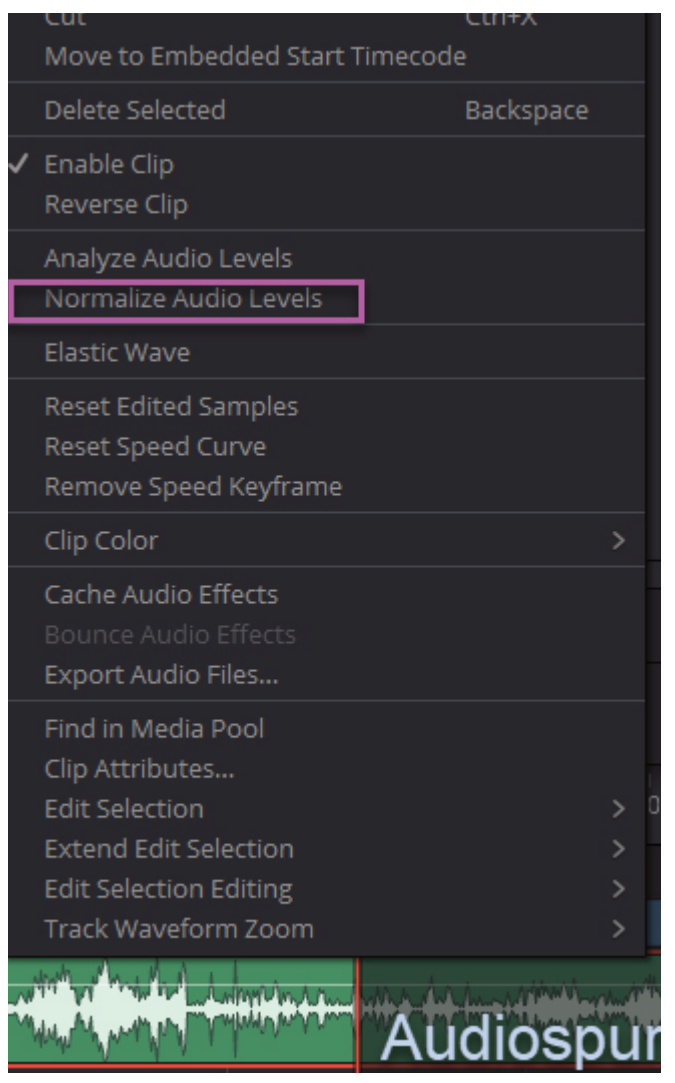

5. DaVinci Resolve reguliert jetzt die Audiospuren, so dass es das Video nun eine gleichlaute Audiospur bekommt.

Lediglich bei sehr großen Unterschieden in der Lautstärke kommt das Programm an seine Grenzen.

Kommen wir nun zur letzten Page des Programms - zur DELIVER Page.Wie der Name es schon vermuten lässt, ist die DELIVER Page bei DaVInci Resolve für das Rendern und Exportieren in verschiedene Formate zuständig.

Auch auf dieser Page gibt es jede Menge Einstellungen, die Ihr wahrscheinlich nie brauchen werdet und so werde ich hier nur die wichtigsten Dinge erklären. Wer mehr wissen will, kann natürlich wieder im englischen Handbuch ab Seite 3492 nachlesen.

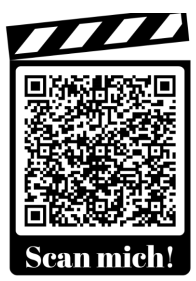

Nachdem Ihr jetzt im 10. Praxisbeispiel ein ganz kurzes Video (ganze 5 Sekunden) erstellt habt - übrigens Musik für 5 Sekunden ist Blödsinn;), muss es gerendert werden, damit man es sich überall anschauen kann und nicht nur in DaVinci Resolve.

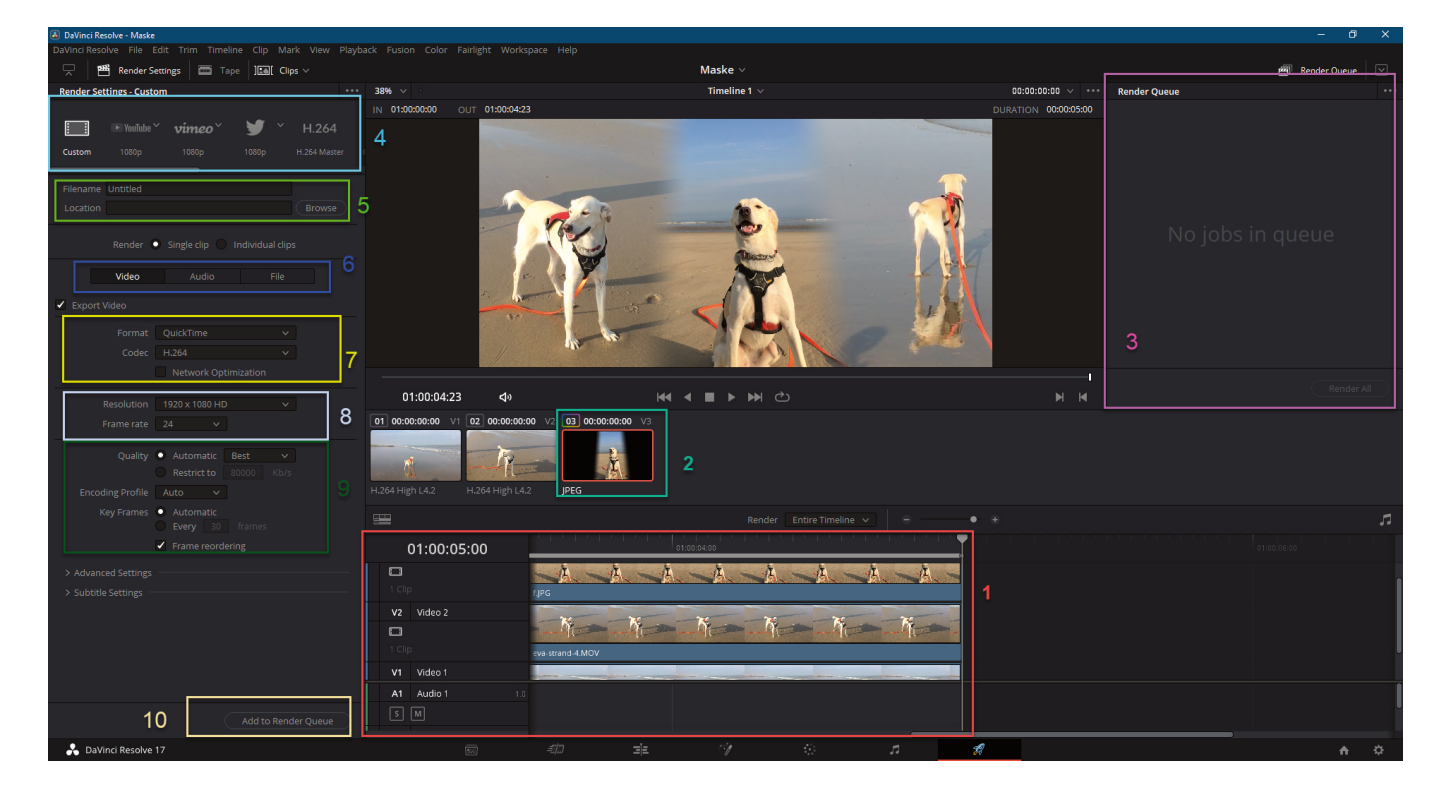

Hier also ein kurzer Überblick über die DELIVER Page

So, wie Ihr seht, gibt es auch hier wieder viele Möglichkeiten etwas einzustellen. Gehen wir es der Reihe nach durch, damit Ihr wenigstens wisst, wo sich etwas befindet.

In der Regel kann man tatsächlich die Standardeinstellungen nutzen, aber manchmal muss man auch etwas ändern. Deshalb - auf geht's.

01:00:05:00

 $\Gamma$ 

#### **Videoeinstellungen**

- 1. Das ist die **Timeline**, wie unschwer zu erkennen ist. Man kann hier alle drei Videospuren sehen und weil wir keine Audiospuren nutzen, sind hier auch keine zu sehen.
- 2. Hier sind alle Clips und Medien zu sehen, die sich im Projekt befinden. In unserem Fall ist auch das Foto mit dem maskierten Ausschnitt zu sehen.
- 3. Der **Render Queue**. Hier findet man die Videos, nachdem man alle Rendering Parameter eingegeben hat in einer Liste. Möchte man alle Videos auf einmal rendern lassen, drückt man auf "Render All"
- 4. In dieser Leiste finden sich vordefinierte Exporteinstellungen, die für die jeweilige Einsatzquelle schon eingestellt sind. Wie Ihr seht gibt es hier einen

horizontalen Scrollbalken und am Ende findet sich auch eine Exportmöglichkeit für MP3. Das ist dann interessant, wenn Ihr ein Video aufgenommen habt, von dem Ihr aber nur den

Audiopart braucht. Dann kann DaVinci Resolve diese Datei (vielleicht habt Ihr ja am Ende nur noch eine Audiospur übrig) schnell erstellen.

Aber in der Regel sollte man in **Custom** eigene Exporteinstellungen definieren, damit man jederzeit die Datei an alle weitergeben kann.

Filename Untitled

Location

5. Hier gebt Ihr bei **Filename** Euren gewünschten Dateinamen ein und unter **Location** den Speicherplatz Eures Videos. Klickt Ihr auf **Browse**, öffnet sich

der Dateiexplorer Eures Computers und Ihr könnt den Speicherplatz suchen.

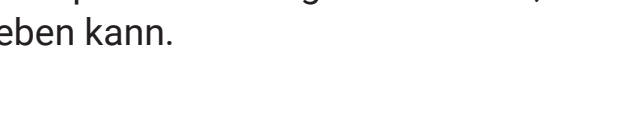

vimeo

 $\blacktriangleright$  VouTub

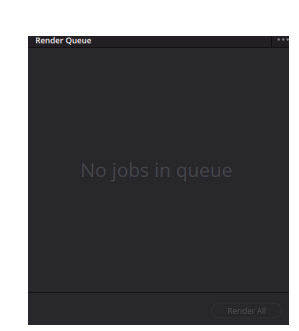

H.264 H 264 Maste

Browse

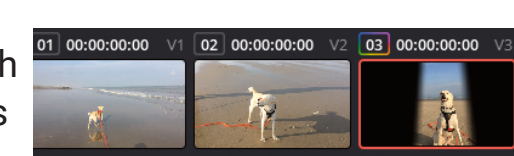

 $N-$ 

 $N-$ 

 $N_{\rm c}$ 

 $N_{\rm{max}}$ 

6. Hier könnt Ihr entscheiden, mit welchen Einstellungen Euer Video gerendert werden soll. Schauen wir uns kurz die Einstellungen für den Videoexport an.

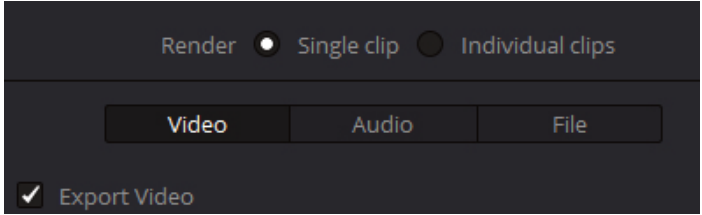

7. Hier findet Ihr die Einstellungsmöglichkeiten für das Videoformat und den

Codec, der benutzt werden kann. Wählt am besten immer das MP4-Format. Es ist universell und geräteübergreifend nutzbar. Zum Teil sind die Formate aber auch davon abhängig, was Ihr exportieren wollt. Ist es nur

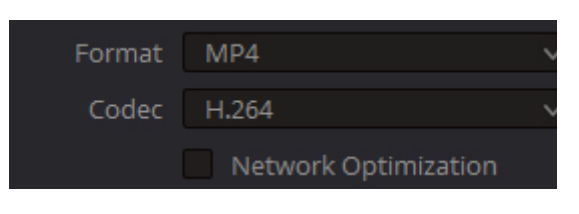

ein Bild, dann wäre ein TIFF-Format sinnvoller als ein MP4. Behaltet den Codec bei. Er ist der meist genutzte Codec bei MP4.

8. Unter Resolution versteht man hier die Auflösung des Videos. Sie ergibt sich aus den Projekteinstellungen. Allerdings

kann man sie hier auch noch einmal ändern. Nutzt wann immer es geht die Full HD-Auflösung 1920 x 1080 Pixel. Diese

Auflösung kann man sich gut auf einem Bildschirm anschauen und wenn Ihr das Video z. b. bei YouTube hochladen solltet, würde es von deren Server berechnet und als die geeignete Datei für das Endgerät ausgegeben. Das ist für Euch viel einfacher.

Das gleiche gilt für die Framerate. Lasst die Einstellungen einfach stehen.

9. Hier handelt es sich um diverse Einstellungen, die zum Tragen kommen, wenn Ihr die Videos nach dem Rendern direkt zu einem Videoservice, wie Vimeo oder YouTube hochladen wollt. Hier wird die Uploadrate bzw. Uploadqualität festgelegt.

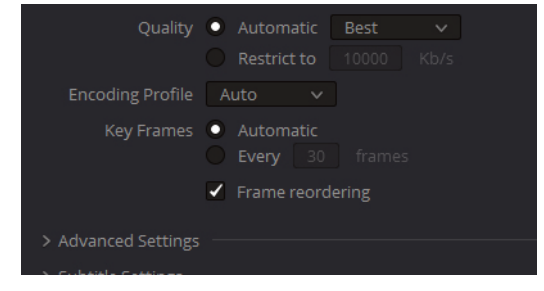

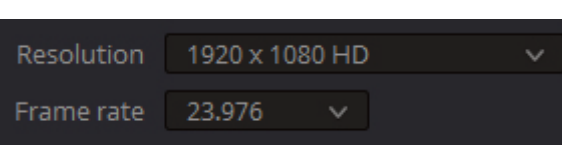

#### **Audioeinstellungen**

Die Audioeinstellungen sind in der Regel so gut voreingestellt, dass man nichts mehr ändern muss.

In unserem Beispielvideo spielen die Audioeinstellungen auch keine Rolle, da keine Audiospur vorhanden ist.

Am besten lasst Ihr alles so eingestellt, wie es ist.

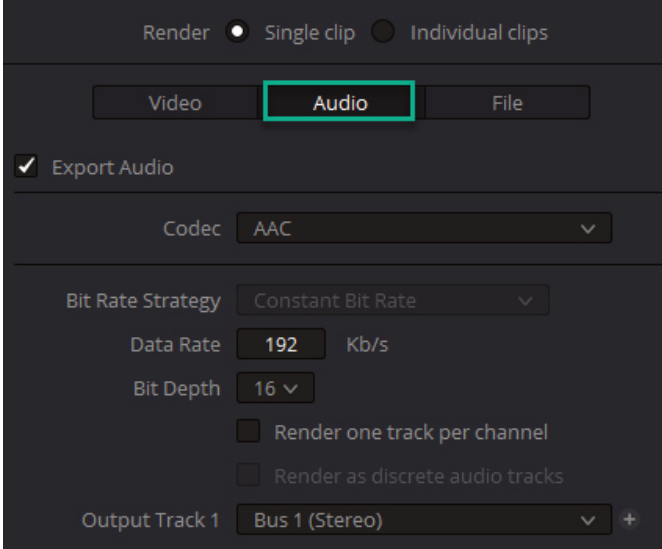

#### **File-Einstellungen**

Im dritten Reiter der benutzerdefinierten "Render Settings" könntet Ihr noch einmal den Dateiname und den Speicherort ändern. Auch lassen sich noch ein paar mehr Dinge einstellen, aber das wirklich Interessante ist die Möglichkeit die "Render Speed" einzustellen.

Je nach dem, wie leistungsstark Euer PC ist, kommt er bei Rendern großer Dateigrößen - also langer Videos in einer hohen Auflösung - an seine Kapazitätsgrenzen und stürzt beim Rendern unter Umständen ab.

Falls Euch das nicht nur einmal, sondern auch zweima hintereinander passiert, solltet Ihr hier bei "Render Speed" von der Einstellung Maximum absehen und einen niedrigere Geschwindigkeit wählen.

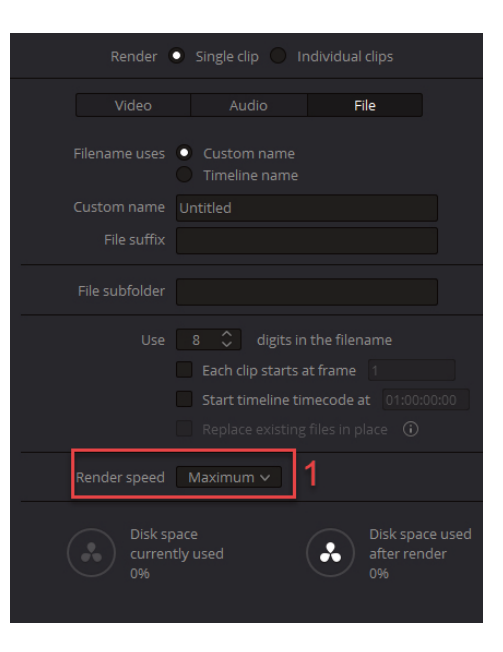

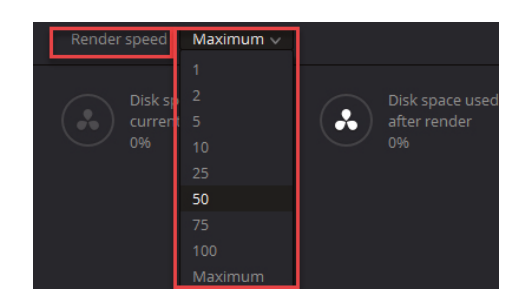

Habt Ihr alle Einstellungen getätigt, klickt unten auf "Add to Render Queue". Damit sagt Ihr DaVinci Resolve, dass Euer Video bereit zum Rendern ist.

Ihr findet es dann auf der anderen Bildschirmseite im Render Queue. In meinem Fall habe ich die Datei nun "eva-mal-drei" genannt und als Exportformat MP4 gewählt. Alles andere lasse ich eingestellt, wie es war.

In meinem Render Queue befindet sich jetzt meine Datei im Job 1.

Da ich keine weitere Datei rendern möchte kann ich jetzt auf den Button "Render All" drücken, der sich am rechten, unteren Ende des "Render Queue" befindet.

Gesagt, getan und mein 5-Sekunden Video namens eva-mal-drei.mp4 ist nach der Renderzeit von sage und schreibe 19 Sekunden fertig und ist nun in meinem Dateiordner zu finden.

**Render Oueue**  $\mathsf{lob} 1$ Maske | Timeline 1 mit DaVinci Resolve\eva-mal-drei.mp4

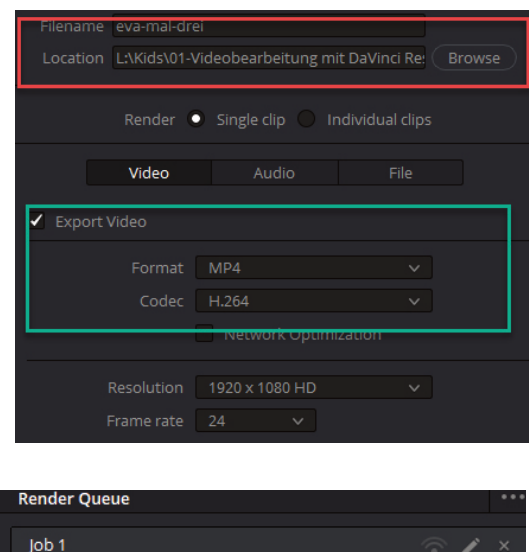

Maske | Timeline 1

Add to Render Queue

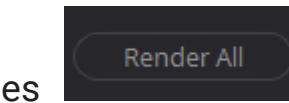

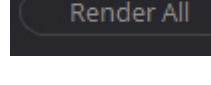

## **Nachwort**

So, der Kurs ist vorbei und ich hoffe, Ihr hattet viel Spaß dabei und habt natürlich auch viel über DaVinci Resolve gelernt.

Wie ich eingangs schon erwähnte ist DaVinci Resolve eigentlich ein Software für Profis, obwohl es auch noch - man glaubt es kaum - noch eine Bezahlversion, nämlich DaVinci Resolve Studio. Da gibt es dann noch mal eine Ecke mehr Variationen und Möglichkeiten.

Während ich das Skript geschrieben habe, ist auch die neue Version von DaVinci Resolve 18 auf den Markt gekommen. Diese fordert wie immer noch mehr Leistung und Power von den PCs.

Wenn Euer Computer die Rechenleistung nicht mehr packt und ständig abstürzt, könnt Ihr bei blackmagicdesign.com auch ältere Versionen von DaVinci Resolve herunterladen. Ich musste bei der Version 17.3 bleiben, da mein sechs Jahre alter Laptop keine Lust auf noch mehr Rechenleistung und Arbeitsspeicherbelastung hatte. Aber das macht nichts. Die alten Versionen reichen meiner Meinung nach vollkommen aus.

Zum Schluss möchte ich Euch noch ein paar Dinge mit auf den Weg geben.

Auf der Website https://cyber-kids.de findet Ihr im Menü Kurse, den Kurs "Videobearbeitung für Kids mit DaVinci Resolve"

- Dort findet Ihr (hoffentlich) alle Dateien, die hier im Skript genannt wurden zum "Nachbauen"
- Ebenso findet Ihr zwei Dateien, die sich Projektdaten nennen. Dahinter versteckt sich ein PDF bzw. Word Dokument in das Ihr die wichtigsten Eckpunkte Eures Videoprojektes eintragen könnt. Außerdem könnt Ihr dort die Informationen zu Euren Videoclips, die ihr für Eure Projekte braucht, eintragen.

Falls Ihr mich aus irgendeinem Grund kontaktieren möchtet, könnt Ihr das unter folgender E-Mail-Adress: mail@seibernet.de

Ich wünsche Euch noch viel Vergnügen mit DaVinci Resolve

Eure Susanne

# **Besucht auch meine anderen Kurse an der VHS Bingen**

#### **PowerPoint und Excel für Kids**

#### **Calliope mini - kinderleicht programmieren lernen**

#### **Homepage erstellen für Kids - Einsteiger**

#### **WordPress für Kids**

Mehr Informationen findet Ihr auf meinen Websites:

https://cyber-kids.de und https://susanneheinz.de

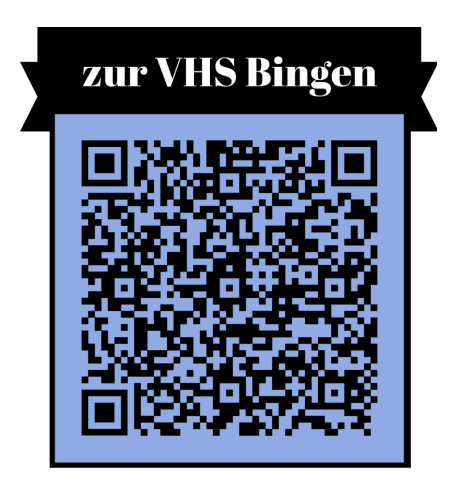